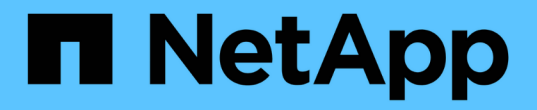

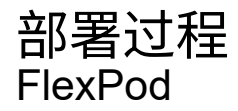

NetApp March 25, 2024

This PDF was generated from https://docs.netapp.com/zh-cn/flexpod/express/express-c-series-aff220 deploy\_cisco\_nexus\_3172p\_deployment\_procedure.html on March 25, 2024. Always check docs.netapp.com for the latest.

# 目录

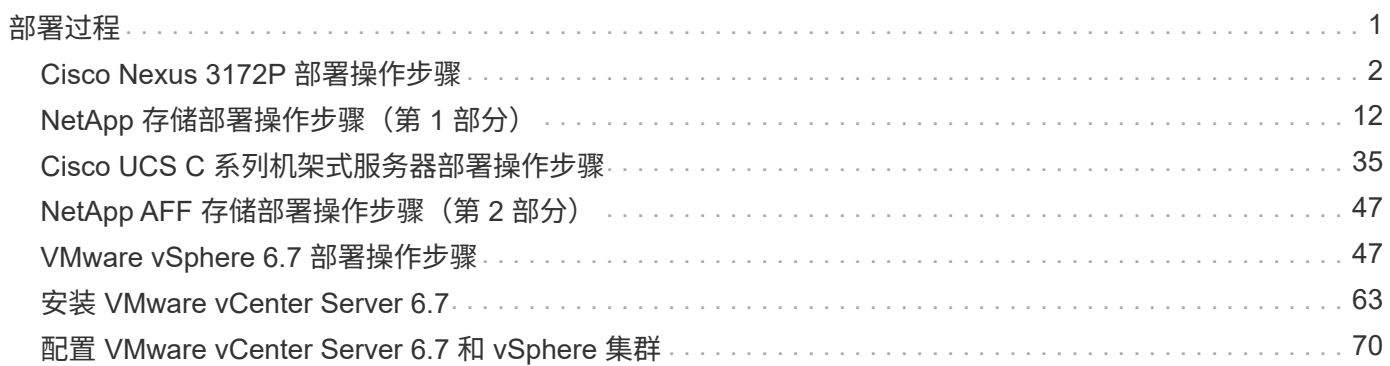

# <span id="page-2-0"></span>部署过程

本文档详细介绍了如何配置完全冗余,高可用性的 FlexPod Express 系统。为了反映这种 冗余,在每个步骤中配置的组件称为组件 A 或组件 B例如,控制器 A 和控制器 B 可识别本 文档中配置的两个 NetApp 存储控制器。交换机 A 和交换机 B 可识别一对 Cisco Nexus 交 换机。

此外,本文档还介绍配置多个 Cisco UCS 主机的步骤,这些主机按顺序标识为服务器 A ,服务器 B 等。

要指示您应在步骤中包含与您的环境相关的信息,请在命令结构中显示 ` <<text>>` 。请参见以下 vlan create 命令示例:

Controller01>vlan create vif0 << mqmt vlan\_id>>

通过本文档,您可以完全配置 FlexPod 快速环境。在此过程中,您需要通过多个步骤插入客户专用的命名约定 , IP 地址和虚拟局域网( VLAN )方案。下表介绍了部署所需的 VLAN ,如本指南所述。此表可根据特定站点 变量填写,并用于实施文档配置步骤。

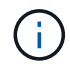

如果使用单独的带内和带外管理 VLAN ,则必须在它们之间创建第 3 层路由。在此验证中,使用 了一个通用管理 VLAN 。

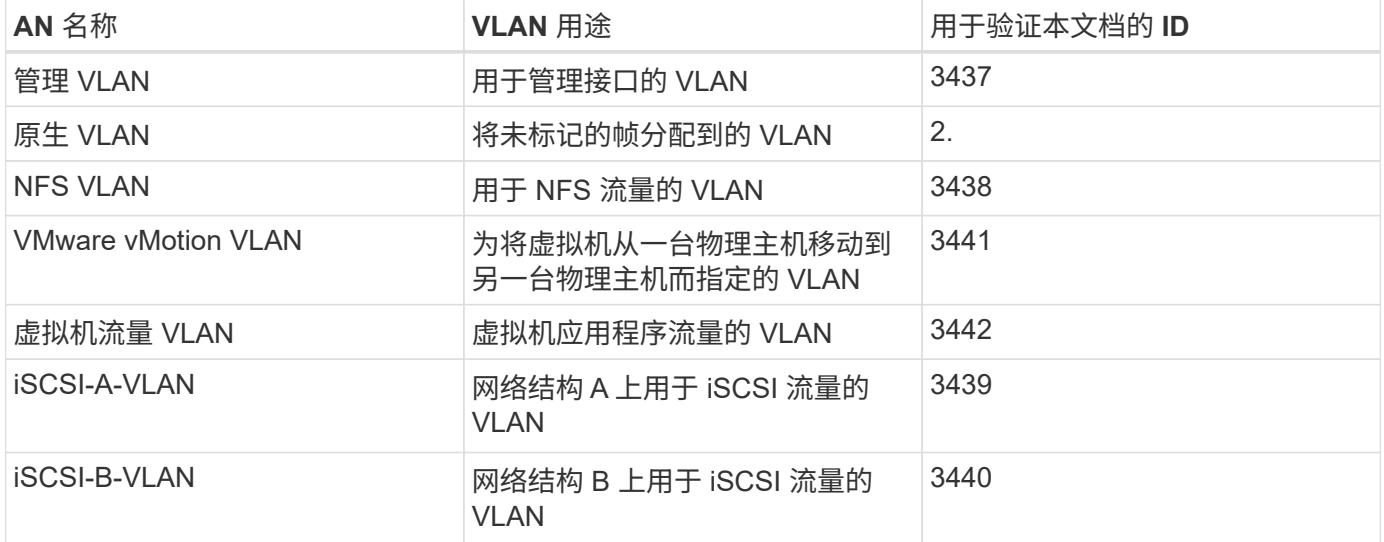

在整个 FlexPod Express 配置过程中都需要 VLAN 编号。这些 VLAN 称为 ` <<var\_xxxx\_vlan>>` ,其中 xxxx 是 VLAN 的用途(例如 iSCSI-A)。

下表列出了创建的 VMware 虚拟机。

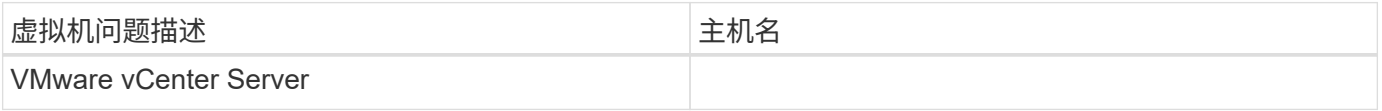

## <span id="page-3-0"></span>**Cisco Nexus 3172P** 部署操作步骤

以下部分详细介绍了 FlexPod Express 环境中使用的 Cisco Nexus 3172P 交换机配置。

## **Cisco Nexus 3172P** 交换机的初始设置

以下过程介绍了如何配置 Cisco Nexus 交换机以在基础 FlexPod Express 环境中使用。

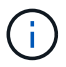

此操作步骤假定您使用的是运行 NX-OS 软件版本 7.0 ( 3 ) i7 ( 5 ) 的 Cisco Nexus 3172P 。

- 1. 首次启动并连接到交换机的控制台端口后, Cisco NX-OS 设置将自动启动。此初始配置可解决基本设置, 例如交换机名称, mgmt0 接口配置和安全 Shell ( SSH ) 设置。
- 2. FlexPod 快速管理网络可以通过多种方式进行配置。3172P 交换机上的 mgmt0 接口可以连接到现有管理网 络,也可以采用背对背配置连接 3172P 交换机的 mgmt0 接口。但是,此链路不能用于外部管理访问,例如 SSH 流量。

在本部署指南中, FlexPod Express Cisco Nexus 3172P 交换机连接到现有管理网络。

3. 要配置 Cisco Nexus 3172P 交换机,请启动交换机并按照屏幕上的提示进行操作,如此处所示,对这两台交 换机进行初始设置,并将相应的值替换为交换机特定信息。

This setup utility will guide you through the basic configuration of the system. Setup configures only enough connectivity for management of the system. \*Note: setup is mainly used for configuring the system initially, when no configuration is present. So setup always assumes system defaults and not the current system configuration values. Press Enter at anytime to skip a dialog. Use ctrl-c at anytime to skip the remaining dialogs. Would you like to enter the basic configuration dialog (yes/no): y Do you want to enforce secure password standard (yes/no) [y]: y Create another login account (yes/no) [n]: n Configure read-only SNMP community string (yes/no) [n]: n Configure read-write SNMP community string (yes/no) [n]: n Enter the switch name : 3172P-B Continue with Out-of-band (mgmt0) management configuration? (yes/no) [y]: y Mgmt0 IPv4 address : <<var switch mgmt ip>> Mgmt0 IPv4 netmask : <<var switch mgmt netmask>> Configure the default gateway? (yes/no) [y]: y IPv4 address of the default gateway : <<var switch mgmt gateway>> Configure advanced IP options? (yes/no) [n]: n Enable the telnet service? (yes/no) [n]: n Enable the ssh service? (yes/no) [y]: y Type of ssh key you would like to generate (dsa/rsa) [rsa]: rsa Number of rsa key bits <1024-2048> [1024]: < enter> Configure the ntp server? (yes/no) [n]: y NTP server IPv4 address : <<var ntp ip>> Configure default interface layer (L3/L2) [L2]: <enter> Configure default switchport interface state (shut/noshut) [noshut]: <enter> Configure CoPP system profile (strict/moderate/lenient/dense) [strict]: <enter>

 $4$ . 然后,您将看到配置摘要,系统会询问您是否要对其进行编辑。如果配置正确,请输入 n 。

Would you like to edit the configuration? (yes/no) [n]: n

5. 然后,系统会询问您是否要使用此配置并保存它。如果是,请输入 y 。

Use this configuration and save it? (yes/no) [y]: Enter

6. 对 Cisco Nexus 交换机 B 重复此操作步骤

## 启用高级功能

要提供其他配置选项,必须在 Cisco NX-OS 中启用某些高级功能。

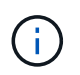

只有在使用本文档中所述的背对背 mgmt0 选项时,才需要 interface-vlan 功能。通过此功能 ,您可以为接口 VLAN (交换机虚拟接口)分配 IP 地址,从而可以与交换机进行带内管理通信 (例如通过 SSH )。

1. 要在 Cisco Nexus 交换机 A 和交换机 B 上启用相应功能,请使用命令`(config t )`进入配置模式,然后 运行以下命令:

```
feature interface-vlan
feature lacp
feature vpc
```
默认端口通道负载平衡哈希使用源 IP 地址和目标 IP 地址来确定端口通道中各个接口之间的负载平衡算法。 除了源 IP 地址和目标 IP 地址之外,还可以为哈希算法提供更多输入,从而在端口通道的各个成员之间实现 更好的分布。出于同样的原因, NetApp 强烈建议将源和目标 TCP 端口添加到哈希算法中。

2. 在配置模式(config t)下,输入以下命令以设置 Cisco Nexus 交换机 A 和交换机 B 上的全局端口通道 负载平衡配置:

port-channel load-balance src-dst ip-l4port

## 执行全局生成树配置

Cisco Nexus 平台使用一种新的保护功能,称为网桥保证。如果设备不再运行生成树算法,则网桥保证有助于防 止单向链路或其他软件故障继续转发数据流量。根据平台的不同,可以将端口置于多种状态之一,包括网络或边 缘状态。

NetApp 建议设置网桥保证,以便默认情况下将所有端口都视为网络端口。此设置强制网络管理员查看每个端口 的配置。此外,它还会显示最常见的配置错误,例如未标识的边缘端口或未启用网桥保证功能的邻居。此外,生 成树块中的端口较多而不是太少会更安全,这样就可以使用默认端口状态来增强网络的整体稳定性。

添加服务器,存储和上行链路交换机时,请密切关注生成树的状态,尤其是在它们不支持网桥保证的情况下。在 这种情况下,您可能需要更改端口类型才能使端口处于活动状态。

默认情况下,作为另一层保护,在边缘端口上启用网桥协议数据单元( BPDU )保护。为了防止网络中出现环 路,如果在此接口上看到来自另一个交换机的 BPDU ,则此功能将关闭此端口。

在配置模式 (config t) 下, 运行以下命令以配置 Cisco Nexus 交换机 A 和交换机 B 上的默认生成树选项, 包括默认端口类型和 BPDU 保护:

spanning-tree port type network default spanning-tree port type edge bpduguard default

## 定义 **VLAN**

在配置具有不同 VLAN 的各个端口之前,必须在交换机上定义第 2 层 VLAN 。此外,最好对 VLAN 进行命名, 以便将来进行故障排除。

在配置模式 (config t) 下, 运行以下命令来定义和描述 Cisco Nexus 交换机 A 和交换机 B 上的第 2 层 VLAN :

```
vlan <<nfs vlan id>>
    name NFS-VLAN
vlan <<iSCSI A vlan id>>
    name iSCSI-A-VLAN
vlan <<iSCSI B vlan id>>
    name iSCSI-B-VLAN
vlan <<vmotion vlan id>>
    name vMotion-VLAN
vlan <<vmtraffic vlan_id>>
   name VM-Traffic-VLAN
vlan << mgmt vlan id>>
    name MGMT-VLAN
vlan << native vlan id>>
    name NATIVE-VLAN
exit
```
配置访问和管理端口说明

与为第 2 层 VLAN 分配名称一样,为所有接口设置说明有助于配置和故障排除。

在每个交换机的配置模式(config t )中,输入 FlexPod 快速大型配置的以下端口说明:

**Cisco Nexus** 交换机 **A**

```
int eth1/1
    description AFF A220-A e0c
int eth1/2
    description AFF A220-B e0c
int eth1/3
    description UCS-Server-A: MLOM port 0
int eth1/4
    description UCS-Server-B: MLOM port 0
int eth1/25
    description vPC peer-link 3172P-B 1/25
int eth1/26
    description vPC peer-link 3172P-B 1/26
int eth1/33
    description AFF A220-A e0M
int eth1/34
    description UCS Server A: CIMC
```
#### **Cisco Nexus** 交换机 **B**

```
int eth1/1
    description AFF A220-A e0d
int eth1/2
    description AFF A220-B e0d
int eth1/3
    description UCS-Server-A: MLOM port 1
int eth1/4
    description UCS-Server-B: MLOM port 1
int eth1/25
    description vPC peer-link 3172P-A 1/25
int eth1/26
    description vPC peer-link 3172P-A 1/26
int eth1/33
    description AFF A220-B e0M
int eth1/34
    description UCS Server B: CIMC
```
## 配置服务器和存储管理接口

服务器和存储的管理接口通常仅使用一个 VLAN 。因此,请将管理接口端口配置为访问端口。为每个交换机定 义管理 VLAN ,并将生成树端口类型更改为边缘。

在配置模式 (config t) 下, 输入以下命令为服务器和存储的管理接口配置端口设置:

```
int eth1/33-34
    switchport mode access
  switchport access vlan << mqmt vlan>>
    spanning-tree port type edge
    speed 1000
exit
```
#### **Cisco Nexus** 交换机 **B**

```
int eth1/33-34
    switchport mode access
  switchport access vlan << mgmt vlan>>
    spanning-tree port type edge
    speed 1000
exit
```
## 执行虚拟端口通道全局配置

通过虚拟端口通道( vPC ),物理连接到两个不同 Cisco Nexus 交换机的链路可以显示为连接到第三个设备的 单端口通道。第三个设备可以是交换机,服务器或任何其他网络设备。vPC 可以提供第 2 层多路径功能,通过 增加带宽,在节点之间启用多个并行路径以及存在备用路径的负载平衡流量,您可以创建冗余。

vPC 具有以下优势:

- 允许单个设备在两个上游设备之间使用端口通道
- 消除生成树协议阻止的端口
- 提供无环路拓扑
- 使用所有可用的上行链路带宽
- 在链路或设备发生故障时提供快速融合
- 提供链路级别故障恢复能力
- 帮助提供高可用性

要使 vPC 功能正常运行,需要在两个 Cisco Nexus 交换机之间进行一些初始设置。如果使用背对背 mgmt0 配 置,请使用接口上定义的地址,并使用 ping ` 验证它们是否可以通信[switch\_A/B\_mgmt0\_ip\_addr]**vRF**` 管理命 令。

在配置模式 (config t) 下, 运行以下命令为两台交换机配置 vPC 全局配置:

**Cisco Nexus** 交换机 **A**

```
vpc domain 1
 role priority 10
 peer-keepalive destination <<switch_B_mgmt0_ip_addr>> source
<<switch_A_mgmt0_ip_addr>> vrf management
   peer-gateway
   auto-recovery
   ip arp synchronize
int eth1/25-26
    channel-group 10 mode active
int Po10
    description vPC peer-link
    switchport
    switchport mode trunk
  switchport trunk native vlan <<native_vlan_id>>
  switchport trunk allowed vlan <<nfs vlan id>>, << vmotion vlan id>>,
<<vmtraffic_vlan_id>>, <<mgmt_vlan>, <<iSCSI_A_vlan_id>>,
<<iSCSI_B_vlan_id>>
    spanning-tree port type network
   vpc peer-link
   no shut
exit
copy run start
```
**Cisco Nexus** 交换机 **B**

```
vpc domain 1
   peer-switch
    role priority 20
  peer-keepalive destination <<switch A mgmt0 ip addr>> source
<<switch_B_mgmt0_ip_addr>> vrf management
    peer-gateway
    auto-recovery
    ip arp synchronize
int eth1/25- 26
    channel-group 10 mode active
int Po10
    description vPC peer-link
    switchport
    switchport mode trunk
  switchport trunk native vlan << native vlan id>>
  switchport trunk allowed vlan <<nfs vlan id>>, << vmotion vlan id>>,
<<vmtraffic_vlan_id>>, <<mgmt_vlan>>, <<iSCSI_A_vlan_id>>,
<<iSCSI_B_vlan_id>>
    spanning-tree port type network
    vpc peer-link
no shut
exit
copy run start
```
## 配置存储端口通道

NetApp 存储控制器允许使用链路聚合控制协议( Link Aggregation Control Protocol , LACP )与网络建立主 动 - 主动连接。最好使用 LACP ,因为它会在交换机之间添加协商和日志记录功能。由于网络是为 vPC 设置的 ,因此,通过这种方法,您可以将主动 - 主动连接从存储连接到不同的物理交换机。每个控制器与每个交换机之 间都有两条链路。但是,所有四个链路都属于同一个 vPC 和接口组( IFGRP )。

在配置模式(config t )下,对每个交换机运行以下命令,为连接到 NetApp AFF 控制器的端口配置各个接 口以及生成的端口通道配置。

1. 在交换机 A 和交换机 B 上运行以下命令,为存储控制器 A 配置端口通道:

```
int eth1/1
    channel-group 11 mode active
int Po11
    description vPC to Controller-A
    switchport
   switchport mode trunk
 switchport trunk native vlan <<native vlan_id>>
    switchport trunk allowed vlan
<<nfs_vlan_id>>,<<mgmt_vlan_id>>,<<iSCSI_A_vlan_id>>,
<<iSCSI_B_vlan_id>>
    spanning-tree port type edge trunk
   mtu 9216
   vpc 11
   no shut
```
2. 在交换机 A 和交换机 B 上运行以下命令,为存储控制器 B 配置端口通道

```
int eth1/2
    channel-group 12 mode active
int Po12
    description vPC to Controller-B
    switchport
    switchport mode trunk
  switchport trunk native vlan << native vlan id>>
  switchport trunk allowed vlan <<nfs vlan id>>, <<mgmt vlan id>>,
<<iSCSI_A_vlan_id>>, <<iSCSI_B_vlan_id>>
    spanning-tree port type edge trunk
   mtu 9216
   vpc 12
   no shut
exit
copy run start
```
在此解决方案验证中,使用的 MTU 为 9000 。但是,根据应用程序要求,您可以配置适当的 MTU 值。在整个 FlexPod 解决方案中设置相同的 MTU 值非常重要。组件之间的 MTU 配置 不正确将导致数据包和这些数据包被丢弃。

## 配置服务器连接

 $\mathbf{d}$ 

Cisco UCS 服务器具有一个双端口虚拟接口卡 VIC1387 ,用于数据流量以及使用 iSCSI 启动 ESXi 操作系统。 这些接口配置为相互故障转移,可在单链路之外提供额外冗余。通过将这些链路分布在多个交换机上,即使在交 换机完全发生故障时,服务器也能正常运行。

在配置模式(config t )下,运行以下命令,为连接到每个服务器的接口配置端口设置。

#### **Cisco Nexus** 交换机 **A** : **Cisco UCS Server-A** 和 **Cisco UCS Server-B** 配置

```
int eth1/3-4
    switchport mode trunk
  switchport trunk native vlan << native vlan id>>
    switchport trunk allowed vlan
<<iSCSI_A_vlan_id>>,<<nfs_vlan_id>>,<<vmotion_vlan_id>>,<<vmtraffic_vlan_i
d>>, << mgmt vlan_id>>
    spanning-tree port type edge trunk
    mtu9216
   no shut
exit
copy run start
```
**Cisco Nexus** 交换机 **B** : **Cisco UCS Server-A** 和 **Cisco UCS Server-B** 配置

```
int eth1/3-4
    switchport mode trunk
  switchport trunk native vlan << native vlan id>>
    switchport trunk allowed vlan
<<iSCSI_B_vlan_id>>,<<nfs_vlan_id>>,<<vmotion_vlan_id>>,<<vmtraffic_vlan_i
d>>, << mgmt vlan_id>>
   spanning-tree port type edge trunk
   mtu 9216
   no shut
exit
copy run start
```
在此解决方案验证中,使用的 MTU 为 9000 。但是,根据应用程序要求,您可以配置适当的 MTU 值。在整个 FlexPod 解决方案中设置相同的 MTU 值非常重要。组件之间的 MTU 配置不正确将导致数据包被丢弃,需要重 新传输这些数据包。这将影响解决方案的整体性能。

要通过添加更多 Cisco UCS 服务器来扩展解决方案,请使用交换机 A 和 B 上新添加的服务器所插入的交换机端 口运行上述命令

## 通过上行链路连接到现有网络基础架构

根据可用的网络基础架构,可以使用多种方法和功能来上行链路连接 FlexPod 环境。如果存在现有的 Cisco Nexus 环境, NetApp 建议使用 vPC 通过上行链路将 FlexPod 环境中的 Cisco Nexus 3172P 交换机连接到基础 架构中。对于 10GbE 基础架构解决方案,上行链路可以是 10GbE 上行链路,如果需要,上行链路可以是 1GbE 基础架构解决方案。可以使用上述过程创建到现有环境的上行链路 vPC 。配置完成后,请务必运行 copy run start 在每个交换机上保存配置。

["](#page-13-0)[下一步:](#page-13-0) [NetApp](#page-13-0) [存储部署操作步骤\(第](#page-13-0) [1](#page-13-0) [部分\)](#page-13-0)["](#page-13-0)

## <span id="page-13-0"></span>**NetApp** 存储部署操作步骤(第 **1** 部分)

本节介绍 NetApp AFF 存储部署操作步骤。

## **NetApp** 存储控制器 **AFF2 xx** 系列安装

#### **NetApp Hardware Universe**

NetApp Hardware Universe ( HWU ) 应用程序可为任何特定 ONTAP 版本提供受支持的硬件和软件组件。它 提供了 ONTAP 软件当前支持的所有 NetApp 存储设备的配置信息。此外,还提供了一个组件兼容性表。

确认要安装的 ONTAP 版本支持您要使用的硬件和软件组件:

- 1. 访问 ["HWU"](http://hwu.netapp.com/Home/Index) 应用程序以查看系统配置指南。单击控制器选项卡以查看不同版本的 ONTAP 软件与符合所需 规格的 NetApp 存储设备之间的兼容性。
- 2. 或者,要按存储设备比较组件,请单击比较存储系统。

控制器 **AFFXX** 系列的前提条件

要规划存储系统的物理位置,请参见 NetApp Hardware Universe 。请参阅以下部分:电气要求,支持的电源 线以及板载端口和缆线。

#### 存储控制器

按照中控制器的物理安装过程进行操作 ["AFF A220](https://mysupport.netapp.com/documentation/docweb/index.html?productID=62557&language=en-US) [文档](https://mysupport.netapp.com/documentation/docweb/index.html?productID=62557&language=en-US)["](https://mysupport.netapp.com/documentation/docweb/index.html?productID=62557&language=en-US)。

## **NetApp ONTAP 9.4**

#### 配置工作表

在运行设置脚本之前,请填写产品手册中的配置工作表。中提供了配置工作表 ["](https://library.netapp.com/ecm/ecm_download_file/ECMLP2492611)[《](https://library.netapp.com/ecm/ecm_download_file/ECMLP2492611) [ONTAP 9.4](https://library.netapp.com/ecm/ecm_download_file/ECMLP2492611) [软件设置指南](https://library.netapp.com/ecm/ecm_download_file/ECMLP2492611)》 ["](https://library.netapp.com/ecm/ecm_download_file/ECMLP2492611)。

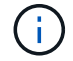

此系统在双节点无交换机集群配置中设置。

下表显示了 ONTAP 9.4 的安装和配置信息。

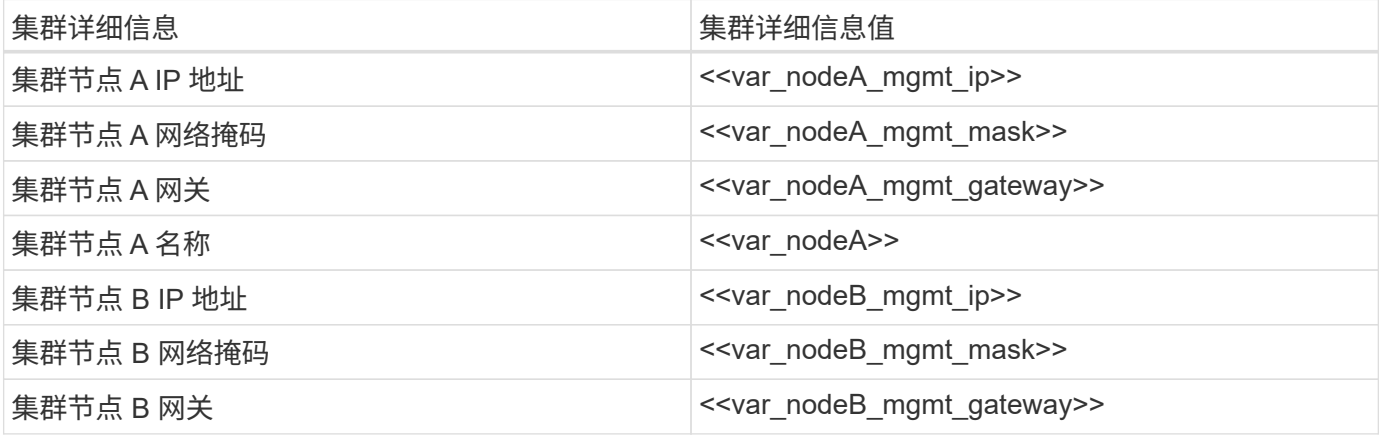

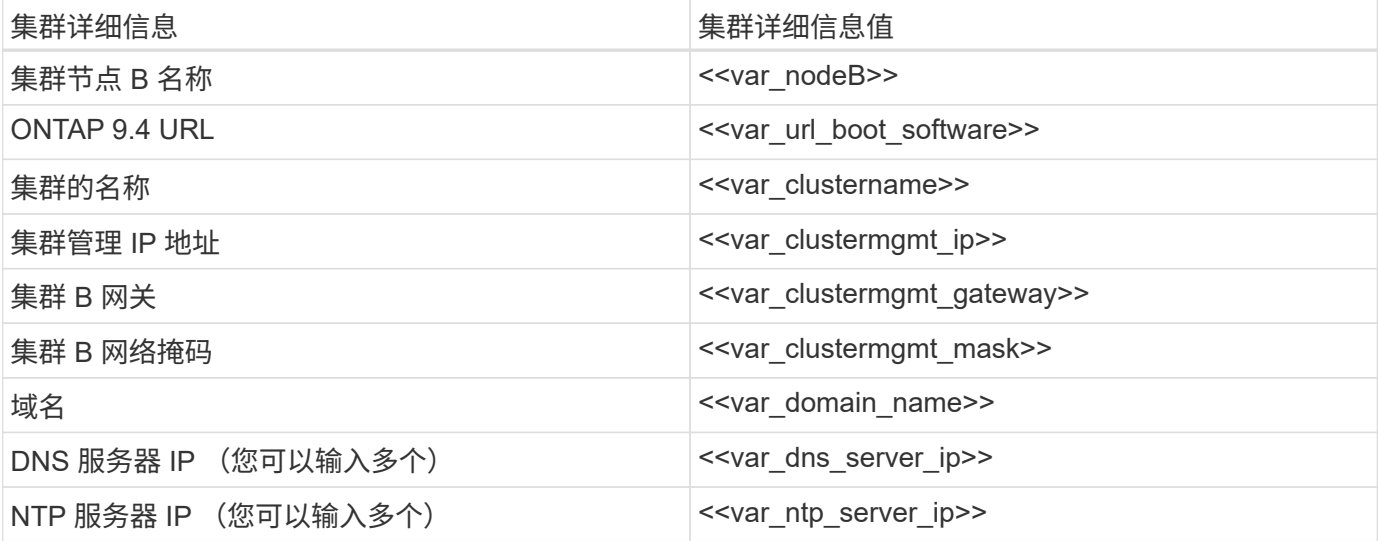

配置节点 **A**

要配置节点 A ,请完成以下步骤:

1. 连接到存储系统控制台端口。您应看到 Loader-A 提示符。但是,如果存储系统处于重新启动循环中,请在 看到以下消息时按 Ctrl-C 退出自动启动循环:

Starting AUTOBOOT press Ctrl-C to abort…

2. 允许系统启动。

autoboot

3. 按 Ctrl-C 进入启动菜单。

如果 ONTAP 9.4 不是要启动的软件版本,请继续执行以下步骤以安装新软件。如果要启动的是 ONTAP 9.4 版本,请选择选项 8 和 y 以重新启动节点。然后,继续执行步骤 14 。

- 4. 要安装新软件,请选择选项 7。
- 5. 输入 y 执行升级。
- 6. 为要用于下载的网络端口选择 e0M 。
- $7.$  输入  $y$  立即重新启动。
- 8. 在相应位置输入 e0M 的 IP 地址, 网络掩码和默认网关。

<<var\_nodeA\_mgmt\_ip>> <<var\_nodeA\_mgmt\_mask>> <<var\_nodeA\_mgmt\_gateway>>

9. 输入可在其中找到软件的 URL 。

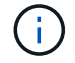

<<var url boot software>>

- 10. 按 Enter 输入用户名,表示无用户名。
- 11. 输入 y 将新安装的软件设置为后续重新启动所使用的默认软件。
- 12. 输入 y 以重新启动节点。

安装新软件时,系统可能会对 BIOS 和适配器卡执行固件升级,从而导致重新启动,并可能在 Loader-A 提 示符处停止。如果发生这些操作,系统可能会与此操作步骤有所偏差。

- 13. 按 Ctrl-C 进入启动菜单。
- 14. 为 Clean Configuration 和 Initialize All Disks 选择选项 4 。
- 15. 输入 y 将磁盘置零, 重置配置并安装新的文件系统。
- 16. 输入 y 以擦除磁盘上的所有数据。

根聚合的初始化和创建可能需要 90 分钟或更长时间才能完成,具体取决于所连接磁盘的数量和类型。初始 化完成后,存储系统将重新启动。请注意, SSD 初始化所需的时间要少得多。您可以在节点 A 的磁盘置零 时继续进行节点 B 配置。

17. 在节点 A 初始化期间,开始配置节点 B

配置节点 **B**

要配置节点 B , 请完成以下步骤:

1. 连接到存储系统控制台端口。您应看到 Loader-A 提示符。但是,如果存储系统处于重新启动循环中,请在 看到以下消息时按 Ctrl-C 退出自动启动循环:

Starting AUTOBOOT press Ctrl-C to abort…

2. 按 Ctrl-C 进入启动菜单。

autoboot

3. 出现提示时,按 Ctrl-C 。

如果 ONTAP 9.4 不是要启动的软件版本,请继续执行以下步骤以安装新软件。如果要启动的是 ONTAP 9.4 版本,请选择选项 8 和 y 以重新启动节点。然后,继续执行步骤 14 。

- 4. 要安装新软件,请选择选项 7 。
- 5. 输入 y 执行升级。
- 6. 为要用于下载的网络端口选择 e0M 。
- 7. 输入 y 立即重新启动。
- 8. 在相应位置输入 e0M 的 IP 地址, 网络掩码和默认网关。

<<var\_nodeB\_mgmt\_ip>> <<var\_nodeB\_mgmt\_ip>><<var\_nodeB\_mgmt\_gateway>>

9. 输入可在其中找到软件的 URL 。

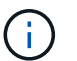

此 Web 服务器必须可执行 Ping 操作。

<<var url boot software>>

- 10. 按 Enter 输入用户名,表示无用户名。
- 11. 输入 y 将新安装的软件设置为后续重新启动所使用的默认软件。
- 12. 输入 y 以重新启动节点。

安装新软件时,系统可能会对 BIOS 和适配器卡执行固件升级,从而导致重新启动,并可能在 Loader-A 提 示符处停止。如果发生这些操作,系统可能会与此操作步骤有所偏差。

- 13. 按 Ctrl-C 进入启动菜单。
- 14. 选择选项 4 以清除配置并初始化所有磁盘。
- 15. 输入 y 将磁盘置零,重置配置并安装新的文件系统。
- 16. 输入 y 以擦除磁盘上的所有数据。

根聚合的初始化和创建可能需要 90 分钟或更长时间才能完成,具体取决于所连接磁盘的数量和类型。初始 化完成后,存储系统将重新启动。请注意, SSD 初始化所需的时间要少得多。

#### 继续执行节点 **A** 配置和集群配置

从连接到存储控制器 A (节点 A )控制台端口的控制台端口程序中,运行节点设置脚本。首次在节点上启动 ONTAP 9.4 时, 将显示此脚本。

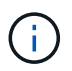

在 ONTAP 9.4 中,节点和集群设置操作步骤略有变化。现在,集群设置向导用于配置集群中的第 一个节点,而 System Manager 用于配置集群。

1. 按照提示设置节点 A

```
Welcome to the cluster setup wizard.
You can enter the following commands at any time:
    "help" or "?" - if you want to have a question clarified,
    "back" - if you want to change previously answered questions, and
    "exit" or "quit" - if you want to quit the cluster setup wizard.
       Any changes you made before quitting will be saved.
You can return to cluster setup at any time by typing "cluster setup".
To accept a default or omit a question, do not enter a value.
This system will send event messages and periodic reports to NetApp
Technical
Support. To disable this feature, enter
autosupport modify -support disable
within 24 hours.
Enabling AutoSupport can significantly speed problem determination and
resolution should a problem occur on your system.
For further information on AutoSupport, see:
http://support.netapp.com/autosupport/
Type yes to confirm and continue {yes}: yes
Enter the node management interface port [e0M]:
Enter the node management interface IP address: << var nodeA mgmt ip>>
Enter the node management interface netmask: << var nodeA mgmt mask>>
Enter the node management interface default gateway:
<<var_nodeA_mgmt_gateway>>
A node management interface on port e0M with IP address
<< var nodeA mgmt ip>> has been created.
Use your web browser to complete cluster setup by accessing
https://<<var nodeA mgmt ip>>
Otherwise, press Enter to complete cluster setup using the command line
interface:
```
2. 导航到节点管理接口的 IP 地址。

也可以使用命令行界面执行集群设置。本文档介绍如何使用 NetApp System Manager 引导式设置进行集群 设置。

- 3. 单击引导式设置以配置集群。
- 4. 输入 `<<var\_clustername>>`作为集群名称, 并为要配置的每个节点输入 `<<var\_nodeA>>`和 ` <<var\_nodeB>>` 。输入要用于存储系统的密码。选择无交换机集群作为集群类型。输入集群基本许可证。

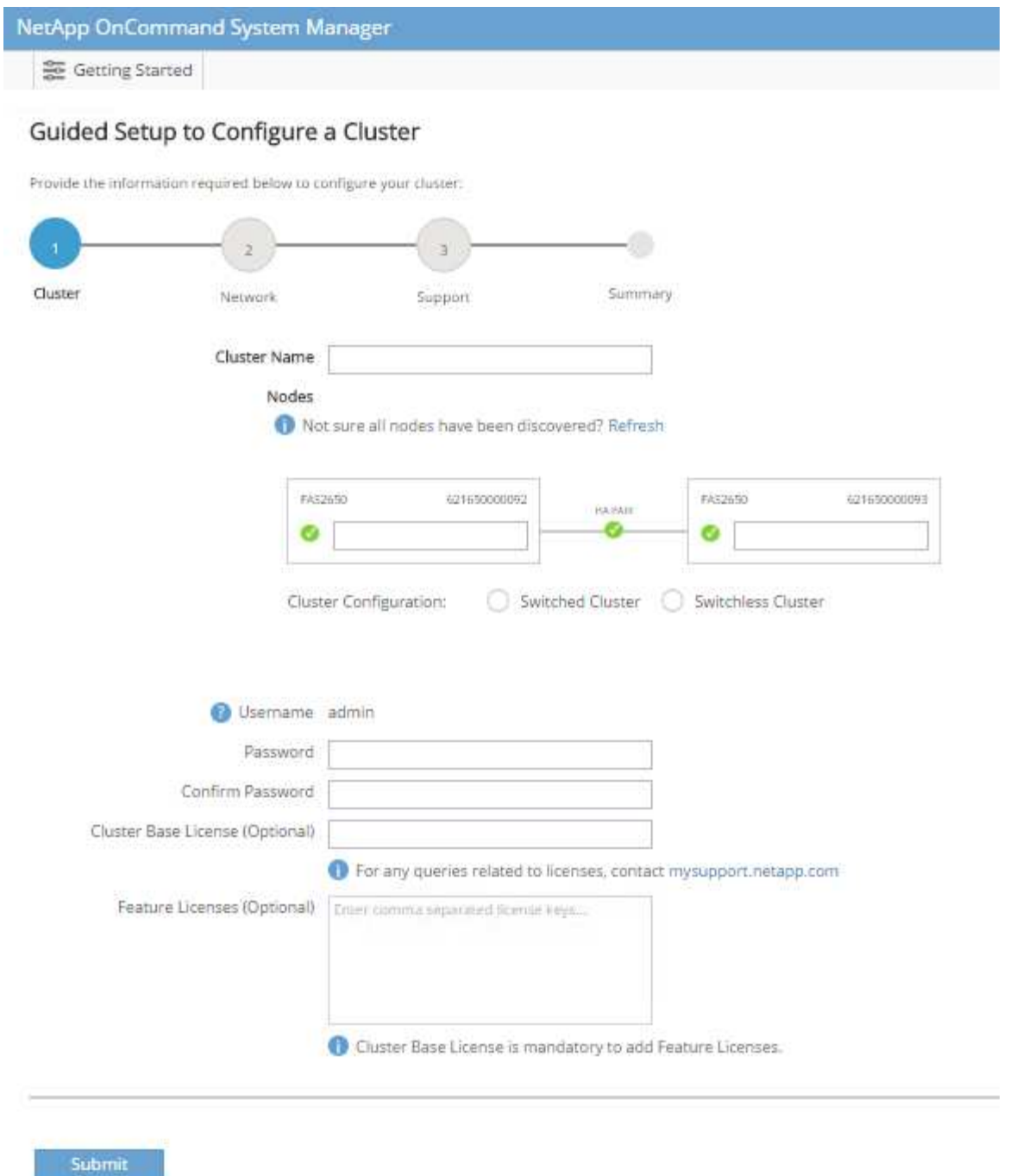

- 5. 您还可以输入集群, NFS 和 iSCSI 的功能许可证。
- 6. 此时将显示一条状态消息,指出正在创建集群。此状态消息会循环显示多个状态。此过程需要几分钟时间。
- 7. 配置网络。
	- a. 取消选择 IP 地址范围选项。
	- b. 在集群管理 IP 地址字段中输入 `[var\_clustermgmt\_ip]` ,在网络掩码字段中输入 ` [var\_clustermgmt\_mask]` ,在网关字段中输入 ` [var\_clustermgmt\_gateway]` 。使用… 选择端口字段中 的选择器以选择节点 A 的 e0M
	- c. 节点 A 的节点管理 IP 已填充。为节点 B 输入 ` <<var\_nodeA\_mgmt\_ip>>`
	- d. 在 DNS 域名字段中输入 `<<var\_domain\_name>>` 。在 DNS Server IP Address 字段中输入 `

<<var\_dns\_server\_ip>>` 。

您可以输入多个 DNS 服务器 IP 地址。

e. 在主 NTP 服务器字段中输入 ` <<var\_ntp\_server\_ip>>` 。

您也可以输入备用 NTP 服务器。

- 8. 配置支持信息。
	- a. 如果您的环境需要代理来访问 AutoSupport ,请在代理 URL 中输入 URL 。
	- b. 输入事件通知的 SMTP 邮件主机和电子邮件地址。

您必须至少设置事件通知方法,然后才能继续操作。您可以选择任何方法。

## Guided Setup to Configure a Cluster

Provide the information required below to configure your cluster:

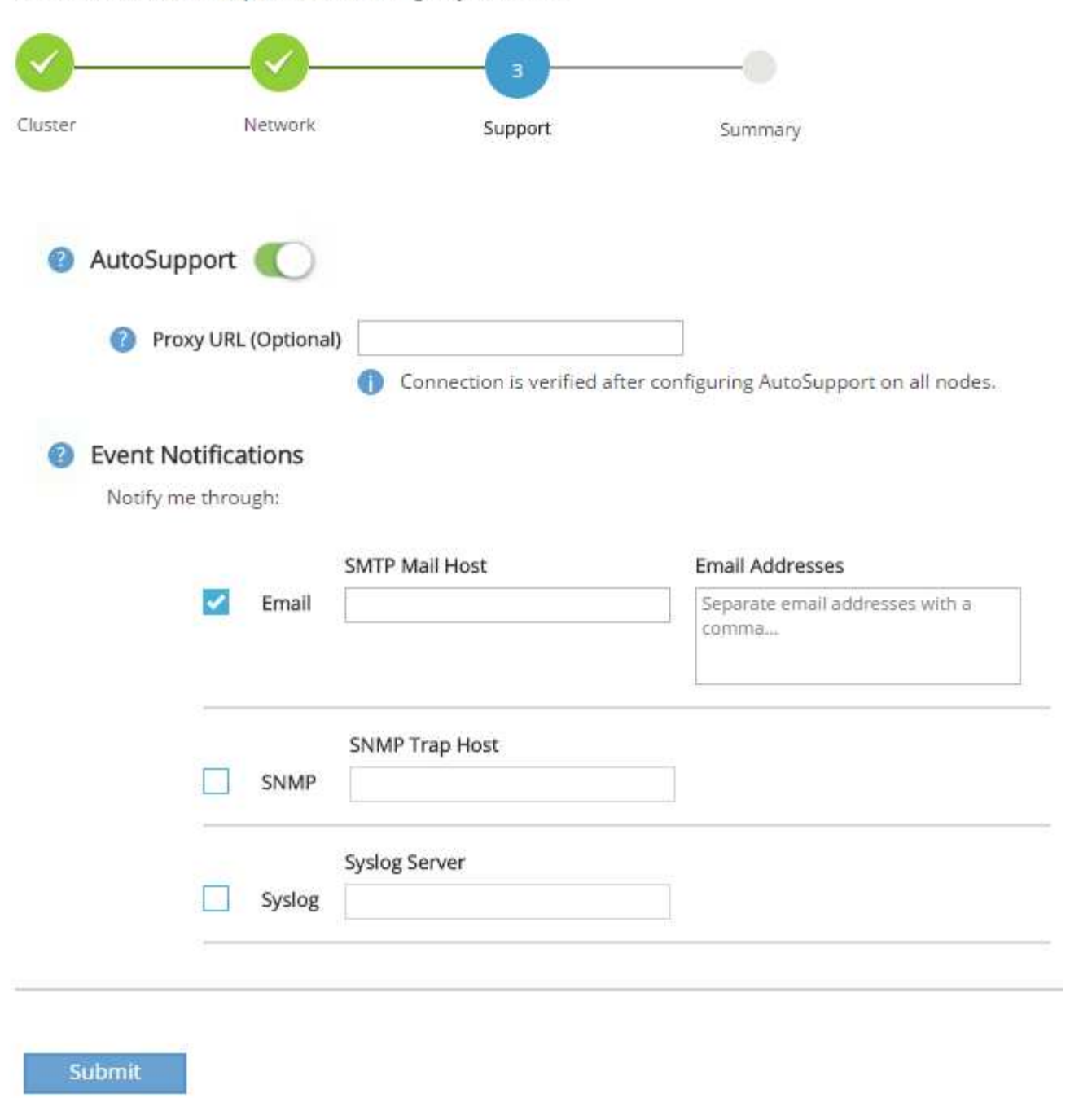

9. 当指示集群配置已完成时,单击 Manage Your Cluster 以配置存储。

## 继续存储集群配置

配置存储节点和基础集群后,您可以继续配置存储集群。

将所有备用磁盘置零

要将集群中的所有备用磁盘置零,请运行以下命令:

disk zerospares

### 设置板载 **UTA2** 端口个性化设置

1. 运行 ucadmin show 命令,验证端口的当前模式和当前类型。

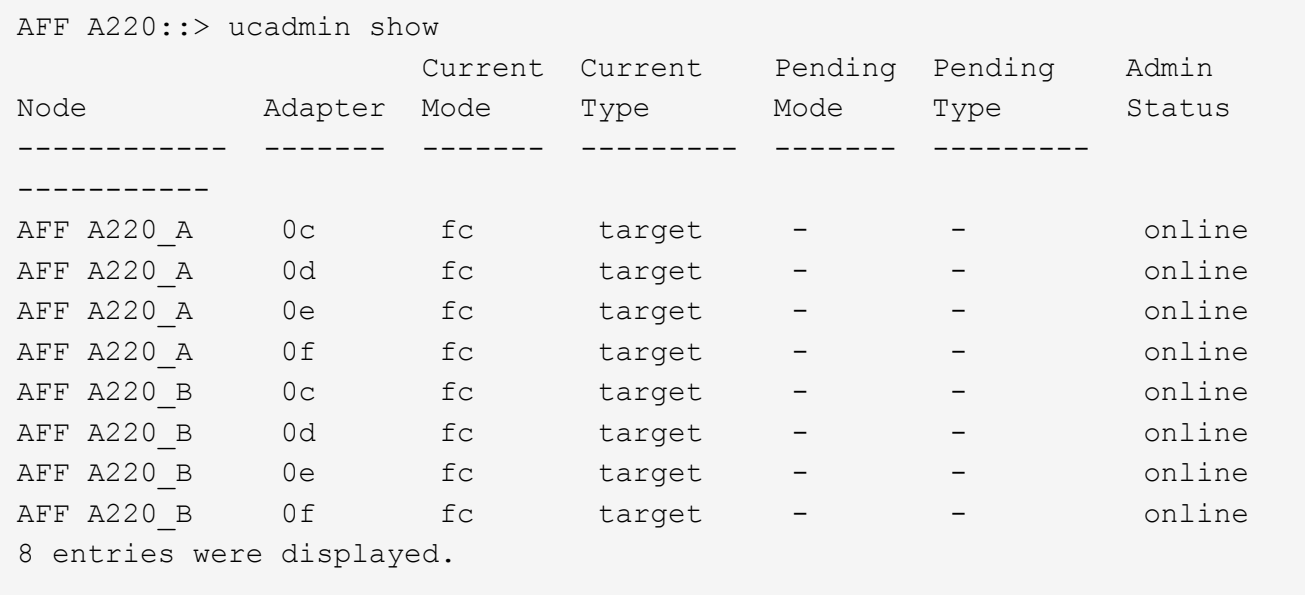

2. 验证正在使用的端口的当前模式是否为 CNA ,当前类型是否设置为 目标 。如果不是,请使用以下命令更改 端口个性化设置:

ucadmin modify -node <home node of the port> -adapter <port name> -mode cna -type target

要运行上一个命令,端口必须处于脱机状态。要使端口脱机,请运行以下命令:

`network fcp adapter modify -node <home node of the port> -adapter <port name> -state down`

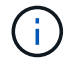

如果更改了端口属性,则必须重新启动每个节点,此更改才能生效。

#### 重命名管理逻辑接口( **LIF** )

要重命名管理 LIF,请完成以下步骤:

1. 显示当前管理 LIF 名称。

network interface show –vserver <<clustername>>

2. 重命名集群管理 LIF 。

```
network interface rename –vserver <<clustername>> –lif
cluster setup cluster mgmt lif 1 -newname cluster mgmt
```
3. 重命名节点 B 管理 LIF 。

```
network interface rename -vserver <<clustername>> -lif
cluster setup node mgmt lif AFF A220 B 1 -newname AFF A220-02 mgmt1
```
#### 在集群管理上设置自动还原

在集群管理界面上设置 auto-revert 参数。

```
network interface modify -vserver <<clustername>> -lif cluster mgmt -auto-
revert true
```
设置服务处理器网络接口

要为每个节点上的服务处理器分配静态 IPv4 地址,请运行以下命令:

```
system service-processor network modify -node << var nodeA>> -address
-family IPv4 -enable true -dhcp none -ip-address <<var nodeA sp ip>>
-netmask <<var nodeA sp mask>> -gateway <<var nodeA sp gateway>>
system service-processor network modify -node << var nodeB>> -address
-family IPv4 -enable true -dhcp none -ip-address <<var nodeB sp ip>>
-netmask <<var nodeB sp mask>> -gateway <<var nodeB sp gateway>>
```
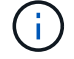

服务处理器 IP 地址应与节点管理 IP 地址位于同一子网中。

#### 在 **ONTAP** 中启用存储故障转移

要确认已启用存储故障转移,请在故障转移对中运行以下命令:

1. 验证存储故障转移的状态。

storage failover show

` [var\_nodeA]` 和 ` [var\_nodeB]` 都必须能够执行接管。如果节点可以执行接管,请转至步骤 3 。

2. 在两个节点之一上启用故障转移。

storage failover modify -node <<var nodeA>> -enabled true

在一个节点上启用故障转移后,这两个节点都可以进行故障转移。

3. 验证双节点集群的 HA 状态。

此步骤不适用于具有两个以上节点的集群。

cluster ha show

4. 如果配置了高可用性,请转至步骤 6 。如果配置了高可用性,则在发出命令时会显示以下消息:

High Availability Configured: true

#### 5. 仅为双节点集群启用 HA 模式。

 $\left(\begin{smallmatrix} 1\\ 1\end{smallmatrix}\right)$ 

请勿对具有两个以上节点的集群运行此命令,因为它会导致故障转移出现问题。

```
cluster ha modify -configured true
Do you want to continue? {y|n}: y
```
6. 验证是否已正确配置硬件辅助,并根据需要修改配对 IP 地址。

storage failover hwassist show

消息 保活状态:错误:未收到配对节点发出的 hwassist 保活警报 表示未配置硬件协助。运行以下命令 以配置硬件辅助。

```
storage failover modify -hwassist-partner-ip <<var nodeB mgmt ip>> -node
<<var nodeA>>
storage failover modify -hwassist-partner-ip <<var nodeA mgmt ip>> -node
<<var_nodeB>>
```
#### 在 **ONTAP** 中创建巨型帧 **MTU** 广播域

要创建 MTU 为 9000 的数据广播域,请运行以下命令:

```
broadcast-domain create -broadcast-domain Infra_NFS -mtu 9000
broadcast-domain create -broadcast-domain Infra_iSCSI-A -mtu 9000
broadcast-domain create -broadcast-domain Infra_iSCSI-B -mtu 9000
```
从默认广播域中删除数据端口

10GbE 数据端口用于 iSCSI/NFS 流量,这些端口应从默认域中删除。不使用端口 e0e 和 e0f ,也应从默认域中 删除。

要从广播域中删除端口,请运行以下命令:

```
broadcast-domain remove-ports -broadcast-domain Default -ports
<<var nodeA>>:e0c, <<var nodeA>>:e0d, <<var nodeA>>:e0e,
<<var nodeA>>:e0f, <<var nodeB>>:e0c, <<var nodeB>>:e0d,
<<var nodeA>>:e0e, <<var nodeA>>:e0f
```
禁用 **UTA2** 端口上的流量控制

NetApp 最佳实践是, 在连接到外部设备的所有 UTA2 端口上禁用流量控制。要禁用流量控制, 请运行以下命令 :

net port modify -node <<var nodeA>> -port e0c -flowcontrol-admin none Warning: Changing the network port settings will cause a several second interruption in carrier. Do you want to continue? {y|n}: y net port modify -node <<var nodeA>> -port e0d -flowcontrol-admin none Warning: Changing the network port settings will cause a several second interruption in carrier. Do you want to continue? {y|n}: y net port modify -node <<var nodeA>> -port e0e -flowcontrol-admin none Warning: Changing the network port settings will cause a several second interruption in carrier. Do you want to continue? {y|n}: y net port modify -node <<var nodeA>> -port e0f -flowcontrol-admin none Warning: Changing the network port settings will cause a several second interruption in carrier. Do you want to continue? {y|n}: y net port modify -node <<var nodeB>> -port e0c -flowcontrol-admin none Warning: Changing the network port settings will cause a several second interruption in carrier. Do you want to continue? {y|n}: y net port modify -node <<var nodeB>> -port e0d -flowcontrol-admin none Warning: Changing the network port settings will cause a several second interruption in carrier. Do you want to continue? {y|n}: y net port modify -node << var nodeB>> -port e0e -flowcontrol-admin none Warning: Changing the network port settings will cause a several second interruption in carrier. Do you want to continue? {y|n}: y net port modify -node << var nodeB>> -port e0f -flowcontrol-admin none Warning: Changing the network port settings will cause a several second interruption in carrier. Do you want to continue?  $\{y|n\}$ : y

#### 在 **ONTAP** 中配置 **IFGRP LACP**

此类型的接口组需要两个或更多以太网接口以及一个支持 LACP 的交换机。确保交换机配置正确。

在集群提示符处,完成以下步骤。

```
ifgrp create -node << var nodeA>> -ifgrp a0a -distr-func port -mode
multimode_lacp
network port ifgrp add-port -node <<var nodeA>> -ifgrp a0a -port e0c
network port ifgrp add-port -node << var nodeA>> -ifgrp a0a -port e0d
ifgrp create -node << var_nodeB>> -ifgrp a0a -distr-func port -mode
multimode_lacp
network port ifgrp add-port -node << var nodeB>> -ifgrp a0a -port e0c
network port ifgrp add-port -node << var nodeB>> -ifgrp a0a -port e0d
```
#### 在 **NetApp ONTAP** 中配置巨型帧

要将 ONTAP 网络端口配置为使用巨型帧( MTU 通常为 9 , 000 字节),请从集群 Shell 运行以下命令:

```
AFF A220::> network port modify -node node_A -port a0a -mtu 9000
Warning: This command will cause a several second interruption of service
on
           this network port.
Do you want to continue? {y|n}: y
AFF A220::> network port modify -node node B -port a0a -mtu 9000
Warning: This command will cause a several second interruption of service
on
           this network port.
Do you want to continue? {y|n}: y
```
#### 在 **ONTAP** 中创建 **VLAN**

要在 ONTAP 中创建 VLAN, 请完成以下步骤:

1. 创建 NFS VLAN 端口并将其添加到数据广播域。

```
network port vlan create -node << var nodeA>> -vlan-name a0a-
<<var nfs vlan id>>
network port vlan create -node << var nodeB>> -vlan-name a0a-
<<var nfs vlan id>>
broadcast-domain add-ports -broadcast-domain Infra_NFS -ports
<<var nodeA>>:a0a-<<var nfs vlan_id>>, <<var nodeB>>:a0a-
<<var_nfs_vlan_id>>
```
2. 创建 iSCSI VLAN 端口并将其添加到数据广播域。

network port vlan create -node <<var nodeA>> -vlan-name a0a-<<var iscsi vlan A id>> network port vlan create -node << var nodeA>> -vlan-name a0a-<<var iscsi vlan B id>> network port vlan create -node <<var nodeB>> -vlan-name a0a-<<var iscsi vlan A id>> network port vlan create -node <<var nodeB>> -vlan-name a0a-<<var iscsi vlan B id>> broadcast-domain add-ports -broadcast-domain Infra\_iSCSI-A -ports <<var nodeA>>:a0a-<<var iscsi vlan A id>>, <<var nodeB>>:a0a-<<var\_iscsi\_vlan\_A\_id>> broadcast-domain add-ports -broadcast-domain Infra\_iSCSI-B -ports <<var nodeA>>:a0a-<<var iscsi vlan B id>>, <<var nodeB>>:a0a-<<var iscsi vlan B id>>

3. 创建 MGMT-VLAN 端口。

network port vlan create -node << var nodeA>> -vlan-name a0a-<<mgmt\_vlan\_id>> network port vlan create -node <<var nodeB>> -vlan-name a0a-<<mgmt\_vlan\_id>>

在 **ONTAP** 中创建聚合

在 ONTAP 设置过程中,将创建一个包含根卷的聚合。要创建其他聚合,请确定聚合名称,要创建聚合的节点及 其包含的磁盘数。

要创建聚合,请运行以下命令:

aggr create -aggregate aggr1 nodeA -node <<var nodeA>> -diskcount <<var\_num\_disks>> aggr create -aggregate aggr1 nodeB -node <<var nodeB>> -diskcount <<var\_num\_disks>>

在配置中至少保留一个磁盘(选择最大的磁盘)作为备用磁盘。最佳做法是,每个磁盘类型和大小至少有一个备 用磁盘。

从五个磁盘开始;您可以在需要额外存储时向聚合添加磁盘。

在磁盘置零完成之前,无法创建聚合。运行 aggr show 命令以显示聚合创建状态。在 aggr1 \_`nodeA` 联机之 前,请勿继续操作。

#### 在 **ONTAP** 中配置时区

要配置时间同步并设置集群上的时区,请运行以下命令:

timezone <<var timezone>>

ή.

例如,在美国东部,时区为 America/New York 。开始键入时区名称后,按 Tab 键查看可用选 项。

#### 在 **ONTAP** 中配置 **SNMP**

要配置 SNMP,请完成以下步骤:

1. 配置 SNMP 基本信息,例如位置和联系人。轮询时,此信息在 SNMP 中显示为 sysLocation 和 sysContact 变量。

```
snmp_contact <<var_snmp_contact>>
snmp location "<<var snmp location>>"
snmp init 1
options snmp.enable on
```
2. 配置 SNMP 陷阱以发送到远程主机。

snmp traphost add <<var snmp server fqdn>>

#### 在 **ONTAP** 中配置 **SNMPv1**

要配置 SNMPv1, 请设置名为社区的共享机密纯文本密码。

snmp community add ro <<var snmp community>>

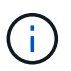

请谨慎使用 snmp community delete all 命令。如果社区字符串用于其他监控产品,则此命 令会将其删除。

### 在 **ONTAP** 中配置 **SNMPv3**

SNMPv3 要求您定义并配置用户进行身份验证。要配置 SNMPv3 ,请完成以下步骤:

- 1. 运行 security snmpusers 命令以查看引擎 ID 。
- 2. 创建名为 snmpv3user 的用户。

security login create -username snmpv3user -authmethod usm -application snmp

- 3. 输入权威实体的引擎 ID , 然后选择 mD5 作为身份验证协议。
- 4. 出现提示时,输入身份验证协议的最小长度为八个字符的密码。
- 5. 选择 des 作为隐私协议。
- 6. 出现提示时,输入隐私协议的最小长度为八个字符的密码。

#### 在 **ONTAP** 中配置 **AutoSupport HTTPS**

NetApp AutoSupport 工具通过 HTTPS 向 NetApp 发送支持摘要信息。要配置 AutoSupport ,请运行以下命令 :

system node autosupport modify -node \* -state enable –mail-hosts <<var\_mailhost>> -transport https -support enable -noteto <<var\_storage\_admin\_email>>

#### 创建 **Storage Virtual Machine**

要创建基础架构 Storage Virtual Machine ( SVM ),请完成以下步骤:

1. 运行 vserver create 命令。

```
vserver create –vserver Infra-SVM –rootvolume rootvol –aggregate
aggr1_nodeA –rootvolume-security-style unix
```
2. 将数据聚合添加到 NetApp VSC 的 infra-sVM 聚合列表中。

vserver modify -vserver Infra-SVM -aggr-list aggr1 nodeA,aggr1 nodeB

3. 从 SVM 中删除未使用的存储协议,而不使用 NFS 和 iSCSI 。

vserver remove-protocols –vserver Infra-SVM -protocols cifs,ndmp,fcp

4. 在 infra-sVM SVM 中启用并运行 NFS 协议。

```
`nfs create -vserver Infra-SVM -udp disabled`
```
5. 打开 NetApp NFS VAAI 插件的 SVM vStorage 参数。然后,验证是否已配置 NFS。

```
`vserver nfs modify –vserver Infra-SVM –vstorage enabled`
`vserver nfs show `
```
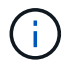

命令行中的命令前面带有 vserver ,因为 Storage Virtual Machine 以前称为服务器。

## 在 **ONTAP** 中配置 **NFSv3**

下表列出了完成此配置所需的信息。

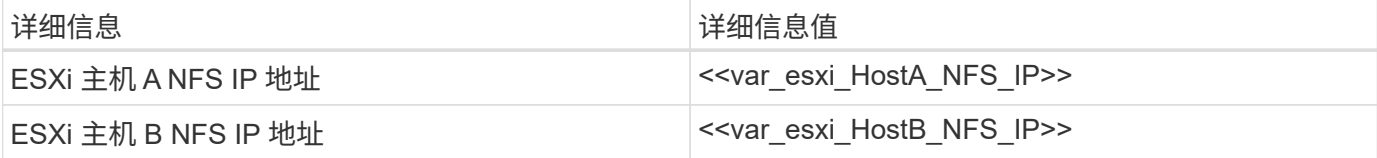

要在 SVM 上配置 NFS ,请运行以下命令:

- 1. 在默认导出策略中为每个 ESXi 主机创建一个规则。
- 2. 为要创建的每个 ESXi 主机分配一个规则。每个主机都有自己的规则索引。第一个 ESXi 主机的规则索引为 1 ,第二个 ESXi 主机的规则索引为 2 ,依此类推。

vserver export-policy rule create –vserver Infra-SVM -policyname default -ruleindex 1 -protocol nfs -clientmatch <<var esxi hostA nfs ip>> -rorule sys –rwrule sys -superuser sys –allow-suid false vserver export-policy rule create –vserver Infra-SVM -policyname default -ruleindex 2 -protocol nfs -clientmatch <<var esxi hostB nfs ip>> -rorule sys –rwrule sys -superuser sys –allow-suid false vserver export-policy rule show

3. 将导出策略分配给基础架构 SVM 根卷。

volume modify –vserver Infra-SVM –volume rootvol –policy default

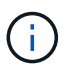

如果您选择在设置 vSphere 后安装导出策略,则 NetApp VSC 会自动处理导出策略。如果不 安装此服务器,则必须在添加其他 Cisco UCS C 系列服务器时创建导出策略规则。

#### 在 **ONTAP** 中创建 **iSCSI** 服务

要创建 iSCSI 服务,请完成以下步骤:

1. 在 SVM 上创建 iSCSI 服务。此命令还会启动 iSCSI 服务并为 SVM 设置 iSCSI IQN 。验证是否已配置 iSCSI 。

```
iscsi create -vserver Infra-SVM
iscsi show
```
#### 在 **ONTAP** 中创建 **SVM** 根卷的负载共享镜像

1. 在每个节点上创建一个卷作为基础架构 SVM 根卷的负载共享镜像。

```
volume create –vserver Infra_Vserver –volume rootvol_m01 –aggregate
aggr1_nodeA –size 1GB –type DP
volume create –vserver Infra_Vserver –volume rootvol_m02 –aggregate
aggr1_nodeB –size 1GB –type DP
```
2. 创建作业计划,以便每 15 分钟更新一次根卷镜像关系。

job schedule interval create -name 15min -minutes 15

3. 创建镜像关系。

```
snapmirror create -source-path Infra-SVM:rootvol -destination-path
Infra-SVM:rootvol_m01 -type LS -schedule 15min
snapmirror create -source-path Infra-SVM:rootvol -destination-path
Infra-SVM:rootvol_m02 -type LS -schedule 15min
```
4. 初始化镜像关系并验证它是否已创建。

```
snapmirror initialize-ls-set -source-path Infra-SVM:rootvol
snapmirror show
```
#### 在 **ONTAP** 中配置 **HTTPS** 访问

要配置对存储控制器的安全访问,请完成以下步骤:

1. 提高访问证书命令的权限级别。

```
set -privilege diag
Do you want to continue? {y|n}: y
```
2. 通常,已有自签名证书。运行以下命令以验证证书:

security certificate show

3. 对于所示的每个 SVM ,证书公用名应与 SVM 的 DNS FQDN 匹配。四个默认证书应被删除,并替换为自签 名证书或证书颁发机构提供的证书。

最好在创建证书之前删除已过期的证书。运行 security certificate delete 命令删除已过期的证 书。在以下命令中,使用 Tab completion 选择并删除每个默认证书。

security certificate delete [TAB] ... Example: security certificate delete -vserver Infra-SVM -common-name Infra-SVM -ca Infra-SVM -type server -serial 552429A6

4. 要生成并安装自签名证书,请一次性运行以下命令。为 infra-sVM 和集群 SVM 生成服务器证书。同样,请 使用 Tab completion 帮助完成这些命令。

security certificate create [TAB] … Example: security certificate create -common-name infra-svm. netapp.com -type server -size 2048 -country US -state "North Carolina" -locality "RTP" -organization "NetApp" -unit "FlexPod" -email-addr "abc@netapp.com" -expire-days 365 -protocol SSL -hash-function SHA256 -vserver Infra-SVM

- 5. 要获取以下步骤中所需参数的值,请运行 security certificate show 命令。
- 6. 使用 ` server-enabled true` 和 ` client-enabled false` 参数启用刚刚创建的每个证书。同样,请使用 Tab 补全。

```
security ssl modify [TAB] …
Example: security ssl modify -vserver Infra-SVM -server-enabled true
-client-enabled false -ca infra-svm.netapp.com -serial 55243646 -common
-name infra-svm.netapp.com
```
7. 配置并启用 SSL 和 HTTPS 访问以及禁用 HTTP 访问。

```
system services web modify -external true -sslv3-enabled true
Warning: Modifying the cluster configuration will cause pending web
service requests to be
           interrupted as the web servers are restarted.
Do you want to continue \{y|n\}: y
system services firewall policy delete -policy mgmt -service http
-vserver <<var clustername>>
```
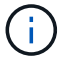

8. 还原到管理员权限级别并创建设置以允许 Web 使用 SVM 。

```
set –privilege admin
vserver services web modify –name spi|ontapi|compat –vserver * -enabled
true
```
#### 在 **ONTAP** 中创建 **NetApp FlexVol** 卷

要创建 NetApp FlexVol 卷,请输入卷名称,大小及其所在的聚合。创建两个 VMware 数据存储库卷和一个服务 器启动卷。

volume create -vserver Infra-SVM -volume infra datastore 1 -aggregate aggr1\_nodeA -size 500GB -state online -policy default -junction-path /infra\_datastore\_1 -space-guarantee none -percent-snapshot-space 0 volume create -vserver Infra-SVM -volume infra\_swap -aggregate aggr1\_nodeA -size 100GB -state online -policy default -junction-path /infra swap -space-guarantee none -percent-snapshot-space 0 -snapshot-policy none volume create -vserver Infra-SVM -volume esxi\_boot -aggregate aggr1\_nodeA -size 100GB -state online -policy default -space-guarantee none -percent -snapshot-space 0

#### 在 **ONTAP** 中启用重复数据删除

要在相应的卷上启用重复数据删除,请运行以下命令:

volume efficiency on –vserver Infra-SVM -volume infra\_datastore\_1 volume efficiency on –vserver Infra-SVM -volume esxi\_boot

#### 在 **ONTAP** 中创建 **LUN**

要创建两个启动 LUN ,请运行以下命令:

```
lun create -vserver Infra-SVM -volume esxi_boot -lun VM-Host-Infra-A -size
15GB -ostype vmware -space-reserve disabled
lun create -vserver Infra-SVM -volume esxi boot -lun VM-Host-Infra-B -size
15GB -ostype vmware -space-reserve disabled
```
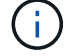

添加额外的 Cisco UCS C 系列服务器时,必须创建额外的启动 LUN 。

#### 在 **ONTAP** 中创建 **iSCSI LIF**

下表列出了完成此配置所需的信息。

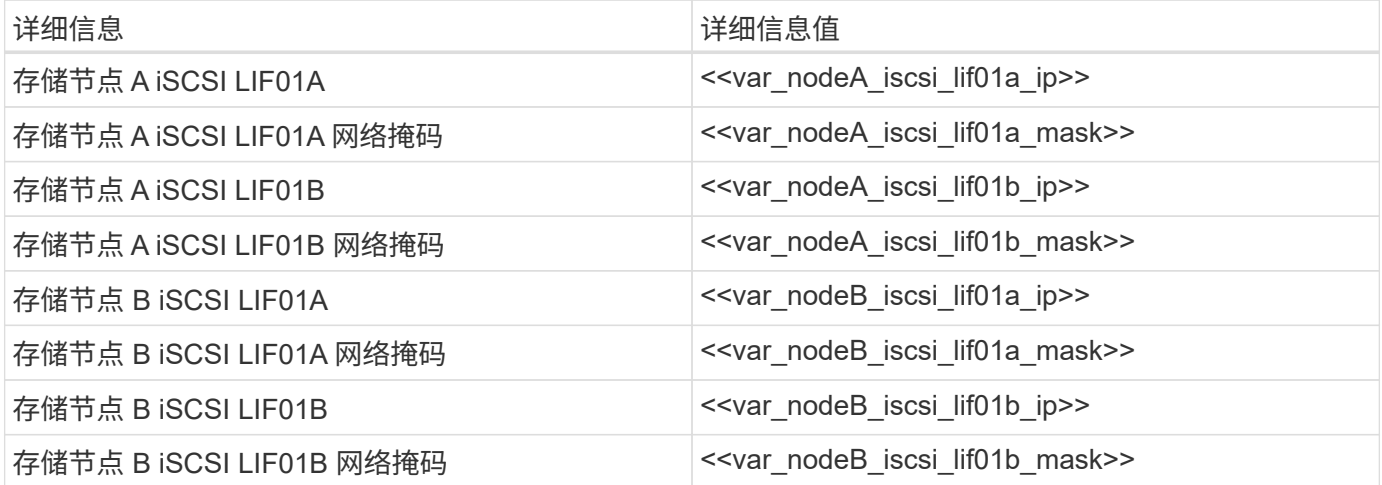

1. 创建四个 iSCSI LIF, 每个节点两个。

network interface create -vserver Infra-SVM -lif iscsi\_lif01a -role data -data-protocol iscsi -home-node <<var nodeA>> -home-port a0a-<<var\_iscsi\_vlan\_A\_id>> -address <<var\_nodeA\_iscsi\_lif01a\_ip>> -netmask <<var\_nodeA\_iscsi\_lif01a\_mask>> –status-admin up –failover-policy disabled –firewall-policy data –auto-revert false network interface create -vserver Infra-SVM -lif iscsi\_lif01b -role data -data-protocol iscsi -home-node <<var nodeA>> -home-port a0a-<<var\_iscsi\_vlan\_B\_id>> -address <<var\_nodeA\_iscsi\_lif01b\_ip>> -netmask <<var\_nodeA\_iscsi\_lif01b\_mask>> –status-admin up –failover-policy disabled –firewall-policy data –auto-revert false network interface create -vserver Infra-SVM -lif iscsi\_lif02a -role data -data-protocol iscsi -home-node <<var nodeB>> -home-port a0a-<<var\_iscsi\_vlan\_A\_id>> -address <<var\_nodeB\_iscsi\_lif01a\_ip>> -netmask <<var\_nodeB\_iscsi\_lif01a\_mask>> –status-admin up –failover-policy disabled –firewall-policy data –auto-revert false network interface create -vserver Infra-SVM -lif iscsi\_lif02b -role data -data-protocol iscsi -home-node <<var nodeB>> -home-port a0a-<<var iscsi vlan B\_id>> -address <<var nodeB\_iscsi\_lif01b\_ip>> -netmask <<var nodeB iscsi\_lif01b\_mask>> -status-admin up -failover-policy disabled –firewall-policy data –auto-revert false network interface show

#### 在 **ONTAP** 中创建 **NFS LIF**

下表列出了完成此配置所需的信息。

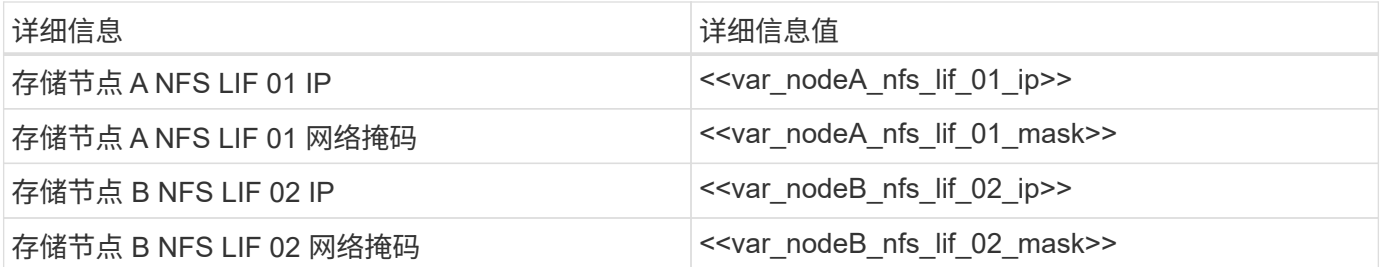

1. 创建 NFS LIF 。

network interface create -vserver Infra-SVM -lif nfs\_lif01 -role data -data-protocol nfs -home-node <<var nodeA>> -home-port a0a-<<var nfs vlan\_id>> -address <<var nodeA\_nfs\_lif\_01\_ip>> -netmask << var nodeA nfs lif 01 mask>> -status-admin up -failover-policy broadcastdomain-wide –firewall-policy data –auto-revert true network interface create -vserver Infra-SVM -lif nfs\_lif02 -role data -data-protocol nfs -home-node <<var nodeA>> -home-port a0a-<<var nfs vlan\_id>> -address <<var nodeB\_nfs\_lif\_02\_ip>> -netmask << var nodeB nfs lif 02 mask>> -status-admin up -failover-policy broadcastdomain-wide –firewall-policy data –auto-revert true network interface show

#### 添加基础架构 **SVM** 管理员

下表列出了完成此配置所需的信息。

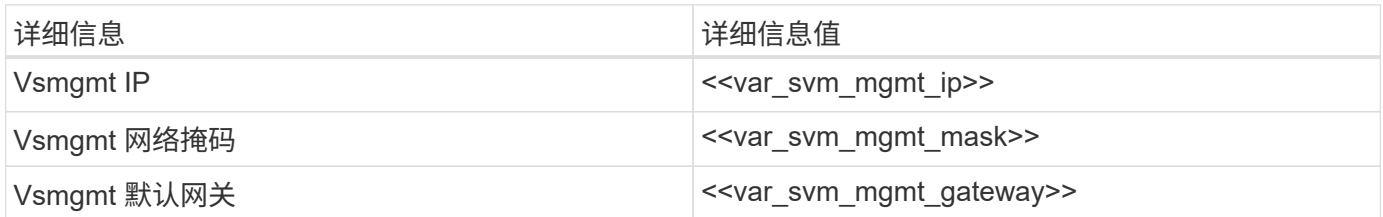

要将基础架构 SVM 管理员和 SVM 管理逻辑接口添加到管理网络,请完成以下步骤:

1. 运行以下命令:

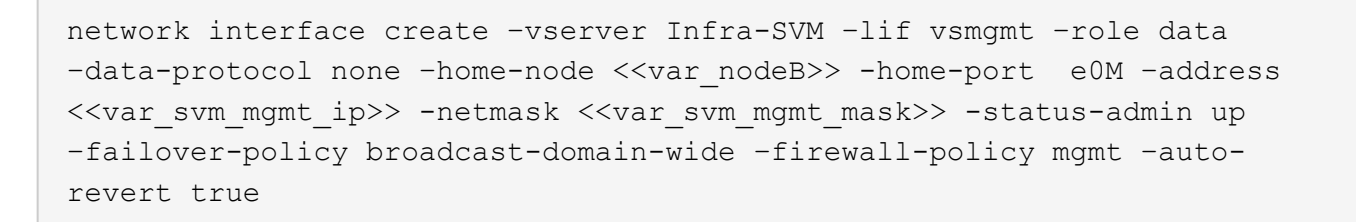

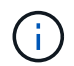

此处的 SVM 管理 IP 应与存储集群管理 IP 位于同一子网中。
2. 创建一个默认路由,以使 SVM 管理接口能够访问外部环境。

```
network route create –vserver Infra-SVM -destination 0.0.0.0/0 –gateway
<<var_svm_mgmt_gateway>>
network route show
```
3. 为 SVM vsadmin 用户设置密码并解除锁定此用户。

```
security login password –username vsadmin –vserver Infra-SVM
Enter a new password: << var password>>
Enter it again: << var password>>
security login unlock –username vsadmin –vserver Infra-SVM
```
["](#page-36-0)[接下](#page-36-0)[来](#page-36-0)[:](#page-36-0) [Cisco UCS C](#page-36-0) [系列机](#page-36-0)[架](#page-36-0)[式服务器部署操作步骤](#page-36-0)["](#page-36-0)

# <span id="page-36-0"></span>**Cisco UCS C** 系列机架式服务器部署操作步骤

下一节详细介绍了用于配置 Cisco UCS C 系列独立机架服务器以在 FlexPod 快速配置中 使用的操作步骤。

对 **Cisco** 集成管理服务器执行初始 **Cisco UCS C** 系列独立服务器设置

完成以下步骤以初始设置 Cisco UCS C 系列独立服务器的 CIMC 接口。

下表列出了为每个 Cisco UCS C 系列独立服务器配置 CIMC 所需的信息。

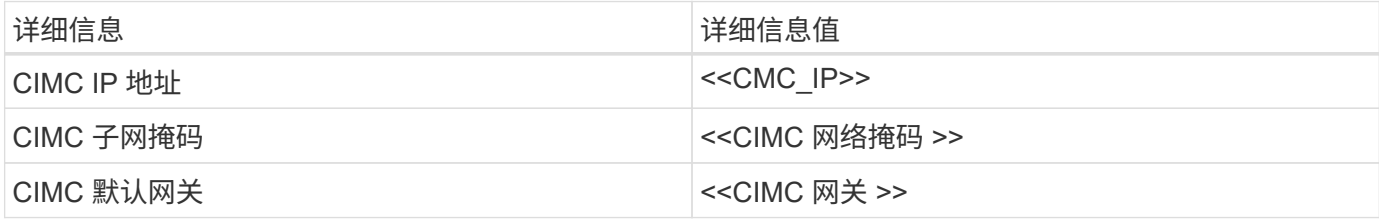

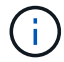

此验证中使用的 CIMC 版本为 CIMC 3.1.3 ( g )。

所有服务器

- 1. 将 Cisco 键盘,视频和鼠标( KVM )转换器(随服务器提供)连接到服务器正面的 KVM 端口。将 VGA 显 示器和 USB 键盘插入相应的 KVM 转换器端口。
- 2. 打开服务器电源, 在系统提示您输入 CIMC 配置时按 F8 。

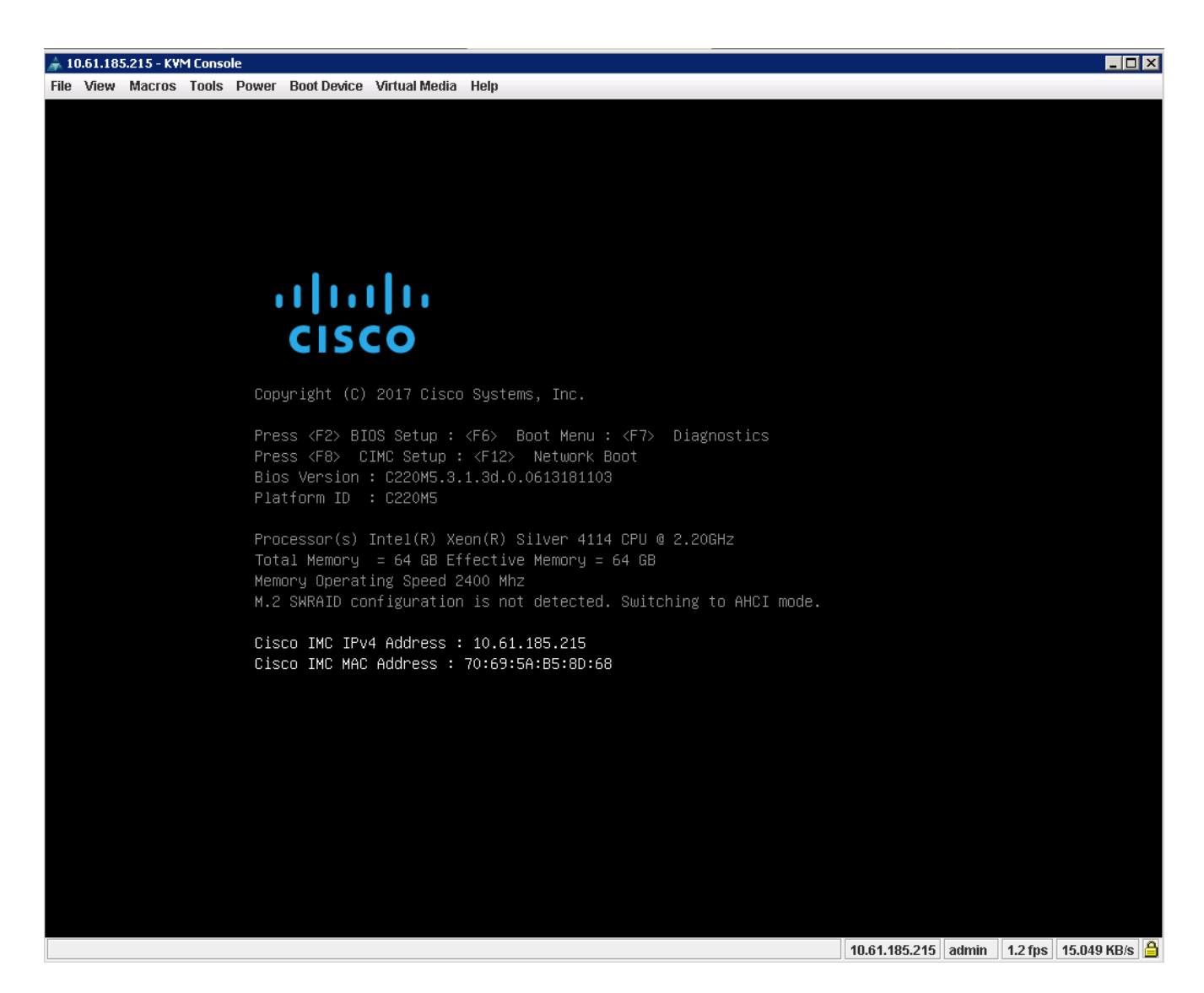

3. 在 CIMC 配置实用程序中,设置以下选项:

```
◦ 网络接口卡( Network Interface Card , NIC )模式:
```
- 专用 "X"
- IP (基本):
	- IPv4 : [x]
	- **已启用 DHCP: []**
	- CIMC IP : [CIMC IP ]
	- 前缀 / 子网: [CIMC\_netmask]
	- **网关: [CIMC 网关]**
- VLAN (高级):保持清除状态以禁用 VLAN 标记。
	- NIC 冗余
	- 无: [x]

36

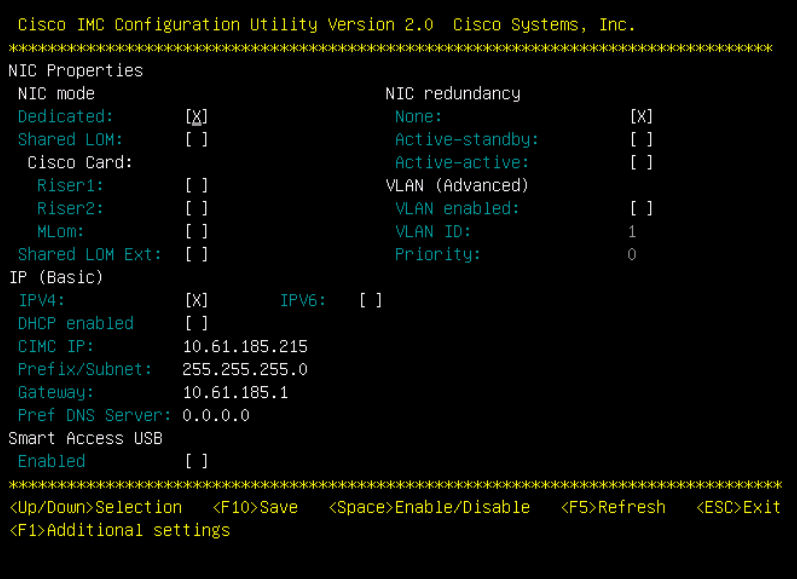

4. 按 F1 可查看其他设置。

- 通用属性:
	- 主机名: [ESXi\_host\_name]
	- 动态 DNS : [ ]
	- 出厂默认设置:保持清除状态。
- 默认用户(基本):
	- 默认密码: [admin\_password]
	- 重新输入密码: [admin\_password]
	- 端口属性:使用默认值。
	- 端口配置文件:保持清除状态。

Cisco IMC Configuration Utility Version 2.0 Cisco Systems, Inc. Common Properties CIMC-Tiger-02 Hostname: Dynamic DNS: [X] DDNS Domain: FactoryDefaults  $[1]$ Factory Default: Default User(Basic) ı Reenter password: Port Properties Auto Negotiation:  $[X]$ Admin Mode Operation Mode Speed[1000/100/10Mbps]: Auto. 1000 Duplex mode[half/full]: Auto.  $fu11$ Port Profiles  $L1$ Reset: Name: <Up/Down>Selection <F10>Save <Space>Enable/Disable <F5>Refresh <ESC>Exit <F2>PreviousPageettings

- 5. 按 F10 保存 CIMC 接口配置。
- 6. 保存配置后,按 Esc 退出。

# 配置 **Cisco UCS C** 系列服务器 **iSCSI** 启动

在此 FlexPod 快速配置中, VIC1387 用于 iSCSI 启动。

下表列出了配置 iSCSI 启动所需的信息。

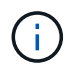

斜体表示每个 ESXi 主机唯一的变量。

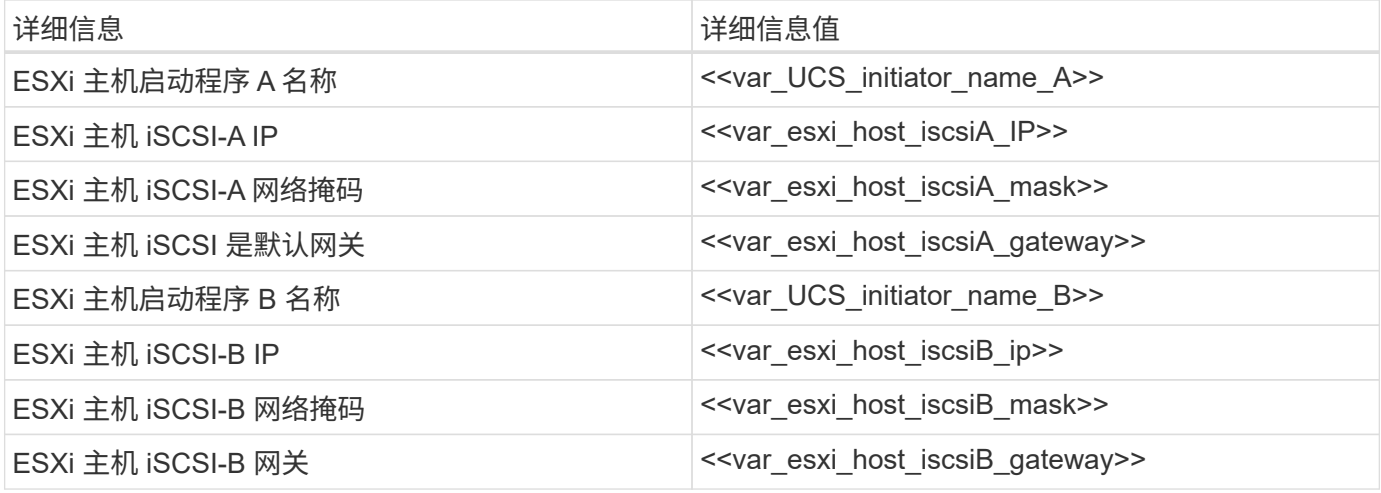

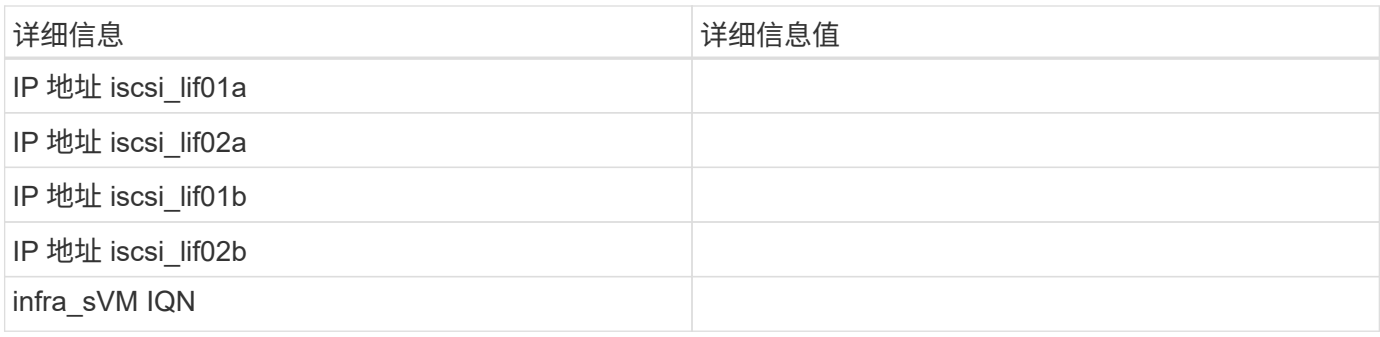

#### 启动顺序配置

要设置启动顺序配置,请完成以下步骤:

- 1. 在 CIMC 界面浏览器窗口中,单击 Server 选项卡并选择 BIOS 。
- 2. 单击 Configure Boot Order, 然后单击 OK 。

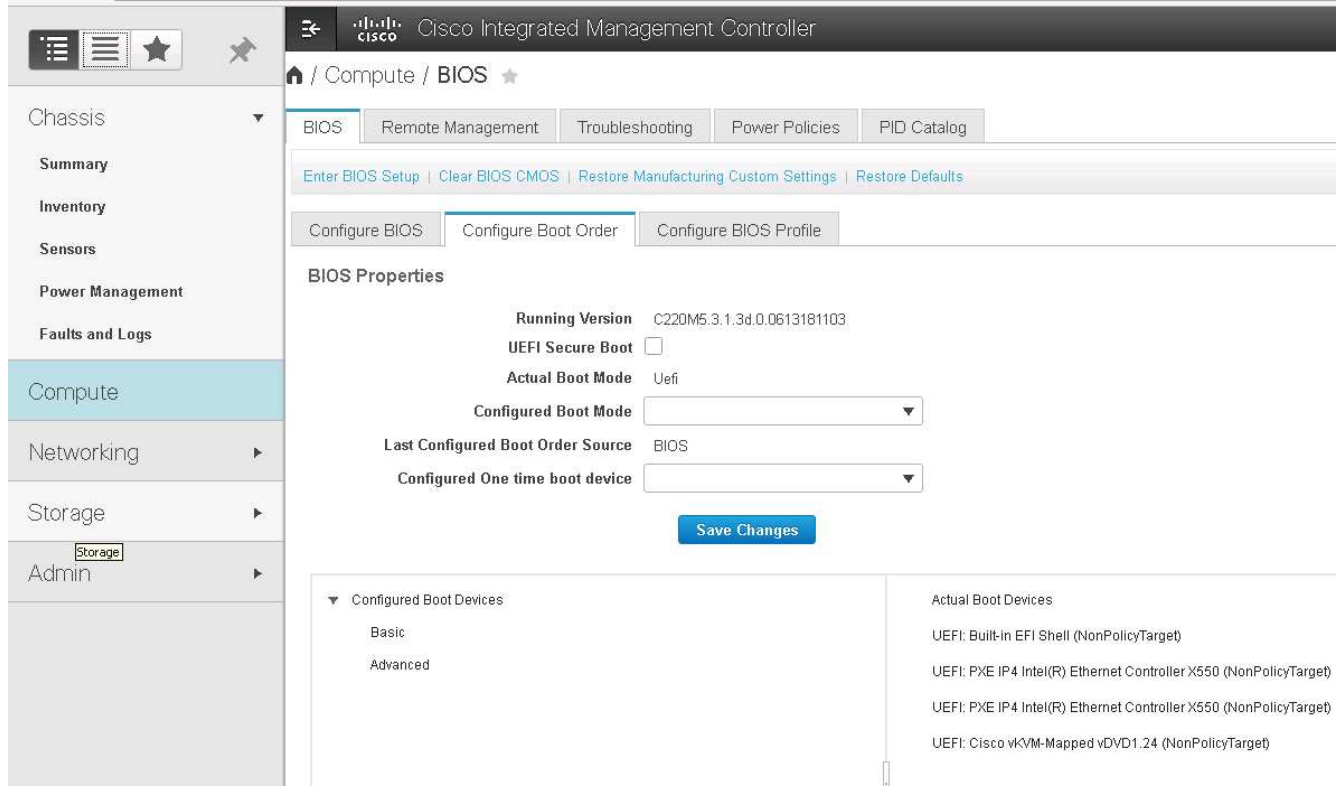

- 3. 通过单击添加启动设备下的设备并转到高级选项卡来配置以下设备。
	- 添加虚拟介质
		- 名称: KVM-CD-DVD
		- 子类型: KVM 映射的 DVD
		- 状态:已启用
		- 顺序: 1
	- 添加 iSCSI 启动。
		- 名称: iscsi-A
- 状态:已启用
- 顺序: 2
- 插槽: MLOM
- 端口: 0
- 单击添加 iSCSI 启动。
	- 名称: iSCSI-B
	- 状态:已启用
	- 顺序: 3
	- 插槽: MLOM
	- 端口: 1
- 4. 单击添加设备。
- 5. 单击保存更改,然后单击关闭。

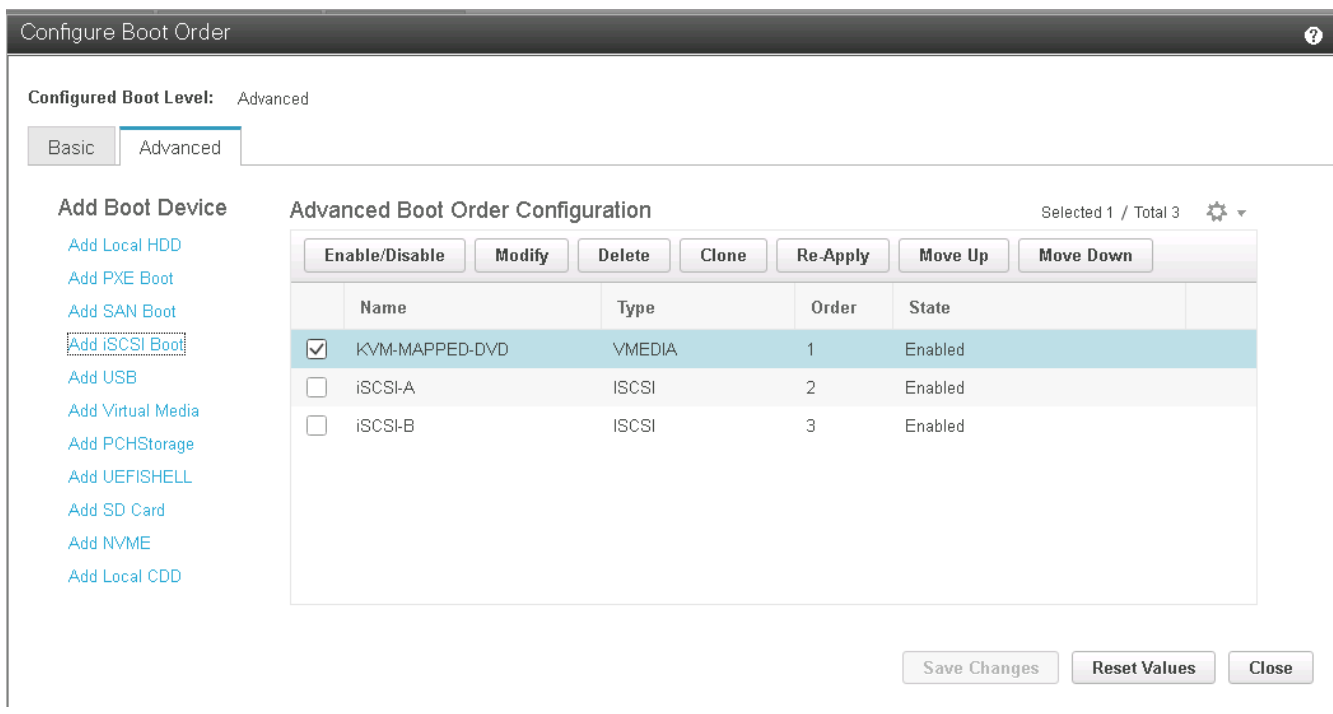

6. 重新启动服务器以使用新的启动顺序启动。

禁用 **RAID** 控制器(如果存在)

如果 C 系列服务器包含 RAID 控制器,请完成以下步骤。从 SAN 启动配置不需要 RAID 控制器。您也可以从服 务器中物理删除 RAID 控制器。

- 1. 单击 CIMC 左侧导航窗格中的 BIOS 。
- 2. 选择 Configure BIOS 。
- 3. 向下滚动到 PCIe 插槽: HBA 选项 ROM 。
- 4. 如果尚未禁用此值,请将其设置为 disabled 。

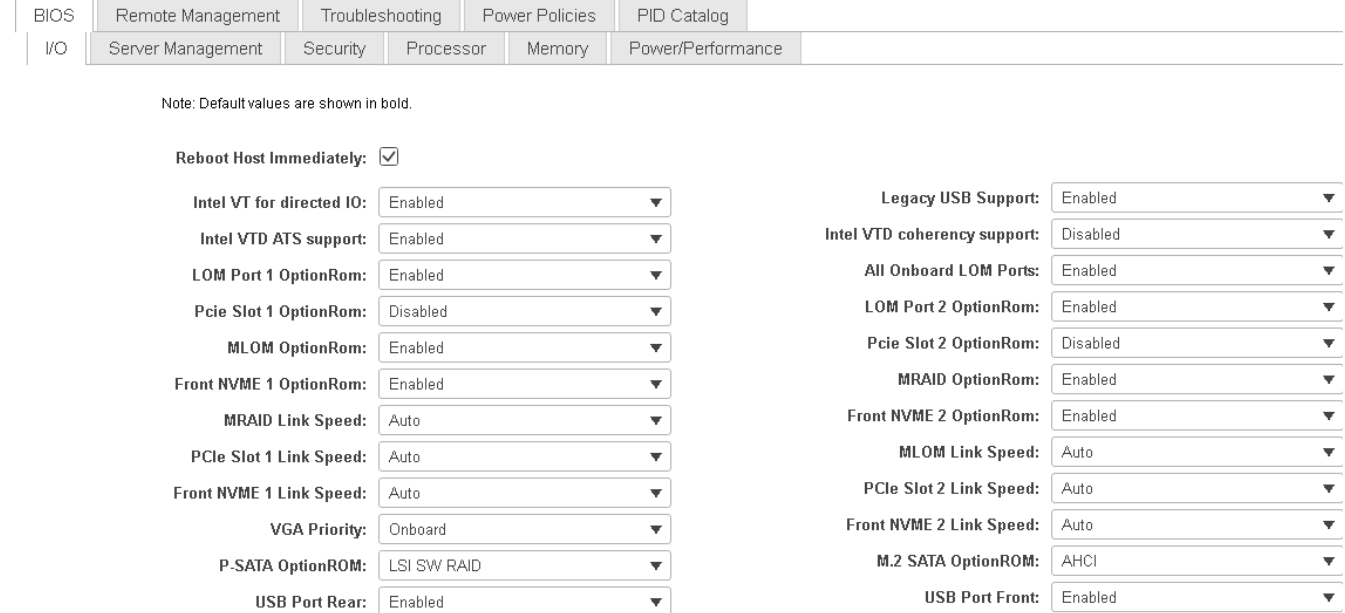

Ψ

 $\overline{\mathbf{v}}$ 

USB Port KVM: Enabled

USB Port:M.2 Storage: Enabled

# 为 **iSCSI** 启动配置 **Cisco VIC1387**

以下配置步骤适用于用于 iSCSI 启动的 Cisco VIC 1387 。

USB Port Internal: Enabled

IPV6 PXE Support: Disabled

#### 创建 **iSCSI vNIC**

- 1. 单击添加以创建 vNIC 。
- 2. 在 Add vNIC 部分中,输入以下设置:
	- 名称: iscsi-vNIC-A
	- MTU : 9000
	- 默认 VLAN: ` <<var\_iscsi\_vlan\_A>>`
	- VLAN 模式:中继
	- Enable PXE boot : check

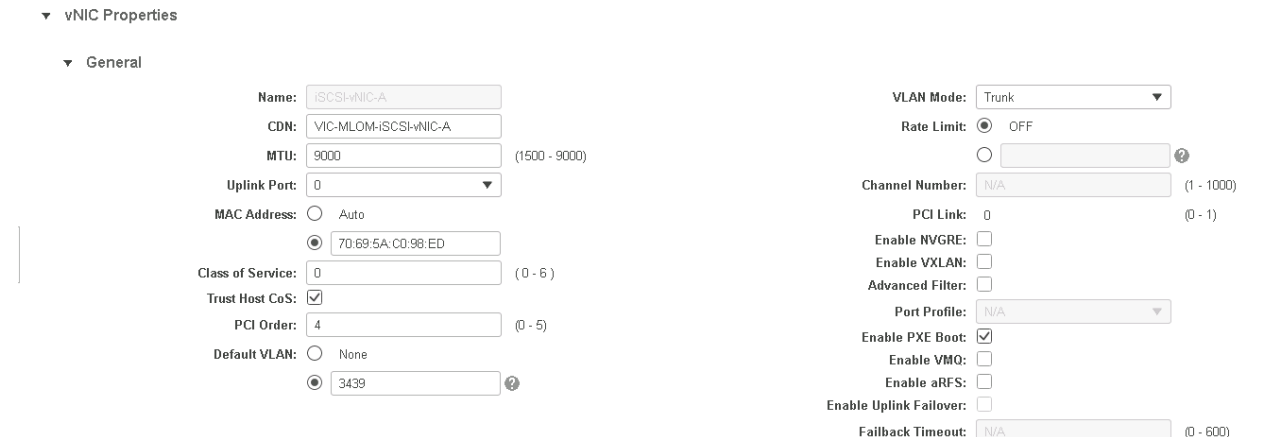

 $\overline{\mathbf{v}}$ 

₹

- 3. 单击添加 vNIC, 然后单击确定。
- 4. 重复此过程以添加另一个 vNIC 。
	- a. 将 vNIC 命名为 iscsi-vNIC-B 。
	- b. 输入 ` <<var\_iscsi\_vlan\_b>>` 作为 VLAN 。
	- c. 将上行链路端口设置为 1 。

 $\overline{ }$ 

5. 选择左侧的 vNIC iscsi-vNIC-A 。

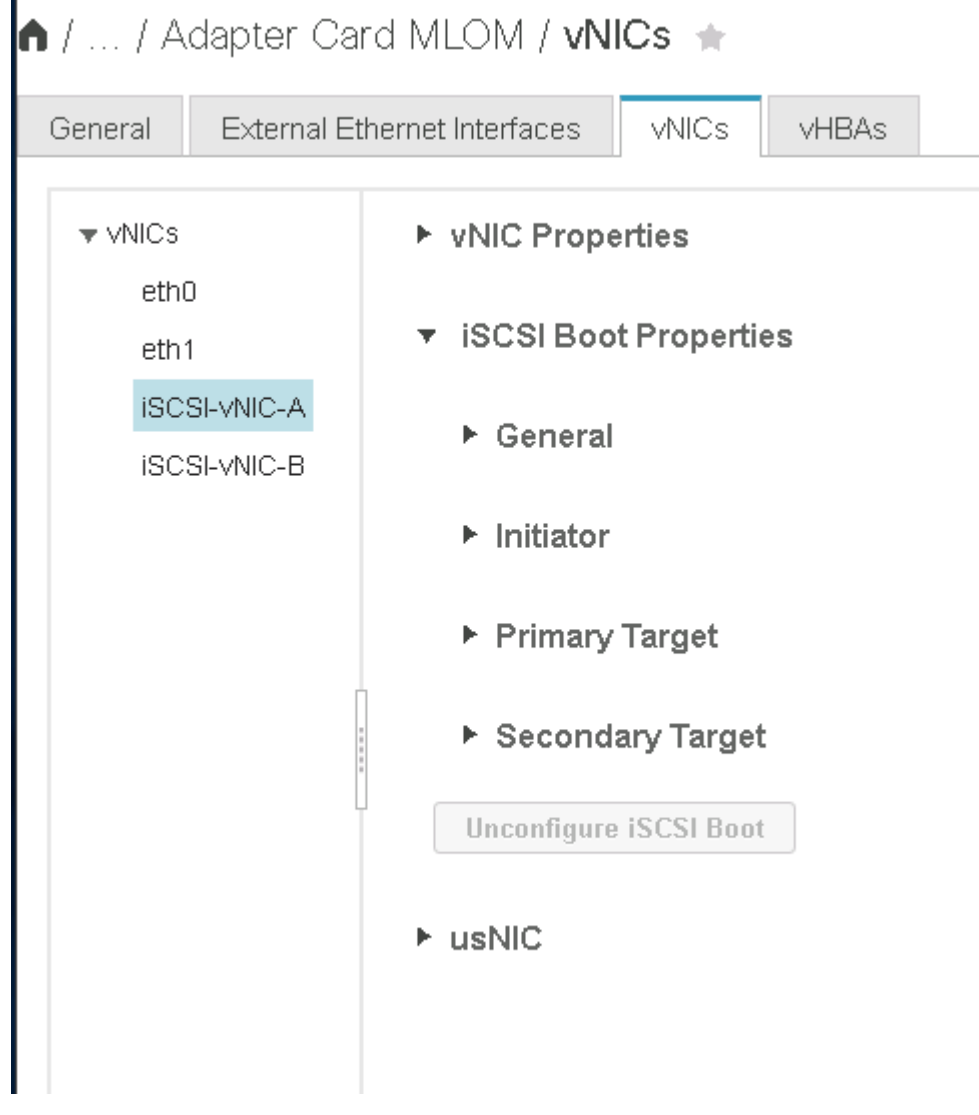

- 6. 在 "iSCSI 启动属性 " 下,输入启动程序详细信息:
	- 名称: [var\_UCSA\_initiator\_name\_A]
	- IP 地址: [var\_esxi\_HostA\_iscsiA\_IP]
	- 子网掩码: [var\_esxi\_HostA\_iscsiA\_mask]
	- 网关: [var\_esxi\_HostA\_iscsiA\_gateway]

1 / ... / Adapter Card MLOM / vNICs +

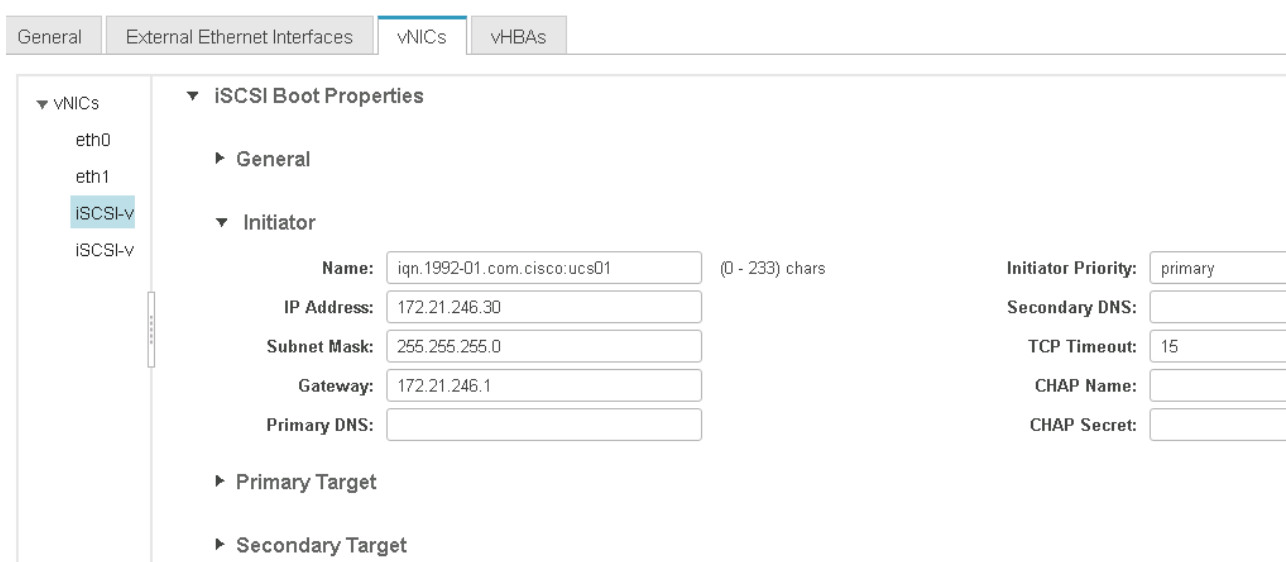

- 7. 输入主目标详细信息。
	- 名称: infra-svm 的 IQN 编号
	- IP 地址: IP 地址 iscsi\_lif01a
	- 启动 LUN : 0
- 8. 输入二级目标详细信息。
	- 名称: infra-svm 的 IQN 编号
	- IP 地址: IP 地址 iscsi\_lif02a
	- 启动 LUN : 0

您可以运行 vserver iscsi show 命令来获取存储 IQN 编号。

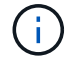

请务必记录每个 vNIC 的 IQN 名称。您需要在后续步骤中使用它们。

1 / ... / Adapter Card MLOM / vNICs +

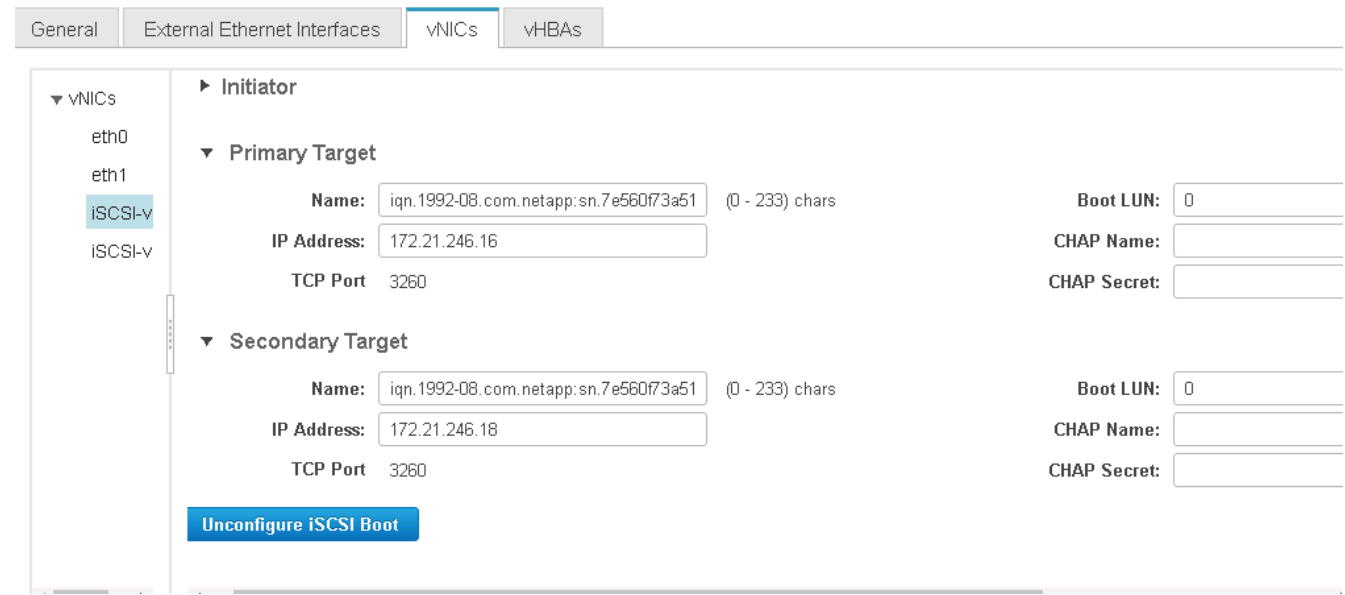

9. 单击 Configure iSCSI 。

10. 选择 vNIC iscsi-vNIC- B, 然后单击主机以太网接口部分顶部的 iSCSI 启动按钮。

- 11. 重复此过程以配置 iscsi-vNIC-B 。
- 12. 输入启动程序详细信息。
	- 名称: ` <<var UCSA\_initiator\_name\_b>>`
	- 。 IP 地址: `[var\_esxi\_HostB\_iscsib\_ip]`
	- 子网掩码: ` [var\_esxi\_HostB\_iscsib\_mask]`
	- 。 网关: `[var\_esxi\_HostB\_iscsib\_gateway]`

#### 13. 输入主目标详细信息。

- 名称: infra-svm 的 IQN 编号
- IP 地址: IP 地址 iscsi\_lif01b
- 启动 LUN : 0
- 14. 输入二级目标详细信息。
	- 名称: infra-svm 的 IQN 编号
	- IP 地址: IP 地址 iscsi\_lif02b
	- 启动 LUN : 0

您可以使用 vserver iscsi show 命令获取存储 IQN 编号。

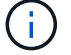

请务必记录每个 vNIC 的 IQN 名称。您需要在后续步骤中使用它们。

- 15. 单击 Configure iSCSI 。
- 16. 重复此过程为 Cisco UCS 服务器 B 配置 iSCSI 启动

### 为 **ESXi** 配置 **vNIC**

- 1. 在 CIMC 界面浏览器窗口中,单击清单,然后单击右窗格上的 Cisco VIC 适配器。
- 2. 在 Adapter Cards 下, 选择 Cisco UCS VIC 1387, 然后选择下面的 vNIC 。

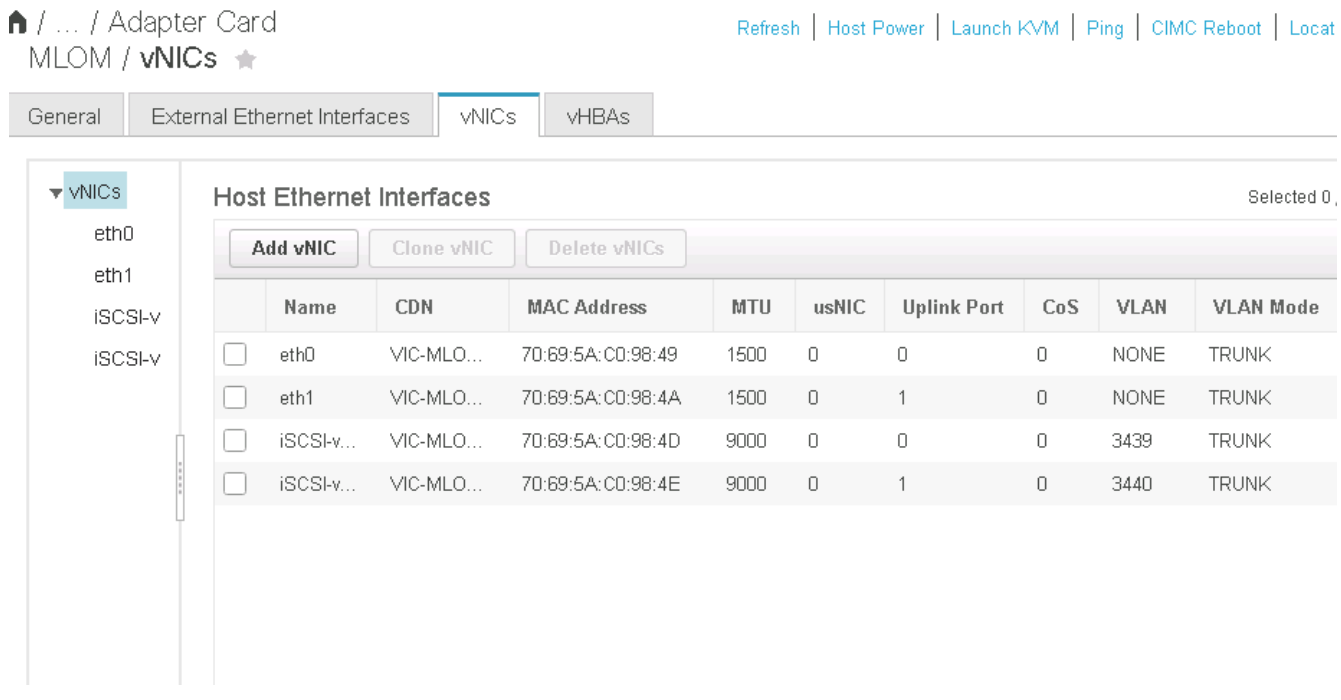

- 3. 选择 eth0 并单击属性。
- 4. 将 MTU 设置为 9000 。单击 Save Changes 。

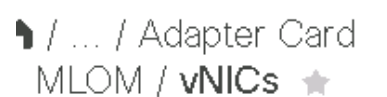

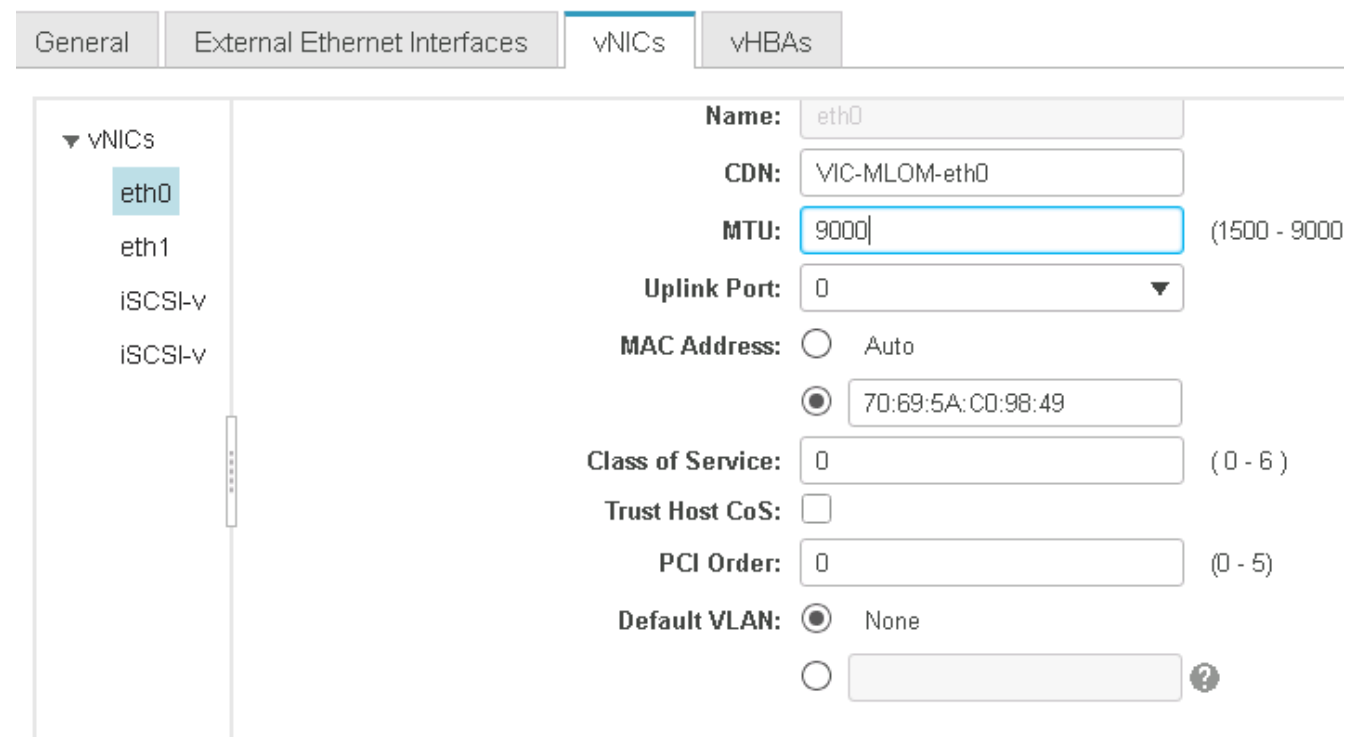

 $5.$  对 eth1 重复步骤 3 和 4 , 验证 eth1 的上行链路端口是否设置为  $1$  。

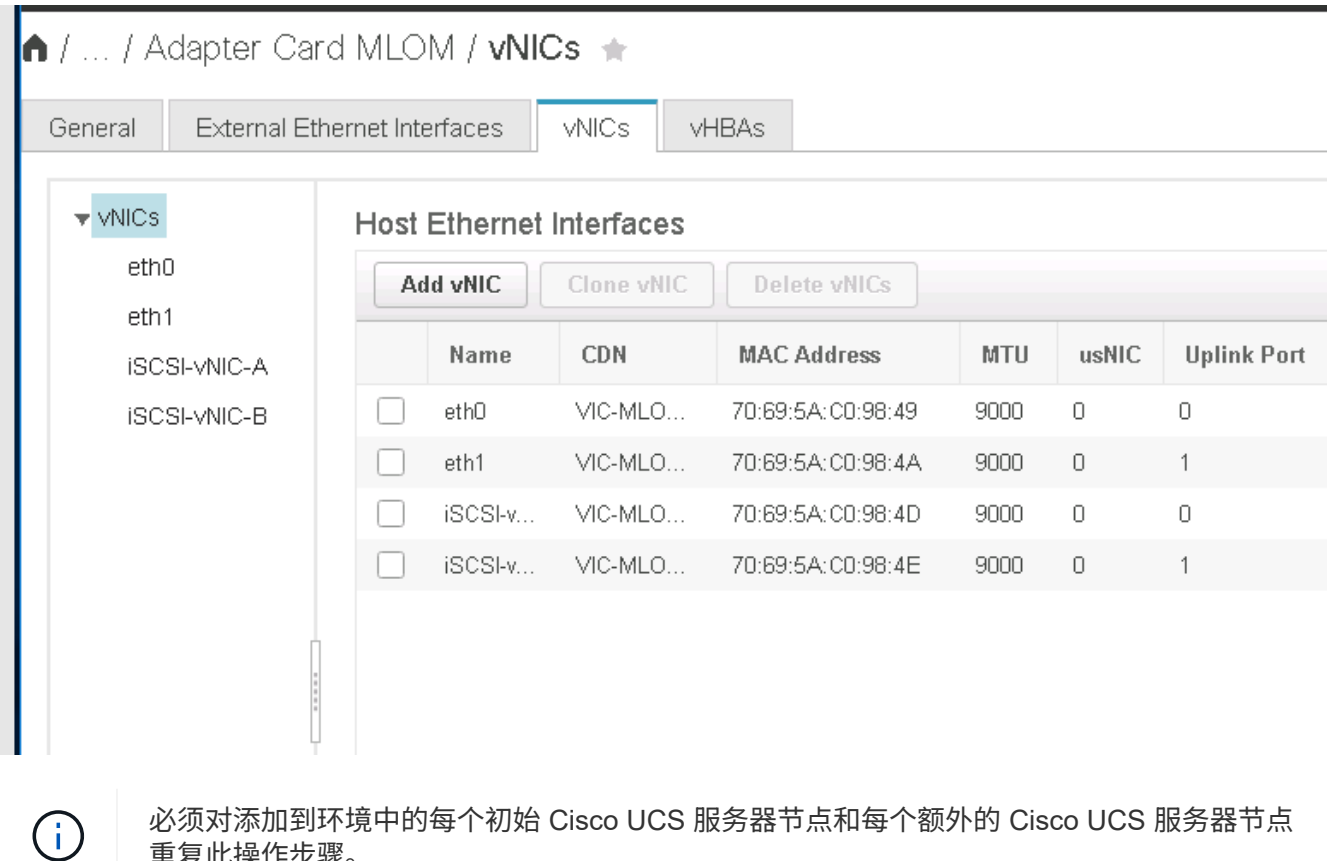

重复此操作步骤。

["](#page-48-0)[下一步:](#page-48-0) [NetApp AFF](#page-48-0) 存储部署操作步骤 (第 [2](#page-48-0) [部分\)](#page-48-0) "

# <span id="page-48-0"></span>**NetApp AFF** 存储部署操作步骤(第 **2** 部分)

**ONTAP SAN** 启动存储设置

#### 创建 **iSCSI igroup**

要创建 igroup ,请完成以下步骤:

在此步骤中,您需要使用服务器配置中的 iSCSI 启动程序 IQN 。

1. 从集群管理节点 SSH 连接中,运行以下命令。要查看在此步骤中创建的三个 igroup ,请运行 igroup show 命令。

igroup create –vserver Infra-SVM –igroup VM-Host-Infra-A –protocol iscsi -ostype vmware -initiator <<var vm host infra a iSCSI-A vNIC IQN>>, <<var vm host infra a iSCSI-B vNIC IQN>> igroup create –vserver Infra-SVM –igroup VM-Host-Infra-B –protocol iscsi -ostype vmware -initiator << var vm host infra b iSCSI-A vNIC IQN>>, <<var\_vm\_host\_infra\_b\_iSCSI-B\_vNIC\_IQN>>

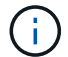

添加其他 Cisco UCS C 系列服务器时,必须完成此步骤。

## 将启动 **LUN** 映射到 **igroup**

要将启动 LUN 映射到 igroup ,请从集群管理 SSH 连接运行以下命令:

```
lun map –vserver Infra-SVM –volume esxi_boot –lun VM-Host-Infra- A –igroup
VM-Host-Infra- A –lun-id 0
lun map –vserver Infra-SVM –volume esxi_boot –lun VM-Host-Infra- B –igroup
VM-Host-Infra- B –lun-id 0
```
 $\bigcap$ 

添加其他 Cisco UCS C 系列服务器时,必须完成此步骤。

["](#page-48-1)[接下](#page-48-1)[来](#page-48-1)[:](#page-48-1) [VMware vSphere 6.7](#page-48-1) [部署操作步骤。](#page-48-1)["](#page-48-1)

# <span id="page-48-1"></span>**VMware vSphere 6.7** 部署操作步骤

本节详细介绍了在 FlexPod 快速配置中安装 VMware ESXi 6.7 的过程。下面的部署过程已 进行自定义,以包括前面几节所述的环境变量。

在此类环境中安装 VMware ESXi 的方法有多种。此操作步骤使用适用于 Cisco UCS C 系列服务器的 CIMC 界 面的虚拟 KVM 控制台和虚拟介质功能,将远程安装介质映射到每个服务器。

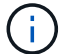

对于添加到集群中的任何其他节点,必须完成此操作步骤。

## 登录到 **Cisco UCS C** 系列独立服务器的 **CIMC** 界面

以下步骤详细介绍了登录到 Cisco UCS C 系列独立服务器的 CIMC 界面的方法。您必须登录到 CIMC 界面才能 运行虚拟 KVM ,管理员可以通过远程介质开始安装操作系统。

所有主机

- 1. 导航到 Web 浏览器,然后输入 Cisco UCS C 系列的 CIMC 接口的 IP 地址。此步骤将启动 CIMC GUI 应用 程序。
- 2. 使用管理员用户名和凭据登录到 CIMC UI 。
- 3. 在主菜单中,选择服务器选项卡。
- 4. 单击 Launch KVM Console 。

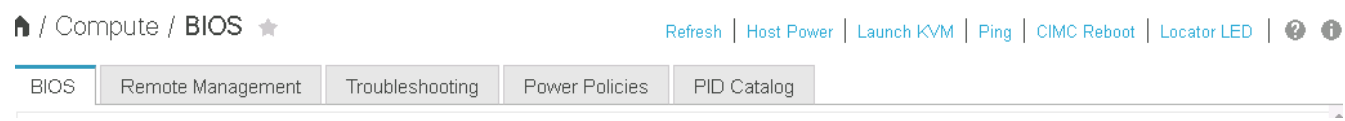

- 5. 从虚拟 KVM 控制台中,选择 Virtual Media 选项卡。
- 6. 选择映射 CD/DVD 。

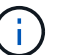

您可能需要先单击激活虚拟设备。如果出现提示,请选择 Accept this session 。

- 7. 浏览到 VMware ESXi 6.7 安装程序 ISO 映像文件,然后单击打开。单击映射设备。
- 8. 选择电源菜单,然后选择系统重新启动(冷启动)。单击是。

#### 安装 **VMware ESXi**

以下步骤介绍了如何在每台主机上安装 VMware ESXi 。

下载 **ESXi 6.7 Cisco** 自定义映像

- 1. 导航到 ["VMware vSphere](https://my.vmware.com/web/vmware/info/slug/datacenter_cloud_infrastructure/vmware_vsphere/6_7) [下](https://my.vmware.com/web/vmware/info/slug/datacenter_cloud_infrastructure/vmware_vsphere/6_7)[载](https://my.vmware.com/web/vmware/info/slug/datacenter_cloud_infrastructure/vmware_vsphere/6_7)[页面](https://my.vmware.com/web/vmware/info/slug/datacenter_cloud_infrastructure/vmware_vsphere/6_7)["](https://my.vmware.com/web/vmware/info/slug/datacenter_cloud_infrastructure/vmware_vsphere/6_7) 用于自定义 ISO 。
- 2. 单击适用于 ESXi 6.7 GA 的 Cisco 自定义映像安装 CD 旁边的转至下载。
- 3. 下载适用于 ESXi 6.7 GA 的 Cisco 自定义映像安装 CD ( ISO )。

所有主机

- 1. 系统启动时,计算机会检测是否存在 VMware ESXi 安装介质。
- 2. 从显示的菜单中选择 VMware ESXi 安装程序。

安装程序将加载。这需要几分钟时间。

- 3. 安装程序加载完毕后,按 Enter 继续安装。
- 4. 阅读最终用户许可协议后,接受该协议并按 F11 继续安装。
- 5. 选择先前设置为 ESXi 安装磁盘的 NetApp LUN, 然后按 Enter 继续安装。

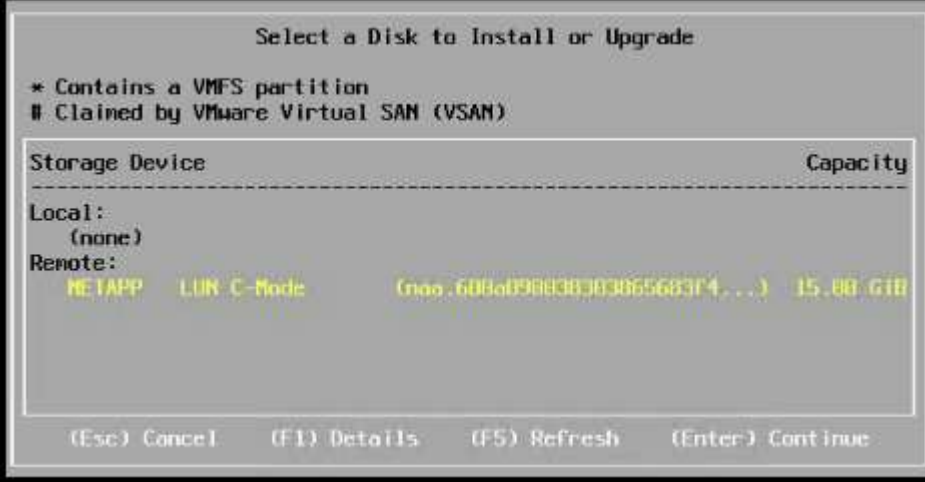

- 6. 选择适当的键盘布局,然后按 Enter 键。
- 7. 输入并确认根密码,然后按 Enter 键。
- 8. 安装程序会警告您已删除卷上的现有分区。按 F11 继续安装。安装 ESXi 后,服务器将重新启动。

# 设置 **VMware ESXi** 主机管理网络

以下步骤介绍了如何为每个 VMware ESXi 主机添加管理网络。

所有主机

- 1. 服务器完成重新启动后,按 F2 输入选项以自定义系统。
- 2. 使用 root 作为登录名登录,并使用先前在安装过程中输入的 root 密码登录。
- 3. 选择配置管理网络选项。
- 4. 选择网络适配器,然后按 Enter 键。
- 5. 为 vSwitch0 选择所需的端口。按 Enter 键。

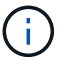

在 CIMC 中选择与 eth0 和 eth1 对应的端口。

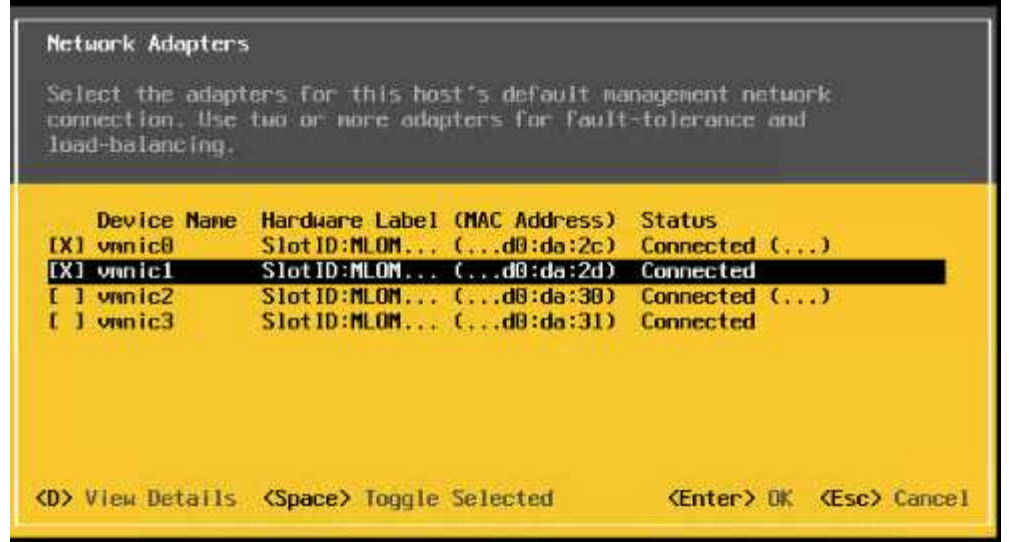

- 6. 选择 VLAN (可选)并按 Enter 键。
- 7. 输入 VLAN ID ` <<mgmt\_vlan\_id>>` 。按 Enter 键。
- 8. 从配置管理网络菜单中,选择 IPv4 配置以配置管理接口的 IP 地址。按 Enter 键。
- 9. 使用箭头键选中设置静态 IPv4 地址, 然后使用空格键选择此选项。
- 10. 输入用于管理 VMware ESXi 主机 ` 的 IP 地址 <<ESXi\_host\_mgmt\_ip>>` 。
- 11. 输入 VMware ESXi 主机的子网掩码 ` <<ESXi\_host\_mgmt\_netmask>> 。`
- 12. 输入 VMware ESXi 主机的默认网关 `<<ESXi\_host\_mgmt\_gateway>>` 。
- 13. 按 Enter 接受对 IP 配置所做的更改。
- 14. 进入 IPv6 配置菜单。
- 15. 使用空格键取消选择启用 IPv6 (需要重新启动)选项以禁用 IPv6 。按 Enter 键。
- 16. 进入菜单配置 DNS 设置。
- 17. 由于 IP 地址是手动分配的,因此还必须手动输入 DNS 信息。
- 18. 输入主 DNS 服务器的 IP 地址 [nameserver\_ip] 。
- 19. (可选) 输入辅 DNS 服务器的 IP 地址。
- 20. 输入 VMware ESXi 主机名的 FQDN : [esxi\_host\_fqdn] 。
- 21. 按 Enter 接受对 DNS 配置所做的更改。
- 22. 按 Esc 退出配置管理网络子菜单。
- 23. 按 Y 确认更改并重新启动服务器。
- 24. 按 Esc 退出 VMware 控制台。

#### 配置 **ESXi** 主机

您需要下表中的信息来配置每个 ESXi 主机。

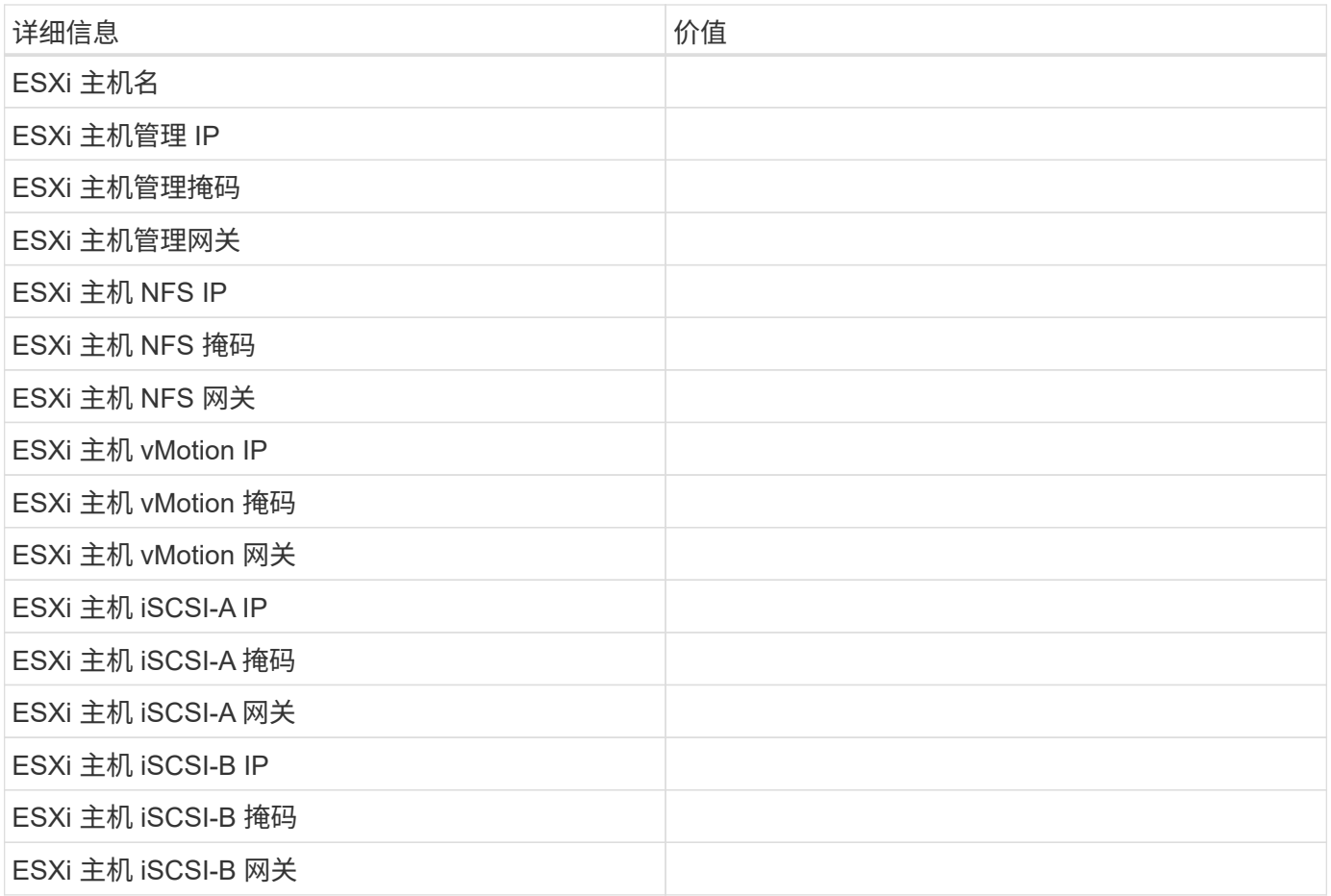

#### 登录到 **ESXi** 主机

- 1. 在 Web 浏览器中打开主机的管理 IP 地址。
- 2. 使用 root 帐户和您在安装过程中指定的密码登录到 ESXi 主机。
- 3. 阅读有关 VMware 客户体验改进计划的声明。选择正确的响应后,单击确定。

#### 配置 **iSCSI** 启动

- 1. 选择左侧的 Networking 。
- 2. 在右侧,选择 Virtual Switches 选项卡。

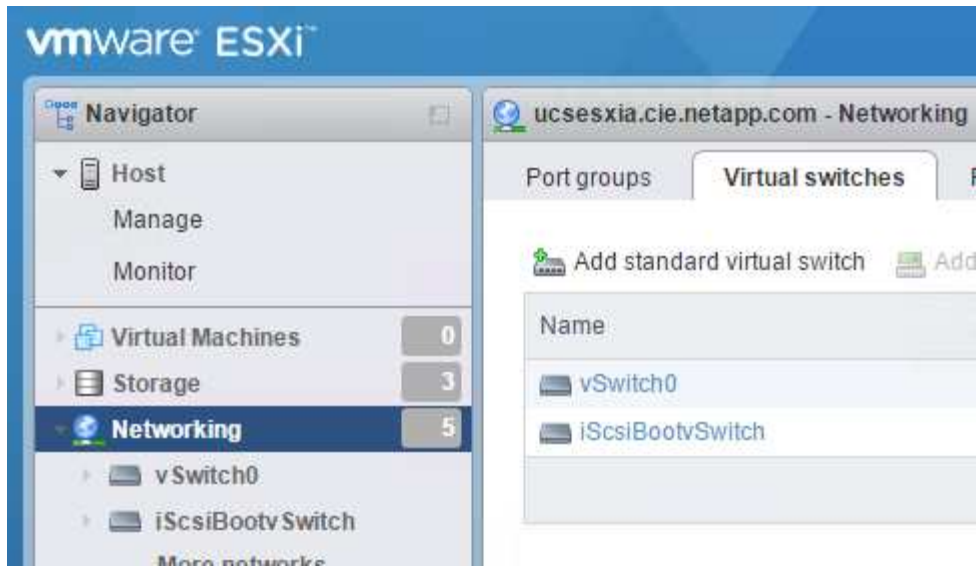

- 3. 单击 iScsiBootvSwitch 。
- 4. 选择编辑设置。
- 5. 将 MTU 更改为 9000, 然后单击保存。
- 6. 单击左侧导航窗格中的 Networking 以返回到 Virtual Switches 选项卡。
- 7. 单击添加标准虚拟交换机。
- 8. 请提供 vSwitch 名称 iScsiBootvSwitch B 。
	- 将 MTU 设置为 9000 。
	- 从上行链路 1 选项中选择 vmnic3 。
	- 单击添加。

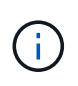

在此配置中, vmnic2 和 vmnic3 用于 iSCSI 启动。如果 ESXi 主机中有其他 NIC , 则可 能具有不同的 vmnic 编号。要确认用于 iSCSI 启动的 NIC, 请将 CIMC 中 iSCSI vNIC 上的 MAC 地址与 ESXi 中的 vmnic 进行匹配。

- 9. 在中间窗格中,选择 VMkernel NIC 选项卡。
- 10. 选择添加 VMkernel NIC 。
	- 指定新端口组名称 iScsiBootPG-B 。
	- 为虚拟交换机选择 iScsiBootvSwitch B 。
	- 输入 ` <<iscsib\_vlan\_id>>` 作为 VLAN ID 。
	- 将 MTU 更改为 9000 。
	- 展开 IPv4 设置。
	- 选择静态配置。
	- 为地址输入 ` <<var\_hosta\_iscsib\_ip>>` 。
	- <sup>。</sup>为子网掩码输入`<<var hosta\_iscsib\_mask>>`。
	- 单击创建。

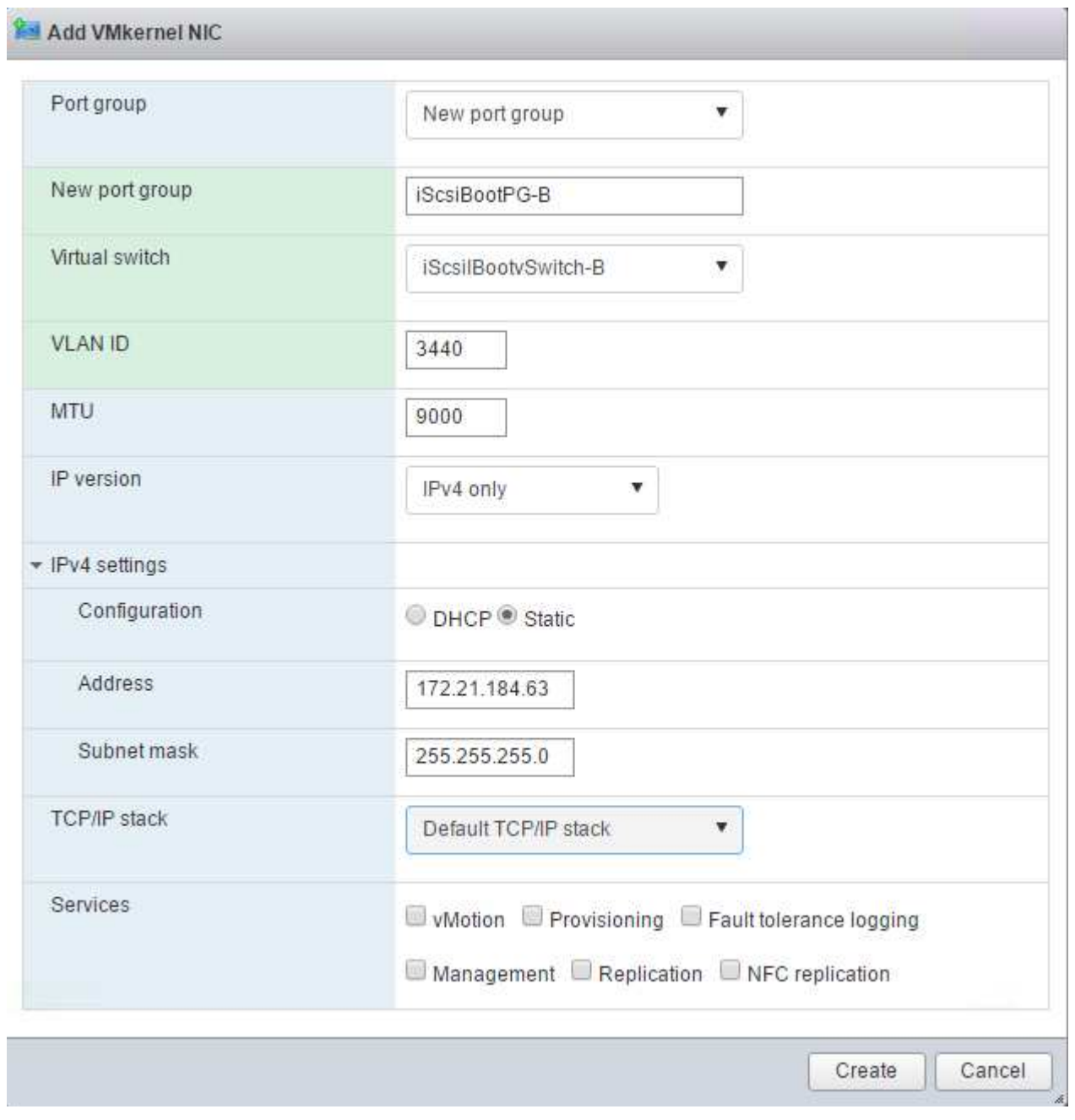

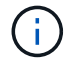

在 iScsiBootPg- A 上将 MTU 设置为 9000

## 配置 **iSCSI** 多路径

要在 ESXi 主机上设置 iSCSI 多路径,请完成以下步骤:

- 1. 在左侧导航窗格中选择存储。单击适配器。
- 2. 选择 iSCSI 软件适配器, 然后单击配置 iSCSI 。

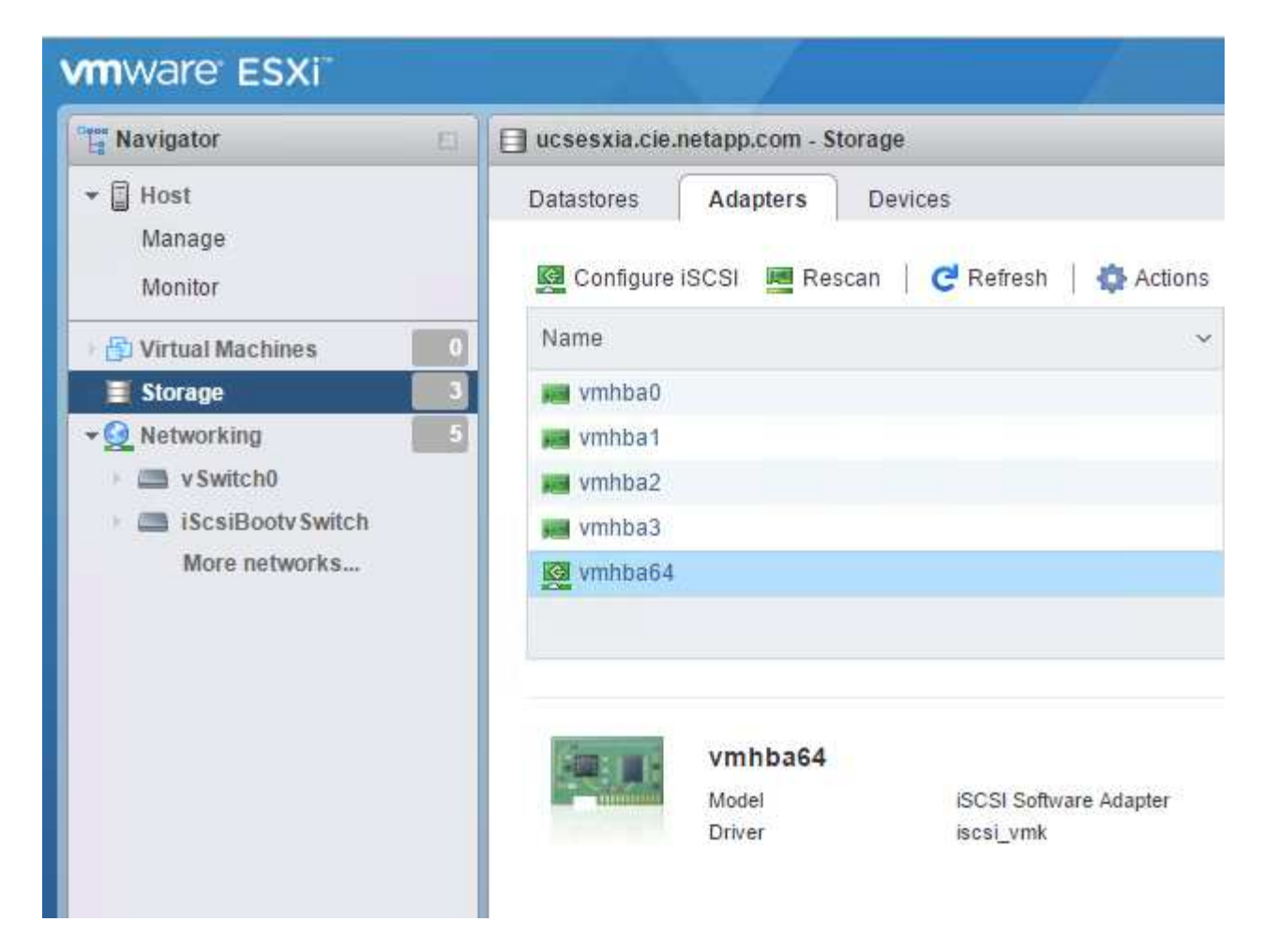

3. 在动态目标下,单击添加动态目标。

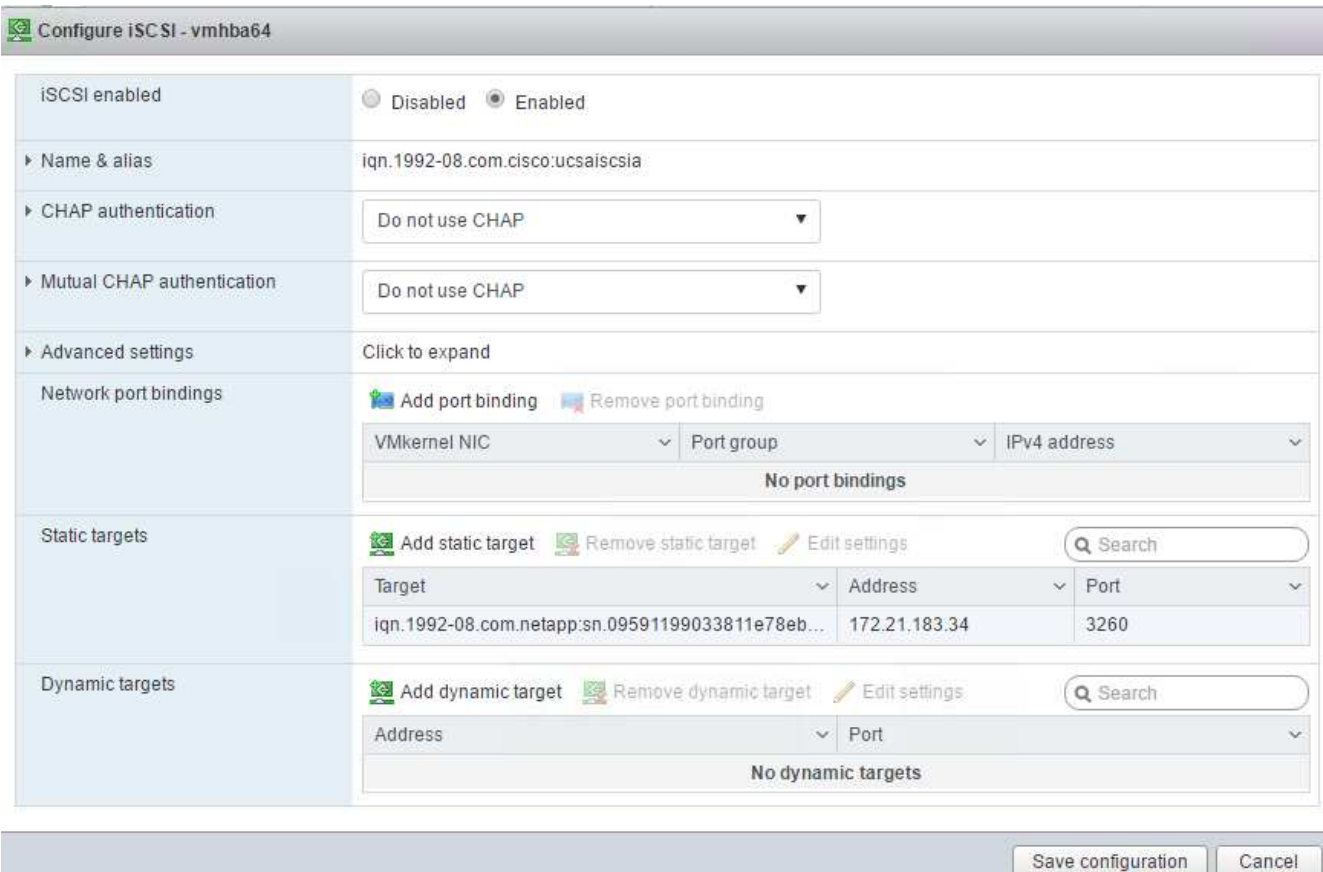

- 4. 输入 IP 地址 iscsi\_lif01a 。
	- <sup>对</sup> IP 地址 iscsi\_lif01b , iscsi\_lif02a <sup>和</sup> iscsi\_lif02b 重复上述步骤。
	- 单击保存配置。

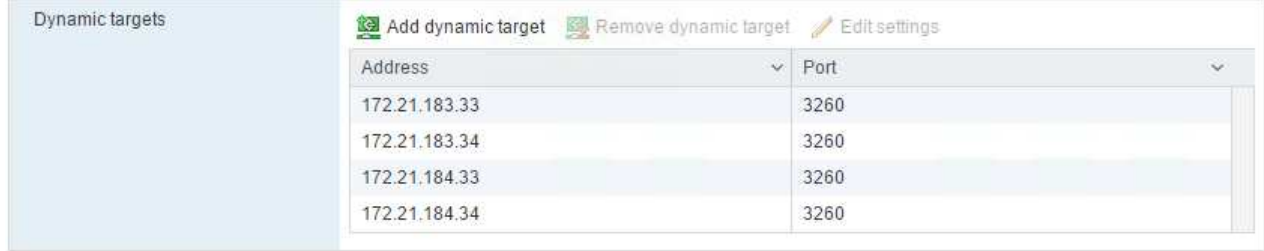

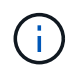

您可以通过在 NetApp 集群上运行 `network interface show `命令或查看 OnCommand 系统管理 器中的网络接口选项卡来查找 iSCSI LIF IP 地址。

#### 配置 **ESXi** 主机

- 1. 在左侧导航窗格中,选择网络。
- 2. 选择 vSwitch0 。

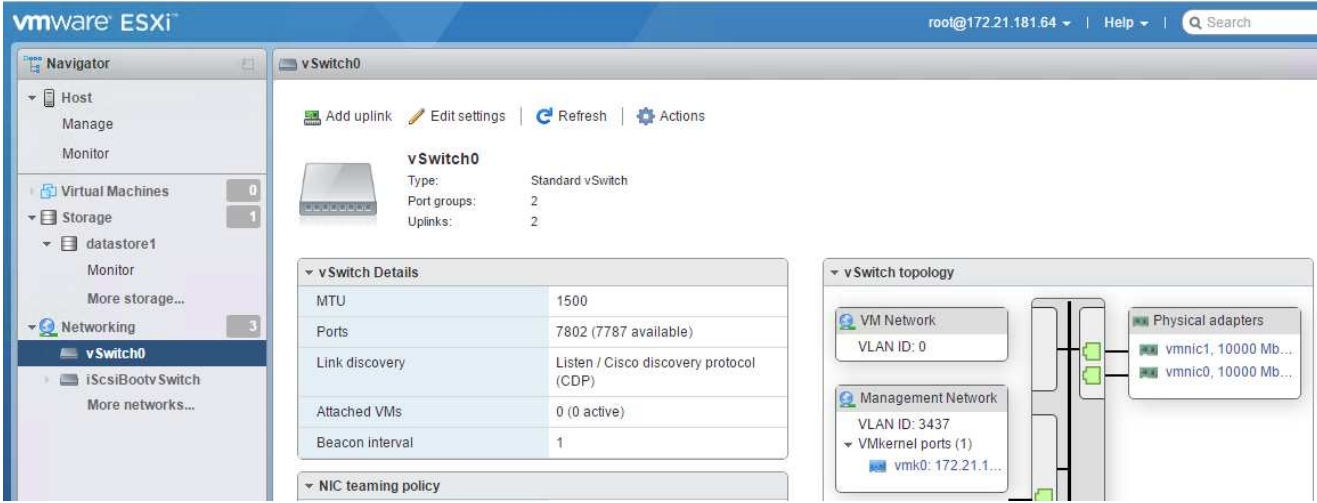

- 3. 选择编辑设置。
- 4. 将 MTU 更改为 9000 。
- 5. 展开 NIC 绑定并验证 vmnic0 和 vmnic1 是否都设置为 active 。

#### 配置端口组和 **VMkernel NIC**

- 1. 在左侧导航窗格中,选择网络。
- 2. 右键单击端口组选项卡。

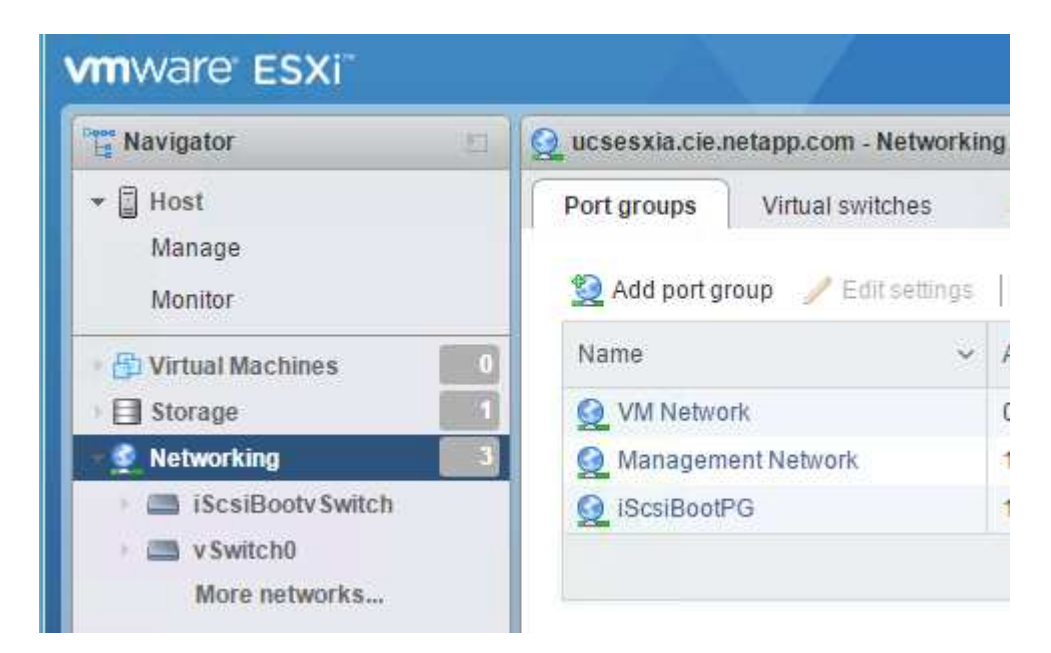

- 3. 右键单击 VM Network, 然后选择 Edit 。将 VLAN ID 更改为 ` <<var\_vm\_traffic \_vlan>>` 。
- 4. 单击添加端口组。
	- 将端口组命名为 MGMT-Network 。
	- 输入 ` <<mgmt\_vlan>>` 作为 VLAN ID 。
	- 确保已选择 vSwitch0 。
	- 单击添加。

5. 单击 VMkernel NIC 选项卡。

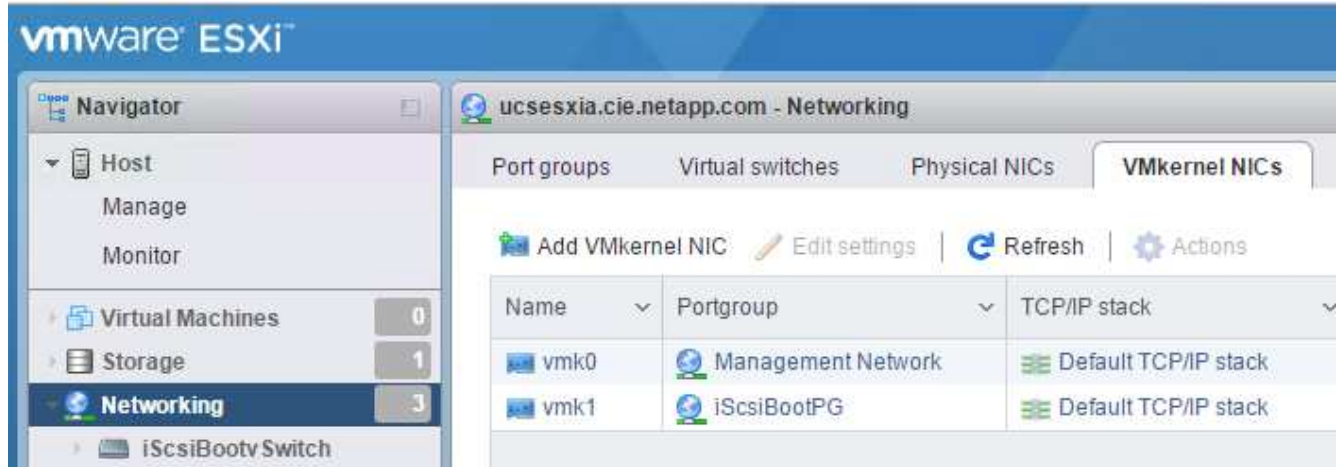

- 6. 选择添加 VMkernel NIC 。
	- 选择 New Port Group 。
	- 将端口组命名为 NFS-Network 。
	- 输入 ` <<NFS\_VLAN\_id>>` 作为 VLAN ID 。
	- 将 MTU 更改为 9000 。
	- 展开 IPv4 设置。
	- 选择静态配置。
	- 为地址输入 ` <<var\_hosta\_nfs\_ip>>` 。
	- 为子网掩码输入 ` <<var\_hosta\_nfs\_mask>>` 。
	- 单击创建。

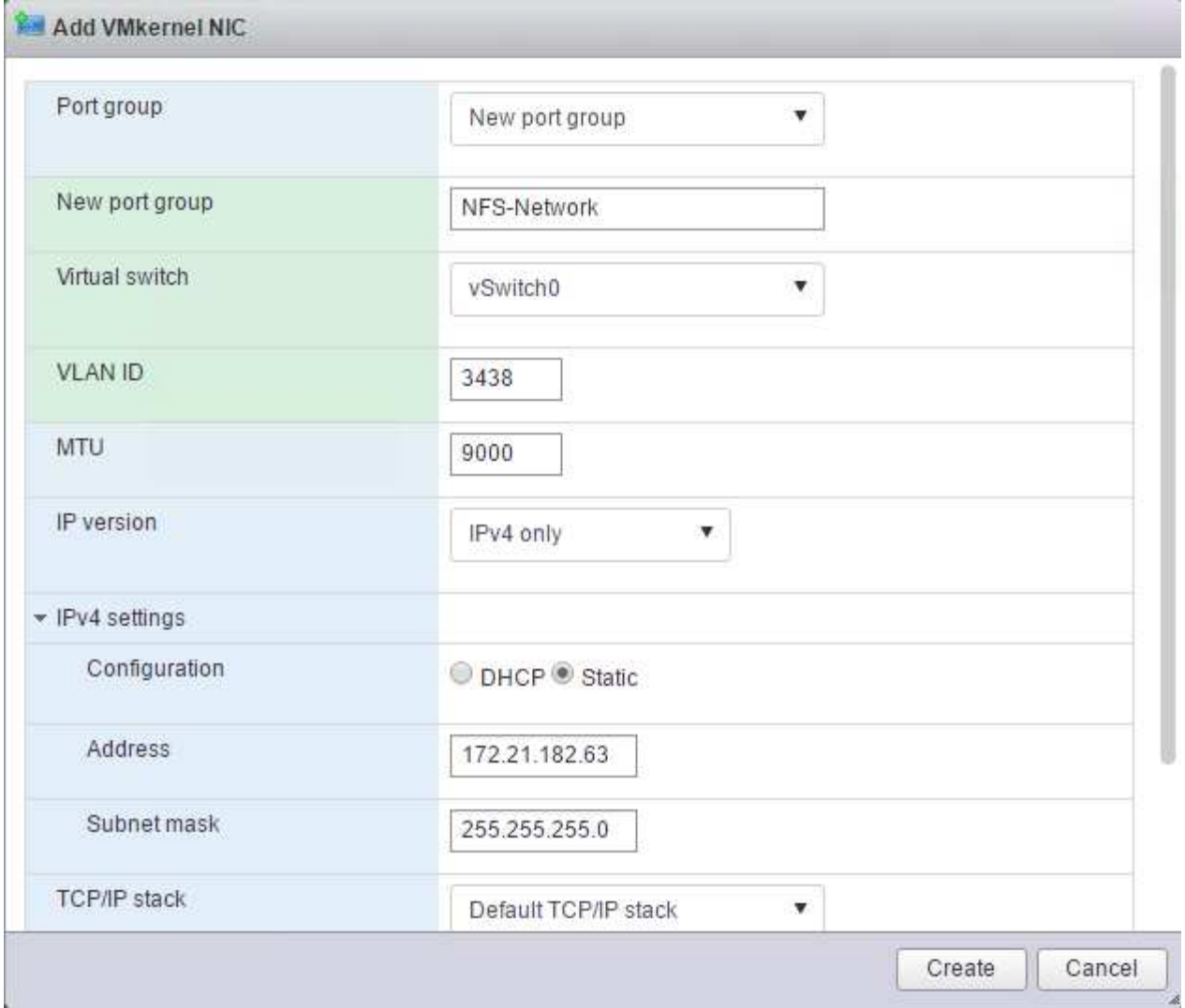

- 7. 重复此过程以创建 vMotion VMkernel 端口。
- 8. 选择添加 VMkernel NIC 。
	- a. 选择 New Port Group 。
	- b. 将端口组命名为 vMotion 。
	- c. 输入 ` <<vmotion\_vlan\_id>>` 作为 VLAN ID 。
	- d. 将 MTU 更改为 9000 。
	- e. 展开 IPv4 设置。
	- f. 选择静态配置。
	- g. 为地址输入 ` <<var\_hosta\_vmotion\_ip>>` 。
	- h. 输入 ` <<var\_hosta\_vmotion\_mask>>` 作为子网掩码。
	- i. 确保在 IPv4 设置后选中 vMotion 复选框。

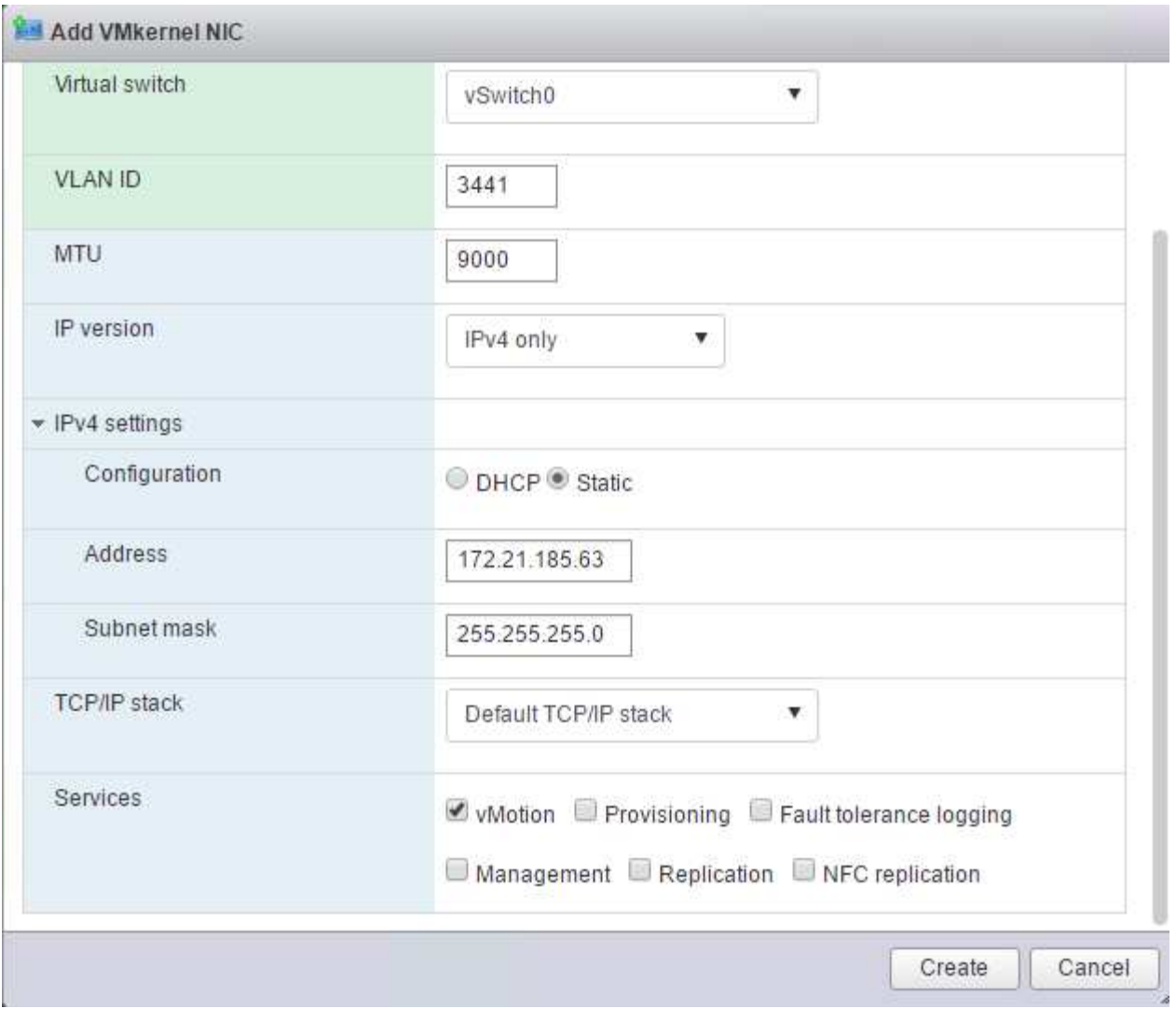

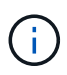

可以通过多种方法配置 ESXi 网络,包括在许可允许的情况下使用 VMware vSphere 分布式 交换机。如果需要使用其他网络配置来满足业务需求, FlexPod Express 支持这些配置。

首先挂载数据存储库

要挂载的第一个数据存储库是虚拟机的 infra\_datastore\_1 数据存储库和虚拟机交换文件的 infra\_swap 数据存储 库。

1. 单击左侧导航窗格中的存储,然后单击新建数据存储库。

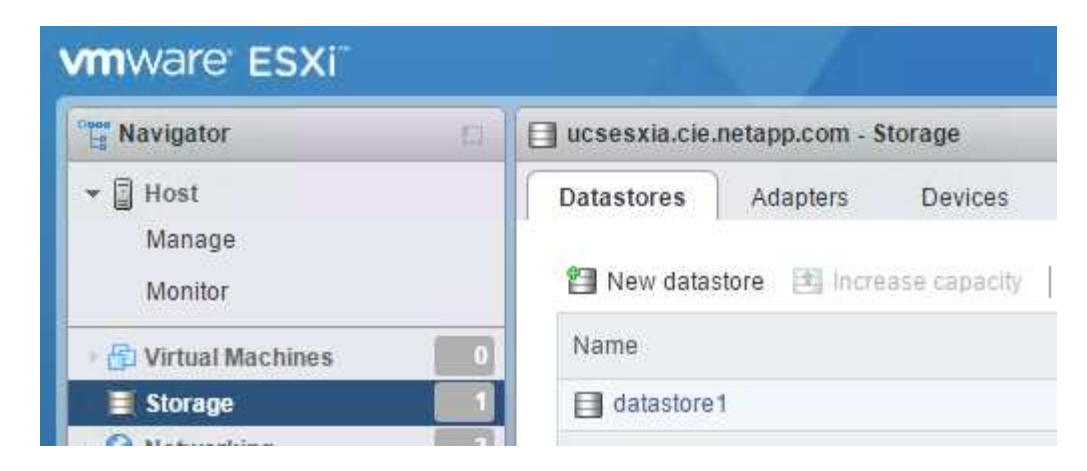

2. 选择挂载 NFS 数据存储库。

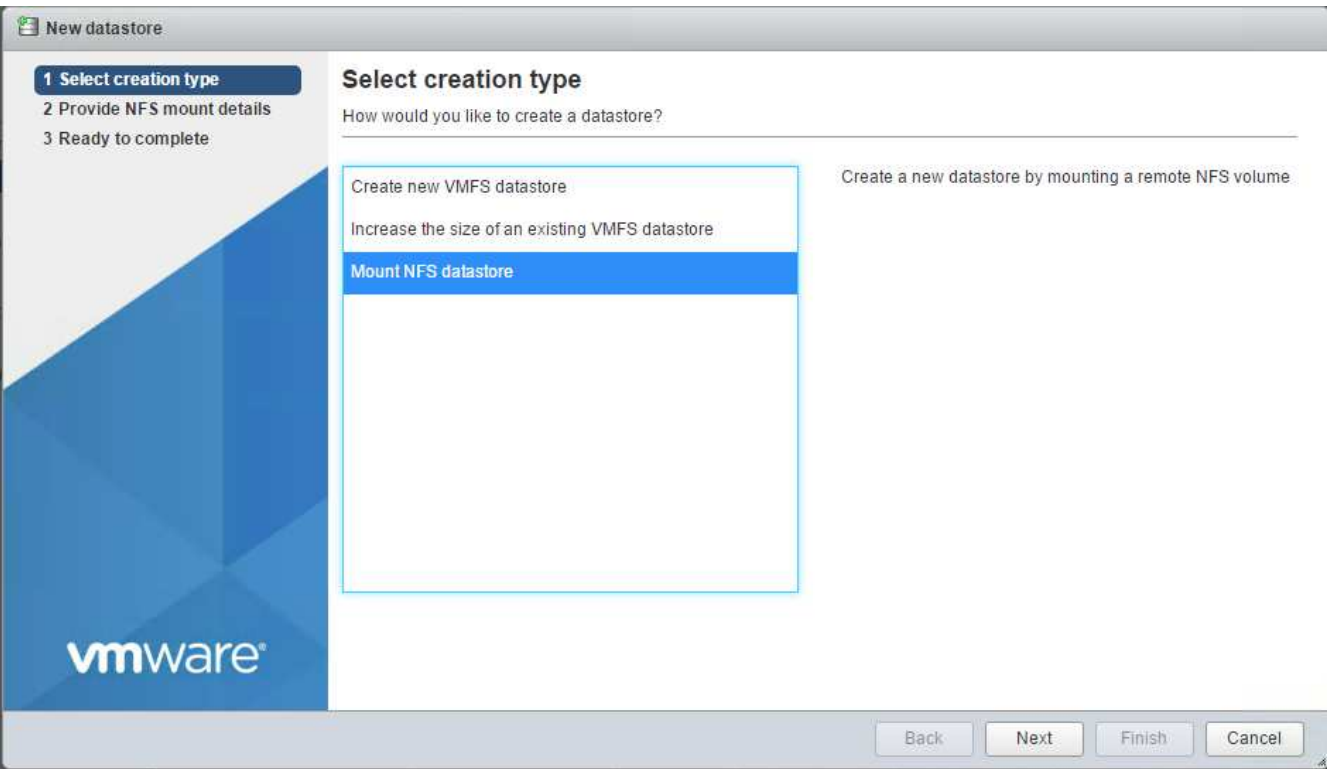

- 3. 接下来,在提供 NFS 挂载详细信息页面中输入以下信息:
	- 名称: infra\_datastore\_1
	- NFS 服务器: ` <<var\_noda\_nfs\_lif>>`
	- 共享: /infra\_datastore\_1
	- 确保已选择 NFS 3 。
- 4. 单击完成。您可以在 " 近期任务 " 窗格中看到任务正在完成。
- 5. 重复此过程挂载 infra\_swap 数据存储库:
	- 名称: infra\_swap
	- NFS 服务器: ` <<var\_noda\_nfs\_lif>>`
	- 共享: ` /infra\_swap`

◦ 确保已选择 NFS 3 。

#### 配置 **NTP**

要为 ESXi 主机配置 NTP, 请完成以下步骤:

1. 单击左侧导航窗格中的管理。在右窗格中选择 System, 然后单击 Time & Date 。

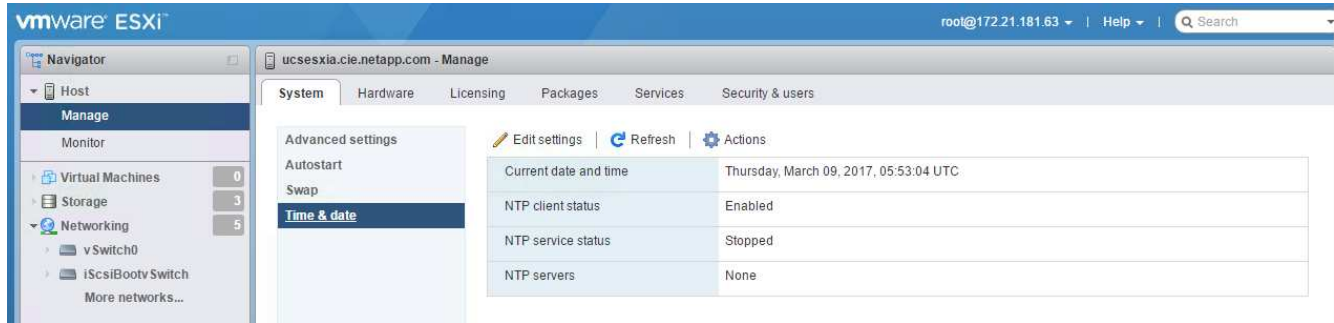

- 2. 选择使用网络时间协议(启用 NTP 客户端)。
- 3. 选择 Start 和 Stop with Host 作为 NTP 服务启动策略。
- 4. 输入 ` <<var\_ntf>>` 作为 NTP 服务器。您可以设置多个 NTP 服务器。

ħ

5. 单击保存。

#### Edit time configuration

Specify how the date and time of this host should be set.

Manually configure the date and time on this host

03/09/2017 12:56 AM

Use Network Time Protocol (enable NTP client)

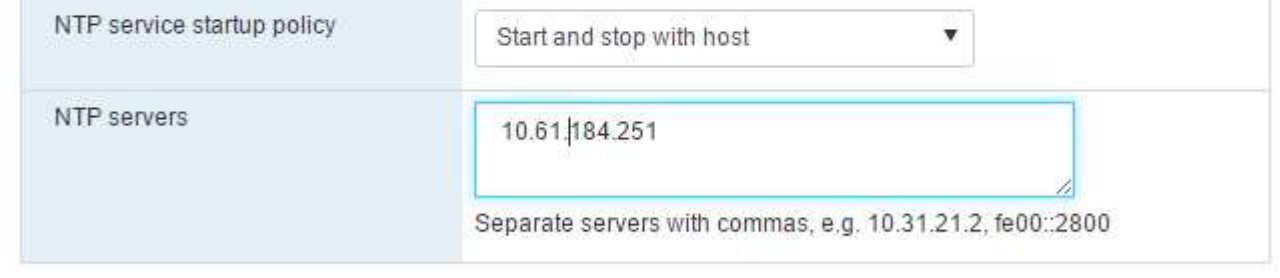

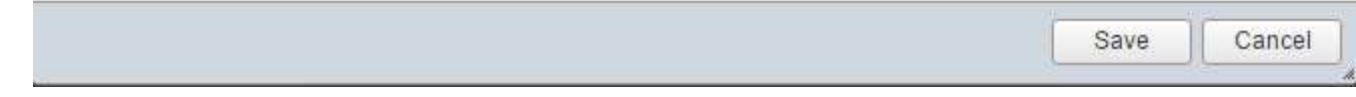

移动虚拟机交换文件的位置

以下步骤提供了有关移动虚拟机交换文件位置的详细信息。

1. 单击左侧导航窗格中的管理。在右窗格中选择 system ,然后单击 Swap 。

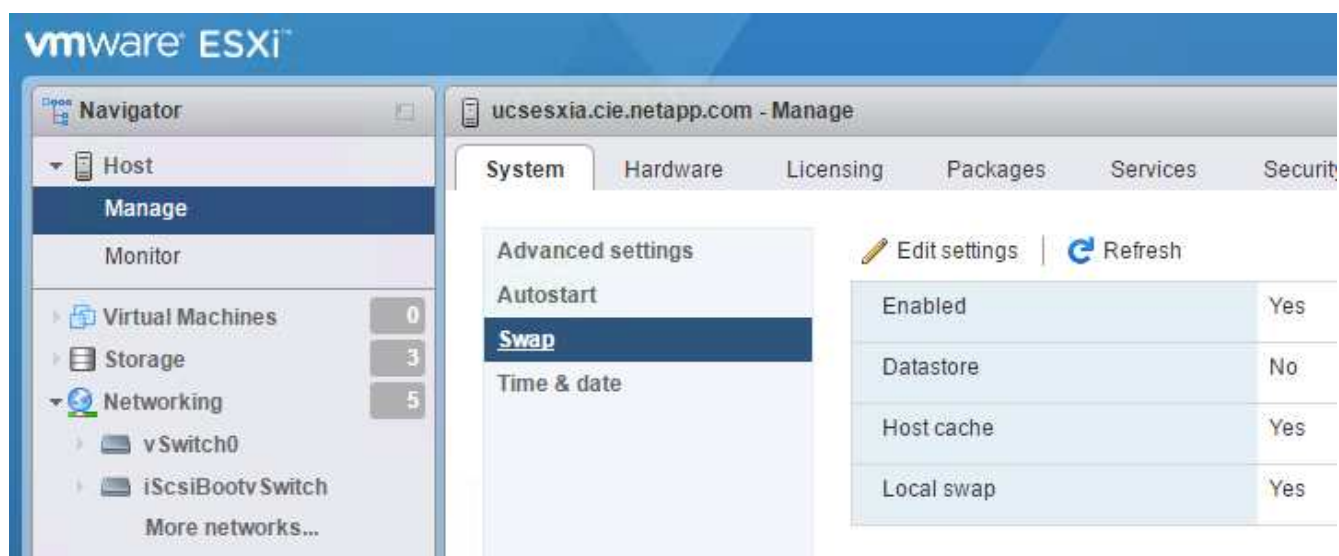

2. 单击编辑设置。从数据存储库选项中选择 infra\_swap 。

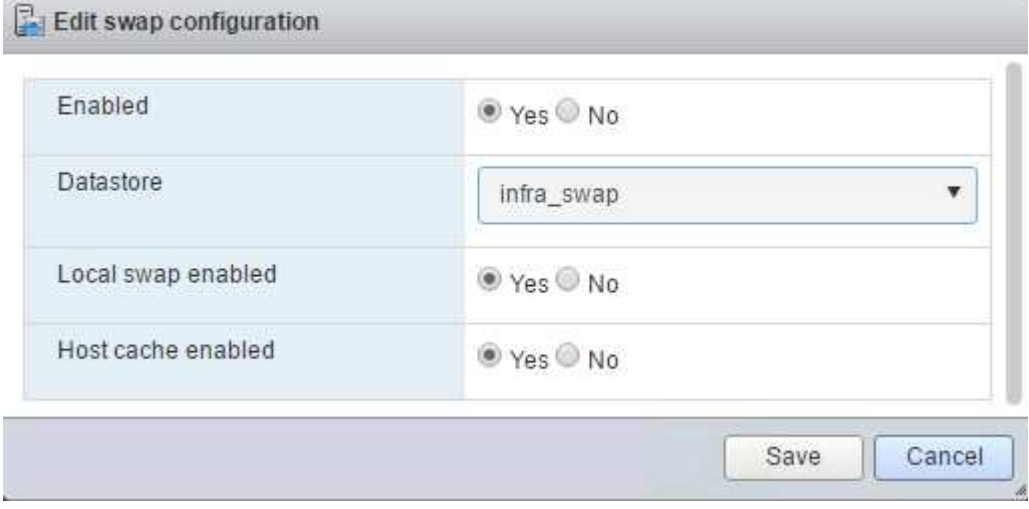

3. 单击保存。

## 安装适用于 **VMware VAAI** 的 **NetApp NFS** 插件 **1.0.20**

要安装适用于 VMware VAAI 的 NetApp NFS 插件 1.0.20, 请完成以下步骤。

1. 输入以下命令以验证是否已启用 VAAI :

```
esxcfg-advcfg -g /DataMover/HardwareAcceleratedMove
esxcfg-advcfg -g /DataMover/HardwareAcceleratedInit
```
如果启用了 VAAI , 则这些命令将生成以下输出:

```
~ # esxcfg-advcfg -g /DataMover/HardwareAcceleratedMove
Value of HardwareAcceleratedMove is 1
~ # esxcfg-advcfg -g /DataMover/HardwareAcceleratedInit
Value of HardwareAcceleratedInit is 1
```
2. 如果未启用 VAAI, 请输入以下命令以启用 VAAI:

```
esxcfg-advcfg -s 1 /DataMover/HardwareAcceleratedInit
esxcfg-advcfg -s 1 /DataMover/HardwareAcceleratedMove
```
这些命令将生成以下输出:

```
~ # esxcfg-advcfg -s 1 /Data Mover/HardwareAcceleratedInit
Value of HardwareAcceleratedInit is 1
~ # esxcfg-advcfg -s 1 /DataMover/HardwareAcceleratedMove
Value of HardwareAcceleratedMove is 1
```
- 3. 下载适用于 VMware VAAI 的 NetApp NFS 插件:
	- a. 转至 ["](https://mysupport.netapp.com/NOW/download/software/nfs_plugin_vaai_esxi6/1.1.2/)[软件下](https://mysupport.netapp.com/NOW/download/software/nfs_plugin_vaai_esxi6/1.1.2/)[载](https://mysupport.netapp.com/NOW/download/software/nfs_plugin_vaai_esxi6/1.1.2/)[页面](https://mysupport.netapp.com/NOW/download/software/nfs_plugin_vaai_esxi6/1.1.2/)["](https://mysupport.netapp.com/NOW/download/software/nfs_plugin_vaai_esxi6/1.1.2/)。
	- b. 向下滚动并单击适用于 VMware VAAI 的 NetApp NFS 插件。
	- c. 选择 ESXi 平台。
	- d. 下载最新插件的脱机软件包( .zip )或联机软件包( .vib )。
- 4. 使用 ESX 命令行界面在 ESXi 主机上安装此插件。
- 5. 重新启动 ESXi 主机。

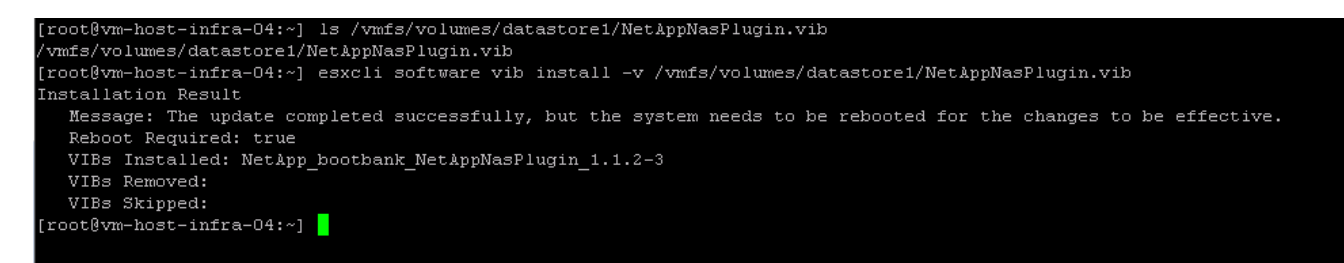

["](#page-64-0)[接下](#page-64-0)[来](#page-64-0)[:安](#page-64-0)[装](#page-64-0) [VMware vCenter Server 6.7"](#page-64-0)

# <span id="page-64-0"></span>安装 **VMware vCenter Server 6.7**

本节详细介绍了在 FlexPod 快速配置中安装 VMware vCenter Server 6.7 的过程。

FlexPod Express 使用 VMware vCenter Server 设备( VCSA )。

# 下载 **VMware vCenter Server** 设备

1. 下载 VCSA 。在管理 ESXi 主机时,单击获取 vCenter Server 图标以访问下载链接。

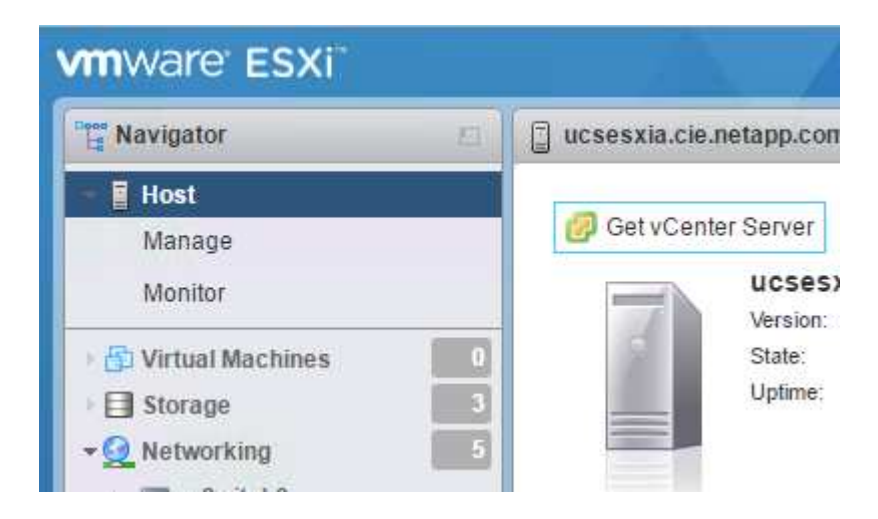

2. 从 VMware 站点下载 VCSA 。

 $\circ$ 

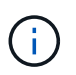

虽然支持安装 Microsoft Windows vCenter Server , 但 VMware 建议在新部署中使用 VCSA

- 3. 挂载 ISO 映像。
- 4. 导航到 vcsa-ui-installer>win32 目录。双击 installer.exe 。
- 5. 单击安装。
- 6. 单击简介页面上的下一步。
- 7. 接受最终用户许可协议。
- 8. 选择 Embedded Platform Services Controller 作为部署类型。

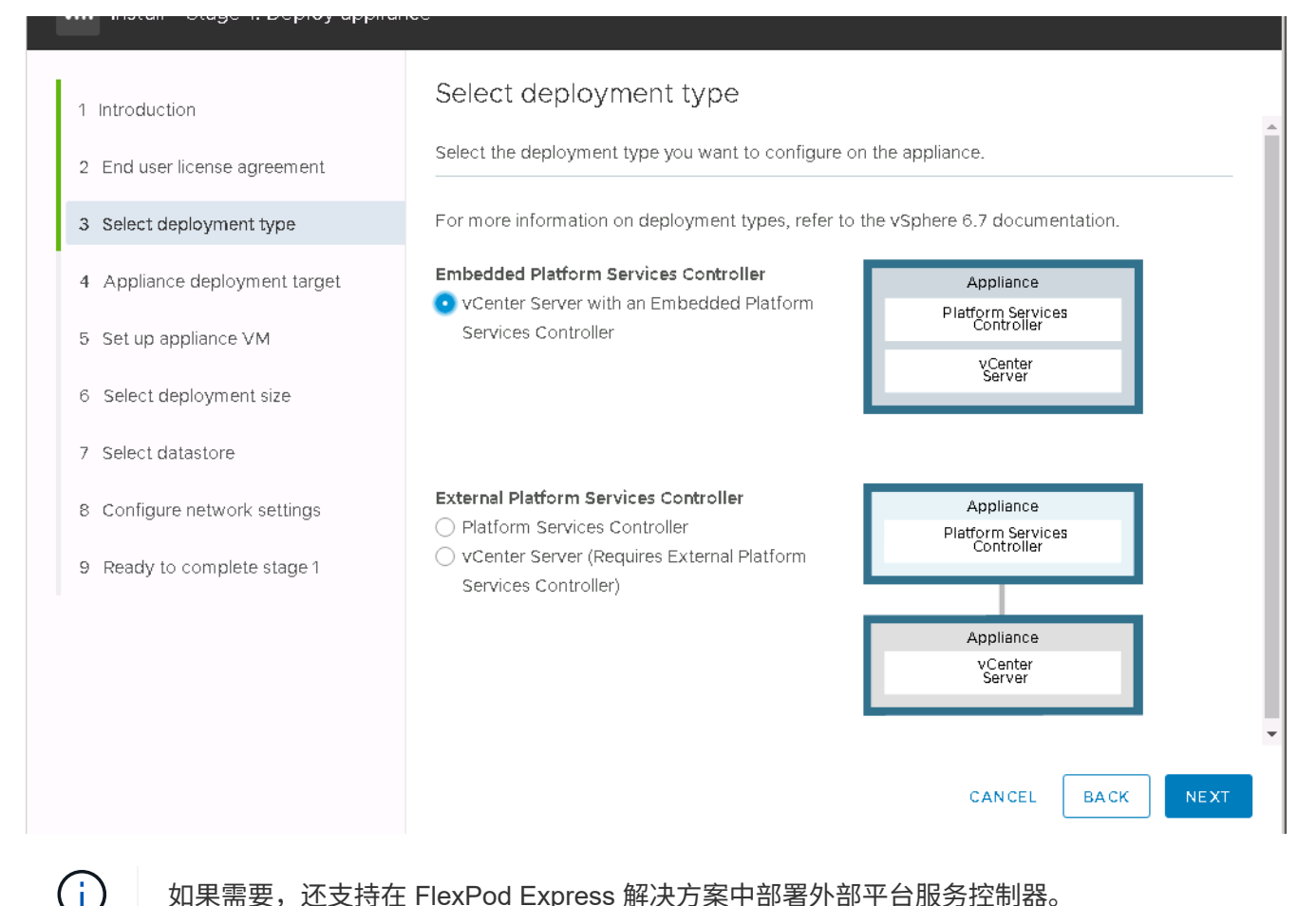

如果需要,还支持在 FlexPod Express 解决方案中部署外部平台服务控制器。

9. 在设备部署目标中,输入已部署的 ESXi 主机的 IP 地址以及 root 用户名和 root 密码。

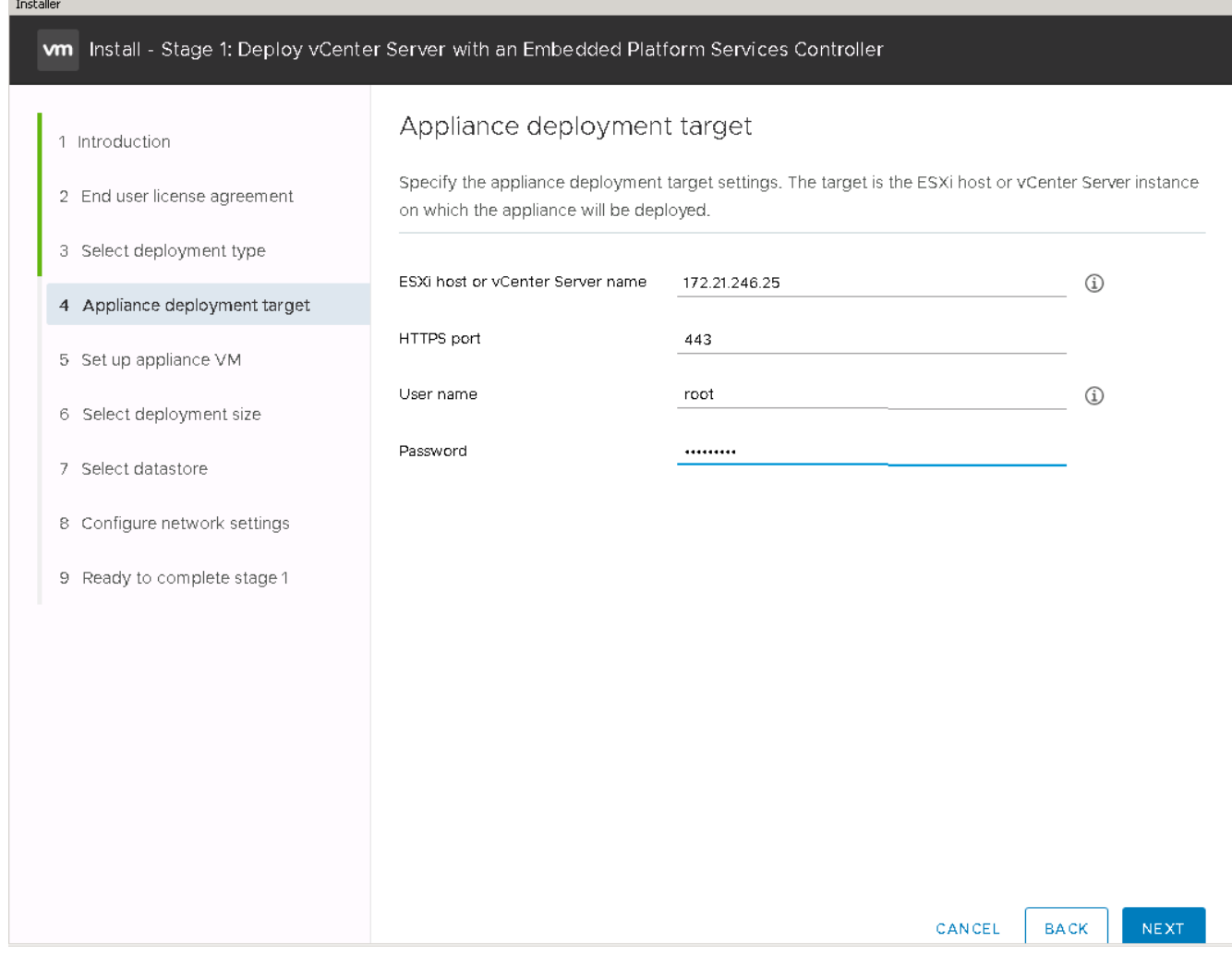

10. 输入 vCSA 作为要用于 VCSA 的 VM 名称和根密码,以设置设备 VM 。

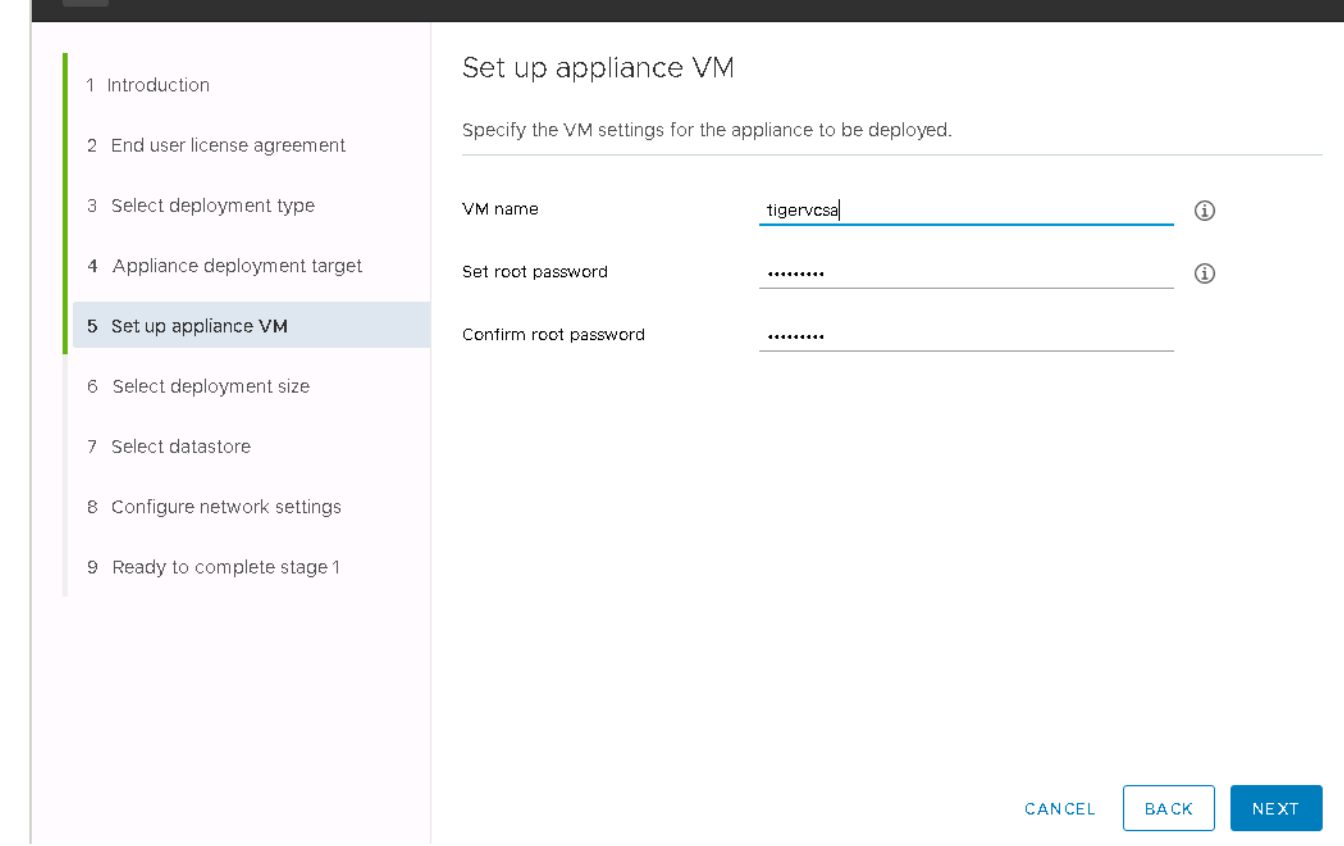

יסועט בסטוונט פון דעשטאסטענד וואס אינט ווויס דווויס דווויס דווויס דווויסט אינט א

11. 选择最适合您环境的部署规模。单击下一步。

in ibitum i

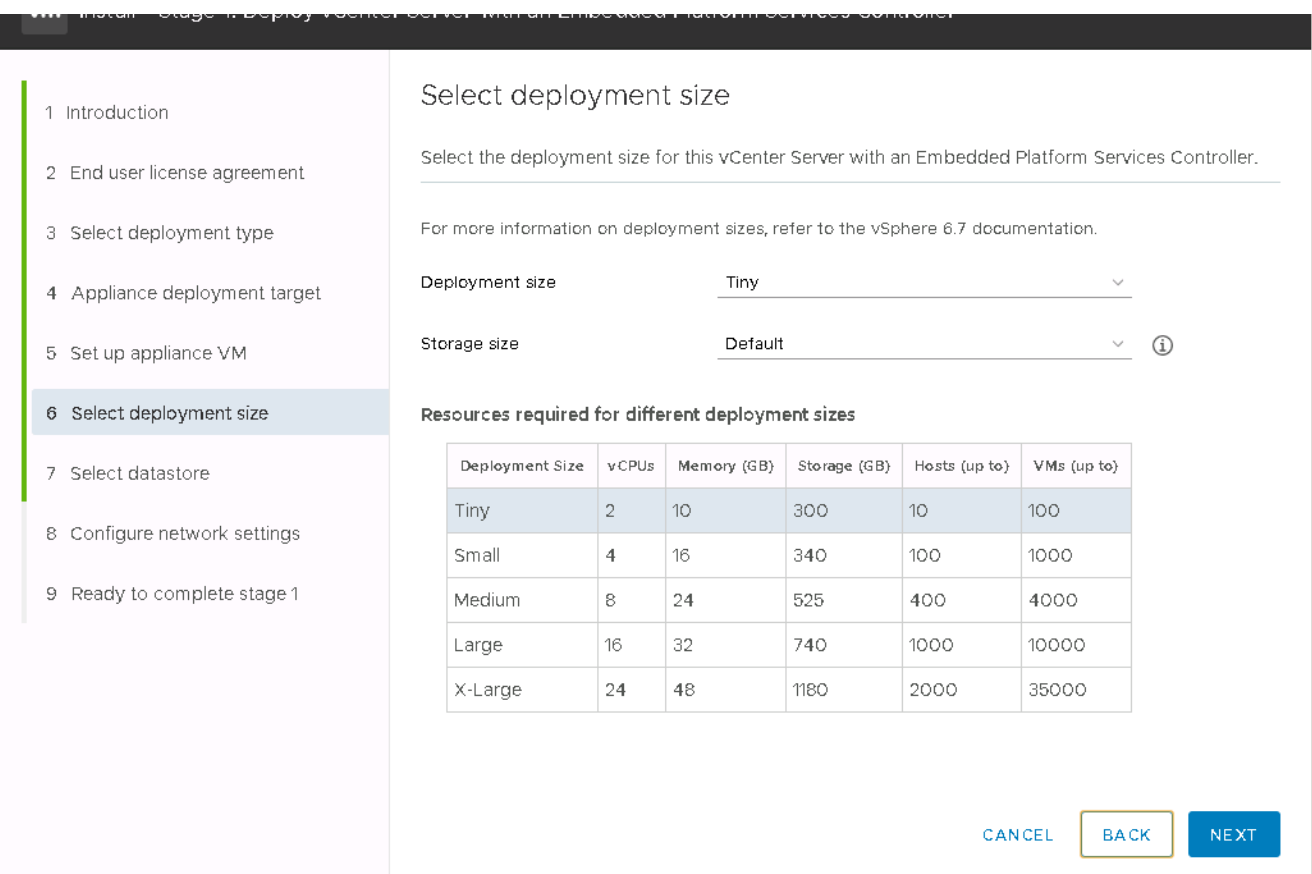

#### 12. 选择 infra\_datastore\_1 数据存储库。单击下一步。

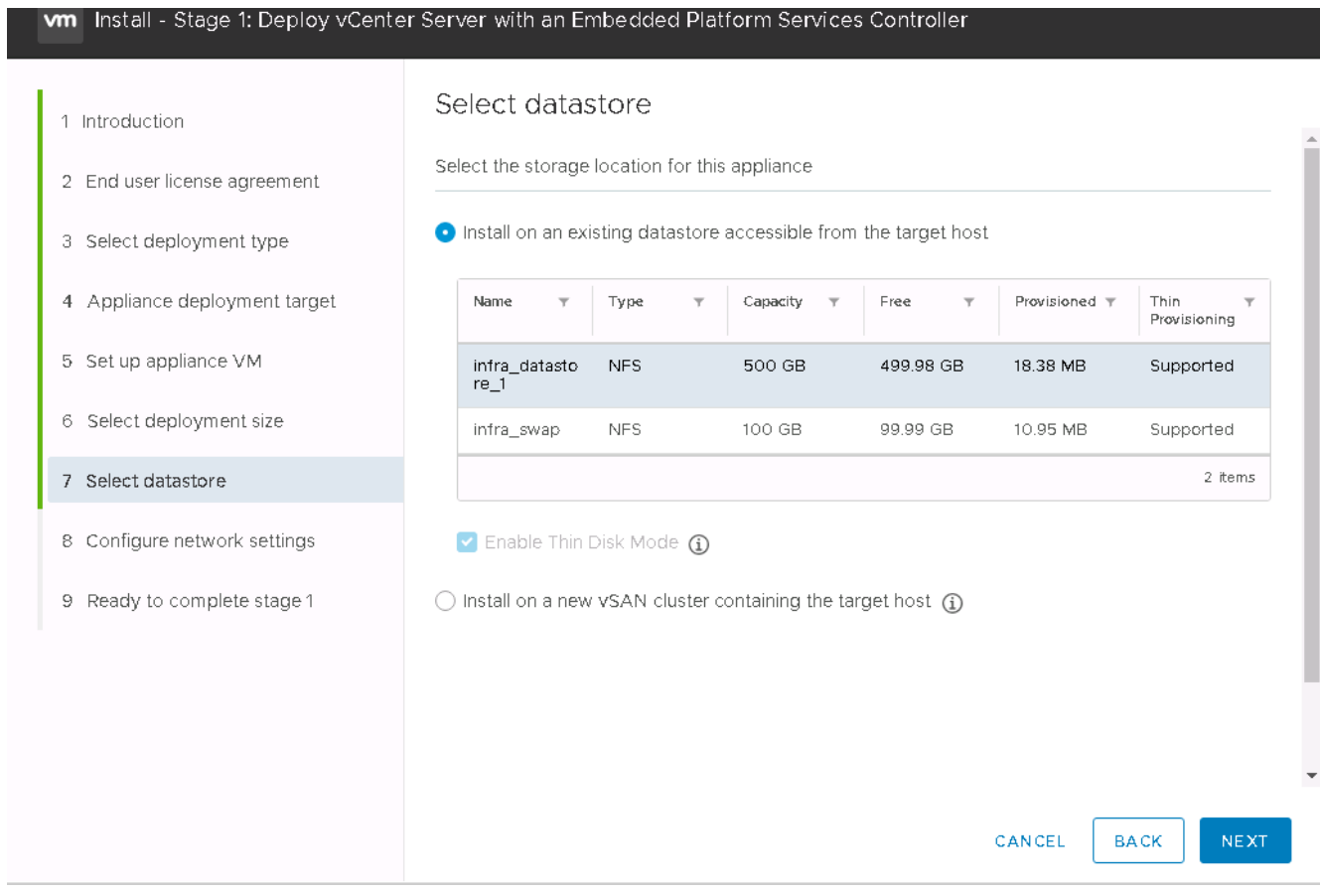

- 13. 在 Configure network settings 页面中输入以下信息,然后单击 Next 。
	- a. 选择 MGMT-Network for Network 。
	- b. 输入要用于 VCSA 的 FQDN 或 IP 。
	- c. 输入要使用的 IP 地址。
	- d. 输入要使用的子网掩码。
	- e. 输入默认网关。
	- f. 输入 DNS 服务器。
- 14. 在准备完成阶段 1 页面上, 验证您输入的设置是否正确。单击完成。

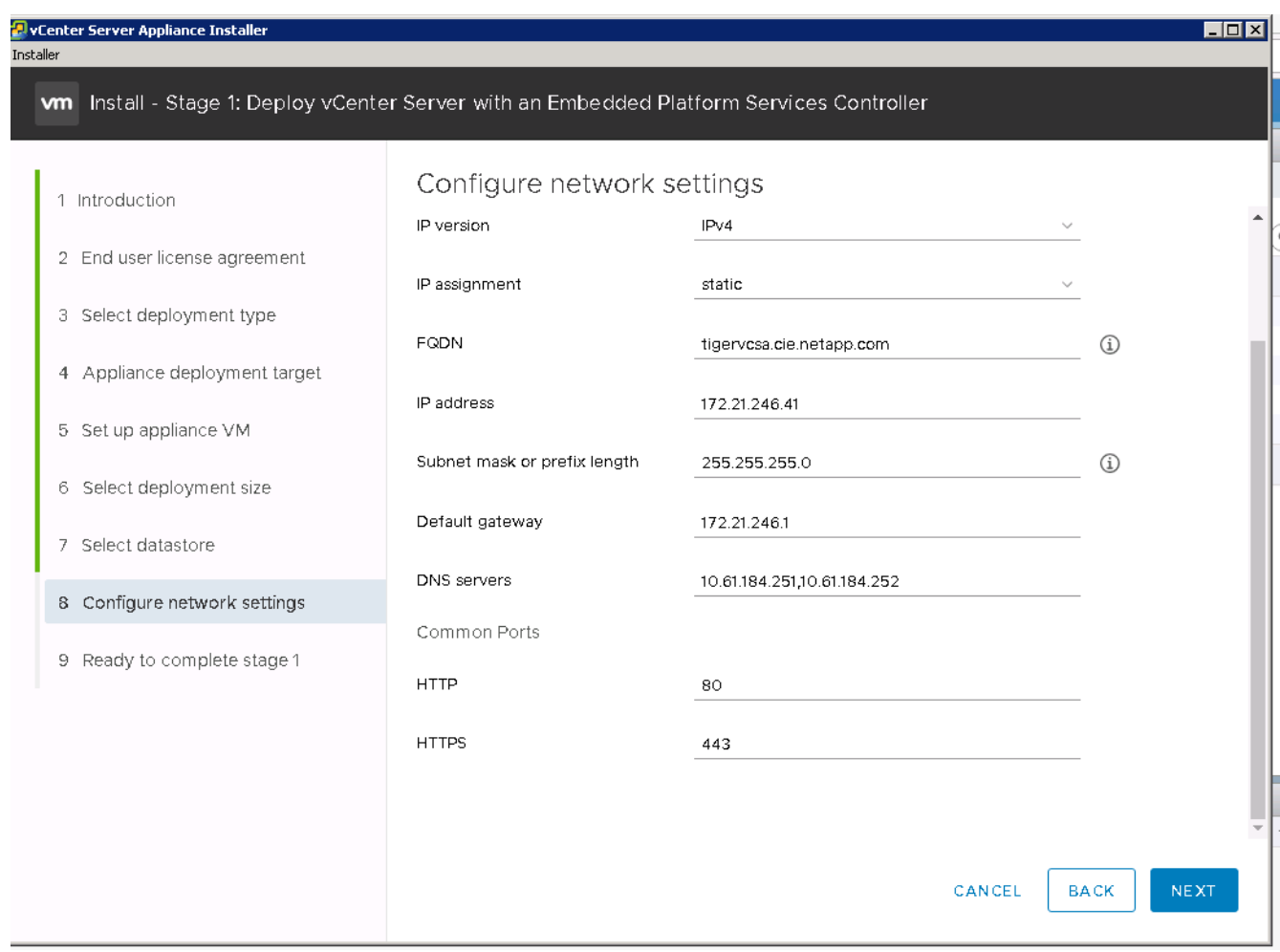

此时将安装 VCSA 。此过程需要几分钟时间。

15. 阶段 1 完成后,将显示一条消息,指出已完成。单击 Continue 以开始第 2 阶段配置。

16. 在第 2 阶段简介页面上,单击下一步。

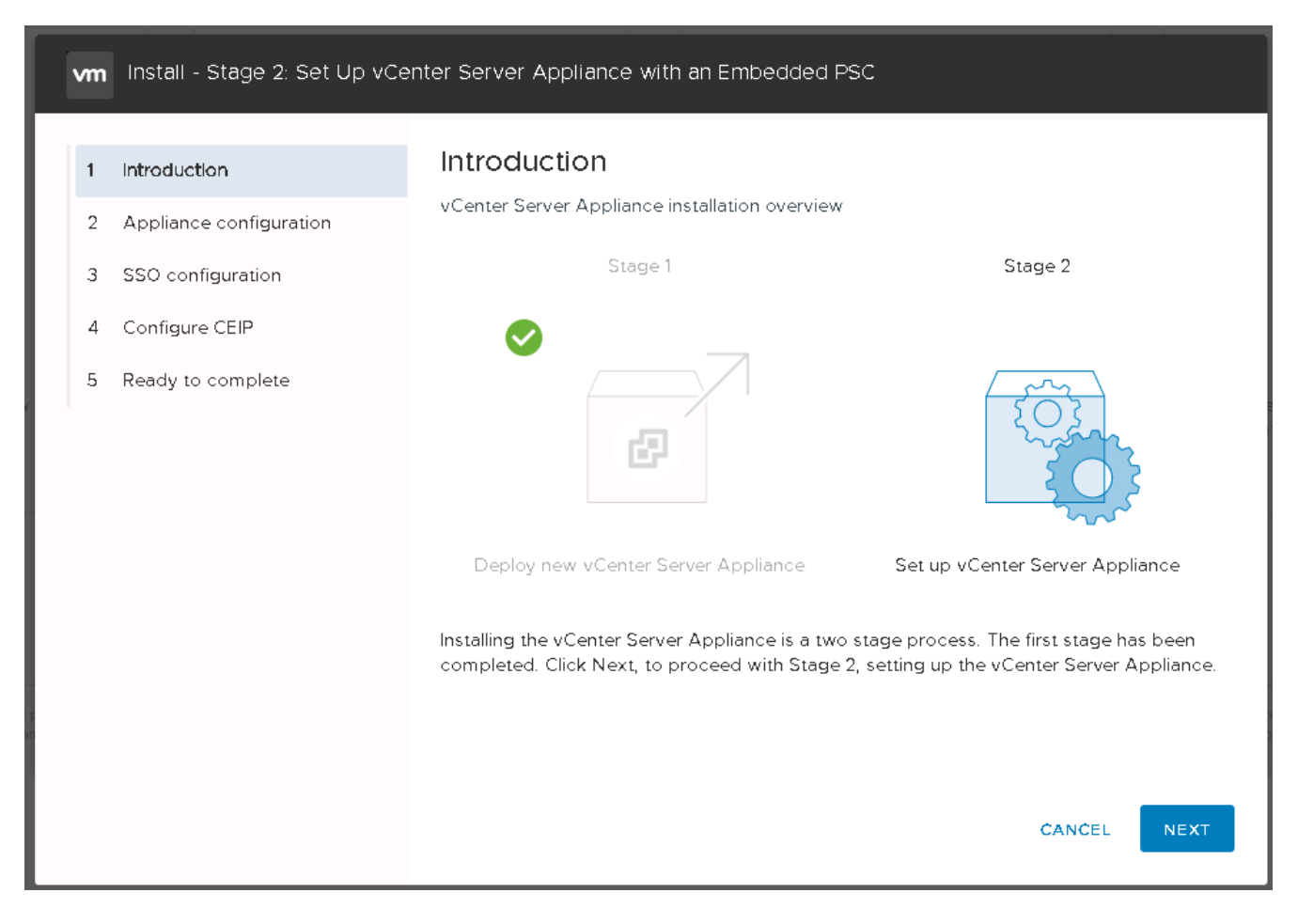

17. 输入 ` <<var\_ntp\_id>>` 作为 NTP 服务器地址。您可以输入多个 NTP IP 地址。

如果您计划使用 vCenter Server 高可用性 ( HA ), 请确保已启用 SSH 访问。

18. 配置 SSO 域名,密码和站点名称。单击下一步。

请记下这些值以供参考,特别是当您与 vsphere.local 域名有所偏差时。

- 19. 如果需要,请加入 VMware 客户体验计划。单击下一步。
- 20. 查看设置摘要。单击完成或使用返回按钮编辑设置。
- 21. 此时将显示一条消息,指出在安装开始后,您将无法暂停或停止安装完成。单击确定继续。

设备设置将继续。这需要几分钟时间。

此时将显示一条消息,指示设置已成功。

安装程序提供的用于访问 vCenter Server 的链接可单击。

["](#page-71-0)[接下](#page-71-0)[来](#page-71-0)[:配置](#page-71-0) [VMware vCenter Server 6.7](#page-71-0) [和](#page-71-0) [vSphere](#page-71-0) [集群](#page-71-0)。["](#page-71-0)

# <span id="page-71-0"></span>配置 **VMware vCenter Server 6.7** 和 **vSphere** 集群

要配置 VMware vCenter Server 6.7 和 vSphere 集群,请完成以下步骤:
- 1. 导航到 https://\<<FQDN 或 vCenter 的 IP >/vsphere-client/ 。
- 2. 单击 Launch vSphere Client 。
- 3. 使用用户名 mailto : [administrator@vspehre.local](mailto:administrator@vspehre.local)[ [administrator@vsphere.local](mailto:administrator@vsphere.local)^ ] 和您在 VCSA 设置过程 中输入的 SSO 密码登录。
- 4. 右键单击 vCenter 名称并选择新建数据中心。
- 5. 输入数据中心的名称,然后单击确定。

## 创建 **vSphere** 集群

要创建 vSphere 集群,请完成以下步骤:

- 1. 右键单击新创建的数据中心,然后选择 New Cluster 。
- 2. 输入集群的名称。
- 3. 选中复选框以启用灾难恢复和 vSphere HA 。
- 4. 单击确定。

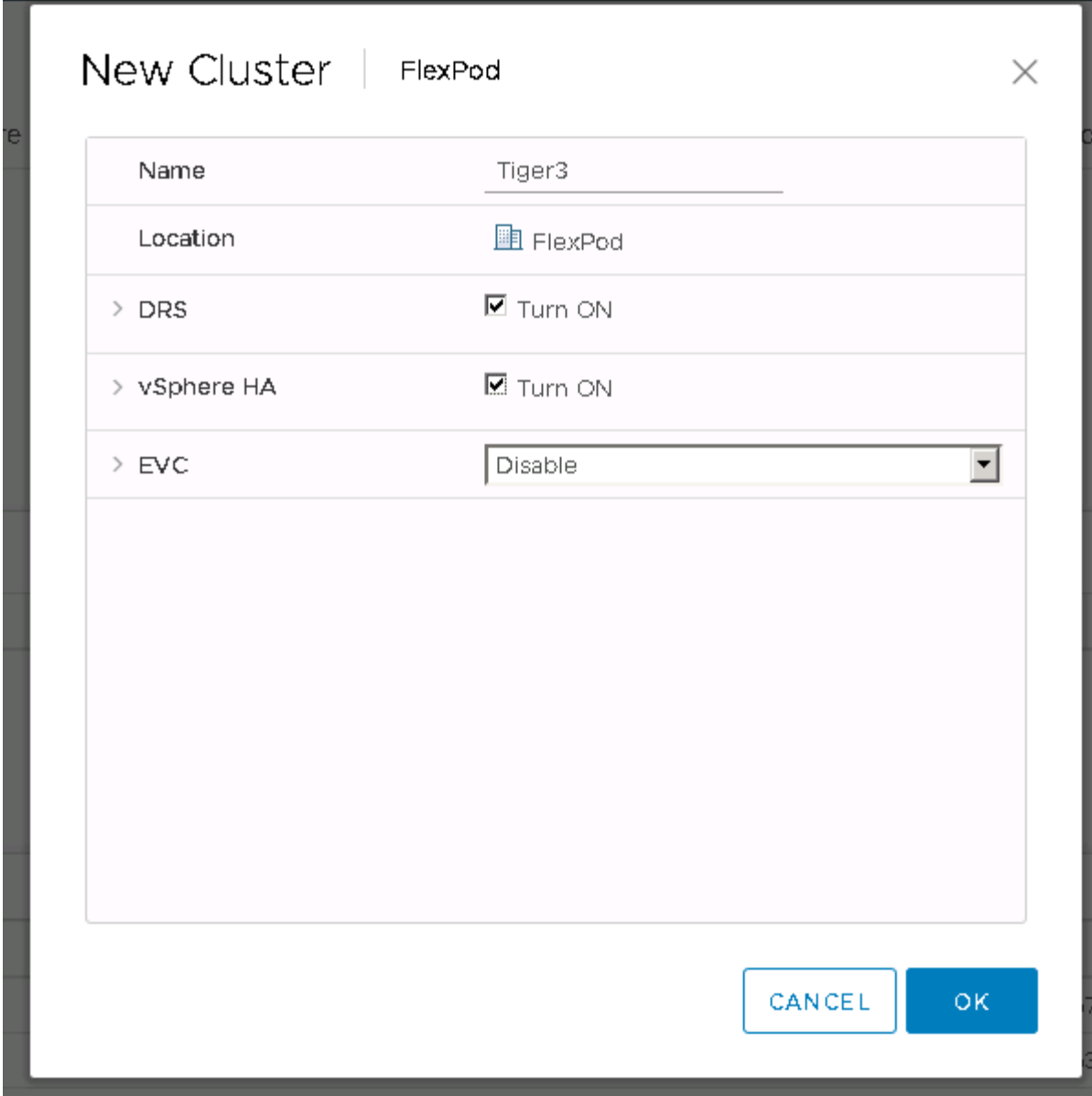

将 **ESXi** 主机添加到集群

1. 右键单击集群并选择添加主机。

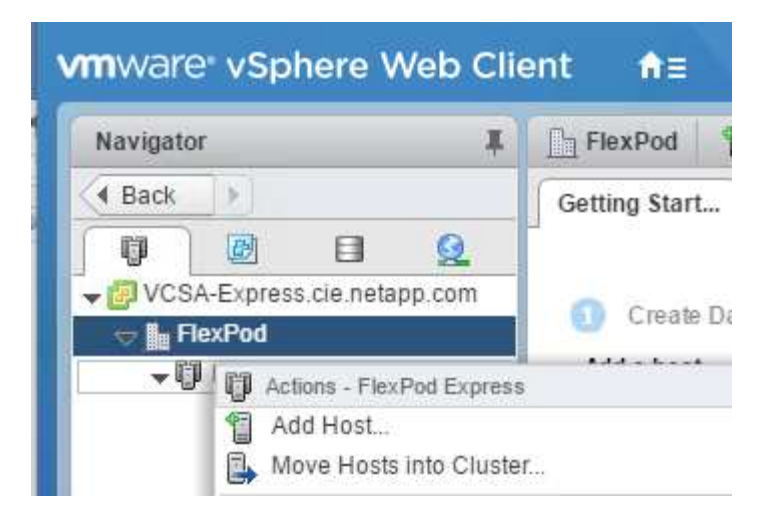

- 2. 要将 ESXi 主机添加到集群,请完成以下步骤:
	- a. 输入主机的 IP 或 FQDN 。单击下一步。
	- b. 输入 root 用户名和密码。单击下一步。
	- c. 单击是将主机的证书替换为由 VMware 证书服务器签名的证书。
	- d. 单击主机摘要页面上的下一步。
	- e. 单击绿色 + 图标向 vSphere 主机添加许可证。

Ĥ.

- 如果需要,可以稍后完成此步骤。
- f. 单击下一步以使锁定模式保持禁用状态。
- g. 单击 VM 位置页面上的下一步。
- h. 查看即将完成页面。使用 " 返回 " 按钮进行任何更改或选择 " 完成 " 。

3. 对 Cisco UCS 主机 B 重复步骤 1 和 2对于添加到 FlexPod 快速配置中的任何其他主机,必须完成此过程。

## 在 **ESXi** 主机上配置核心转储

- 1. 使用 SSH 连接到管理 IP ESXi 主机,输入 root 作为用户名,然后输入 root 密码。
- 2. 运行以下命令:

```
esxcli system coredump network set -i ip_address_of_core_dump_collector
-v vmk0 -o 6500
esxcli system coredump network set --enable=true
esxcli system coredump network check
```
3. 输入最后一个命令后,将显示消息 Verified the configured netdump server is running 。

对于添加到 FlexPod Express 中的任何其他主机,必须完成此过程。

## 版权信息

版权所有 © 2024 NetApp, Inc.。保留所有权利。中国印刷。未经版权所有者事先书面许可,本文档中受版权保 护的任何部分不得以任何形式或通过任何手段(图片、电子或机械方式,包括影印、录音、录像或存储在电子检 索系统中)进行复制。

从受版权保护的 NetApp 资料派生的软件受以下许可和免责声明的约束:

本软件由 NetApp 按"原样"提供,不含任何明示或暗示担保,包括但不限于适销性以及针对特定用途的适用性的 隐含担保,特此声明不承担任何责任。在任何情况下,对于因使用本软件而以任何方式造成的任何直接性、间接 性、偶然性、特殊性、惩罚性或后果性损失(包括但不限于购买替代商品或服务;使用、数据或利润方面的损失 ;或者业务中断),无论原因如何以及基于何种责任理论,无论出于合同、严格责任或侵权行为(包括疏忽或其 他行为),NetApp 均不承担责任,即使已被告知存在上述损失的可能性。

NetApp 保留在不另行通知的情况下随时对本文档所述的任何产品进行更改的权利。除非 NetApp 以书面形式明 确同意,否则 NetApp 不承担因使用本文档所述产品而产生的任何责任或义务。使用或购买本产品不表示获得 NetApp 的任何专利权、商标权或任何其他知识产权许可。

本手册中描述的产品可能受一项或多项美国专利、外国专利或正在申请的专利的保护。

有限权利说明:政府使用、复制或公开本文档受 DFARS 252.227-7013 (2014 年 2 月)和 FAR 52.227-19 (2007 年 12 月)中"技术数据权利 — 非商用"条款第 (b)(3) 条规定的限制条件的约束。

本文档中所含数据与商业产品和/或商业服务(定义见 FAR 2.101)相关,属于 NetApp, Inc. 的专有信息。根据 本协议提供的所有 NetApp 技术数据和计算机软件具有商业性质,并完全由私人出资开发。 美国政府对这些数 据的使用权具有非排他性、全球性、受限且不可撤销的许可,该许可既不可转让,也不可再许可,但仅限在与交 付数据所依据的美国政府合同有关且受合同支持的情况下使用。除本文档规定的情形外,未经 NetApp, Inc. 事先 书面批准,不得使用、披露、复制、修改、操作或显示这些数据。美国政府对国防部的授权仅限于 DFARS 的第 252.227-7015(b)(2014 年 2 月)条款中明确的权利。

商标信息

NetApp、NetApp 标识和 <http://www.netapp.com/TM> 上所列的商标是 NetApp, Inc. 的商标。其他公司和产品名 称可能是其各自所有者的商标。